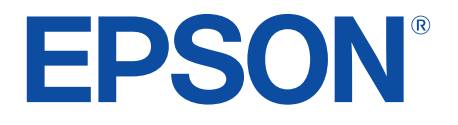

androidty

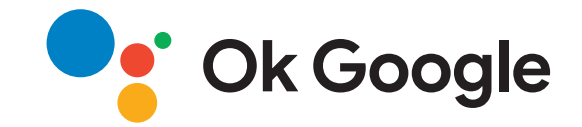

# **Manuale dell'utente**

**Home Projector** 

EH-LS650W EH-LS650B

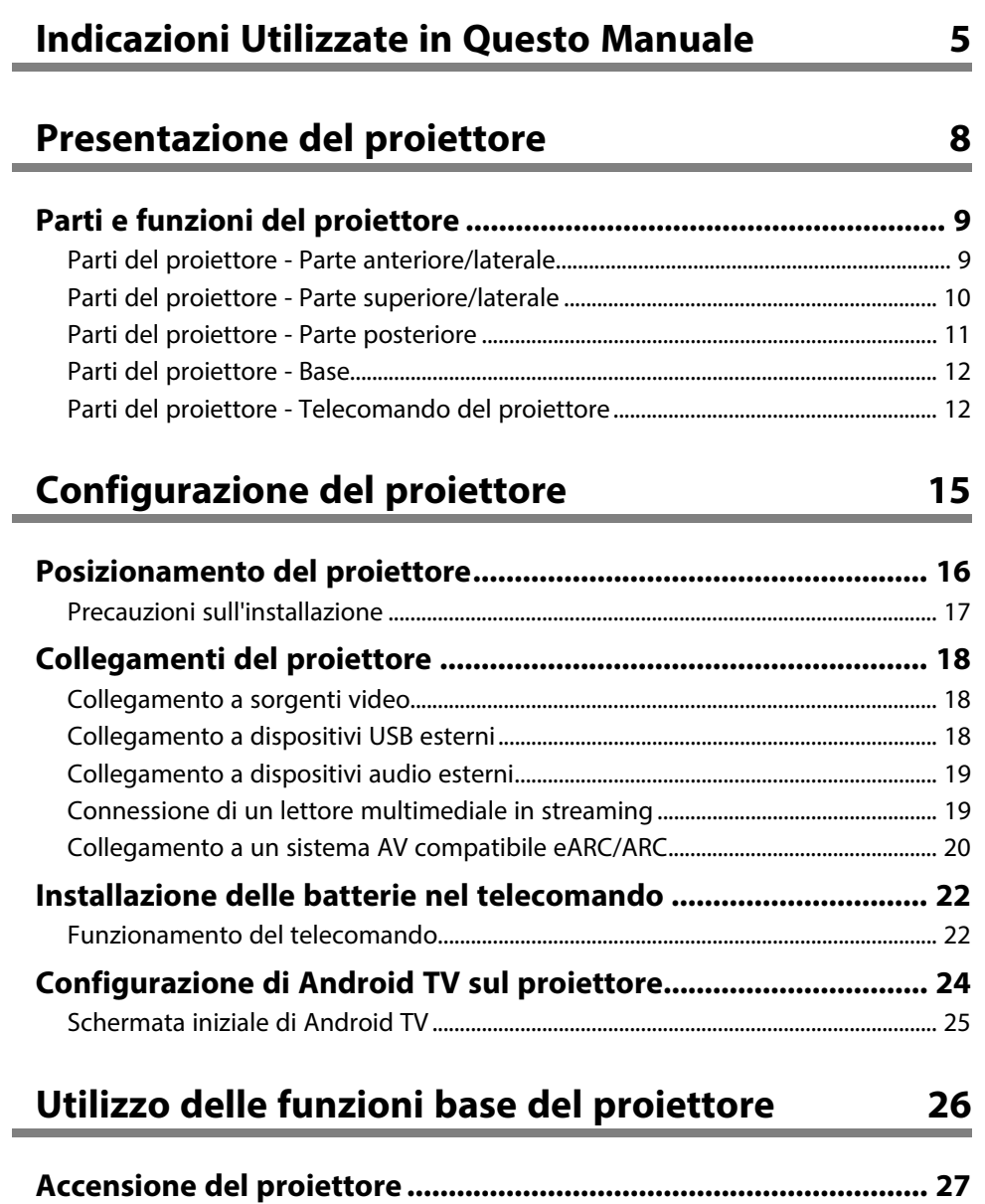

**[Spegnimento del proiettore](#page-27-0) [........................................................... 28](#page-27-0)**

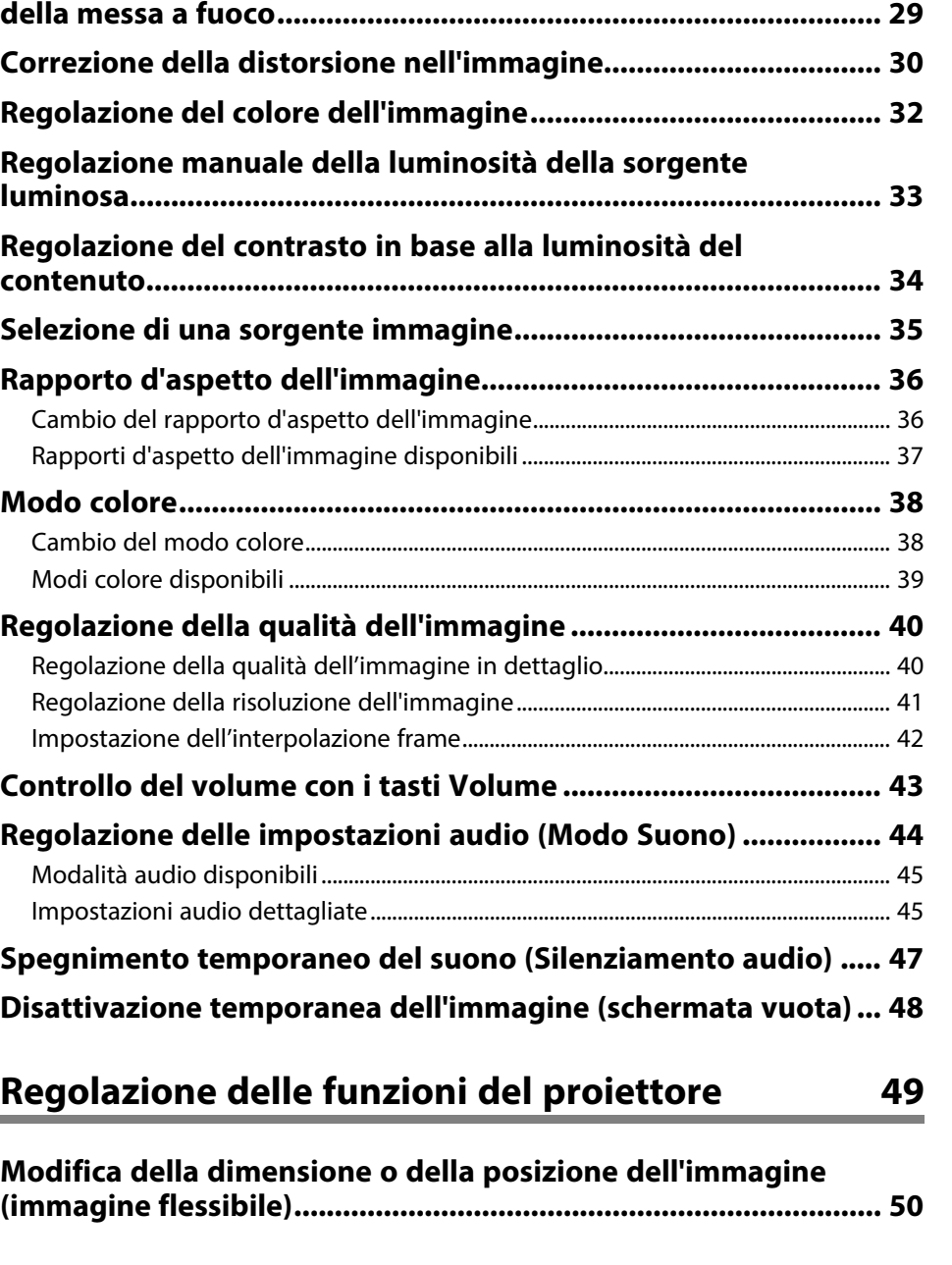

**[Messa a fuoco dell'immagine usando la leva di regolazione](#page-28-0)**

## **Sommario 3 3**

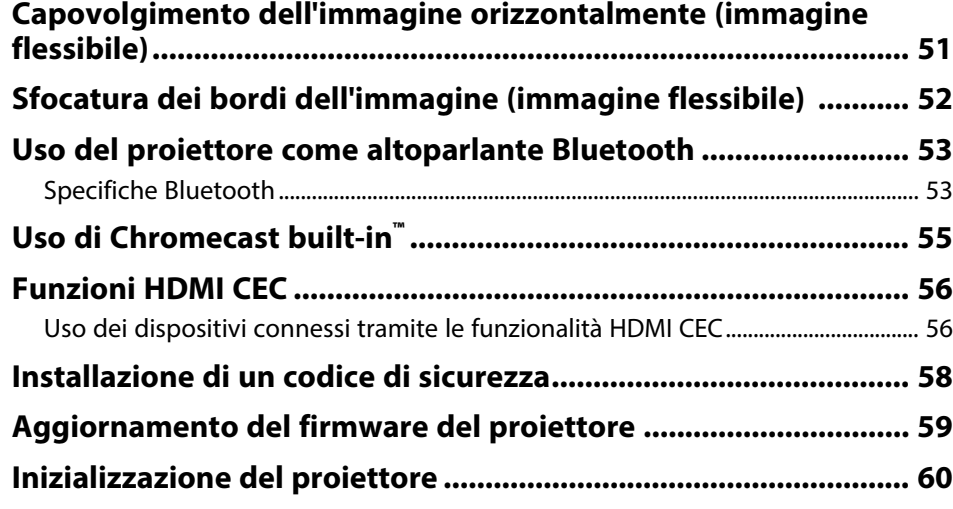

## **[Regolazione del menu Impostazioni](#page-60-0) [61](#page-60-0)**

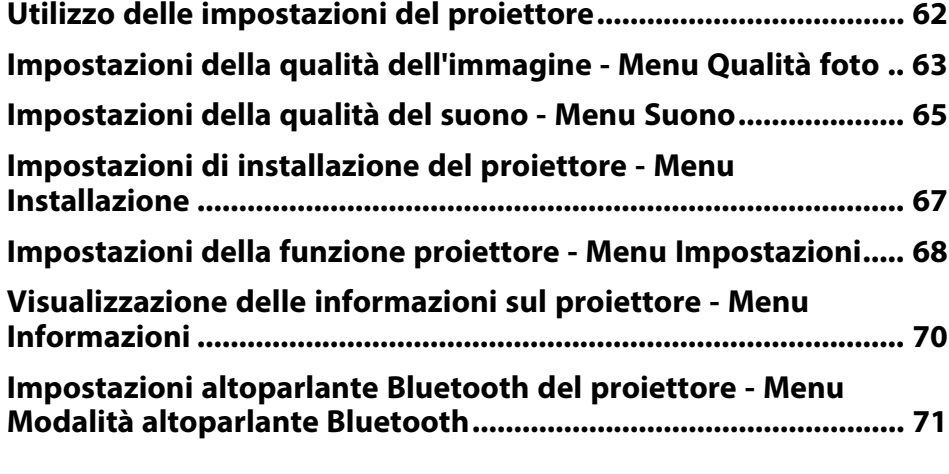

## **[Manutenzione del proiettore](#page-71-0) [72](#page-71-0)**

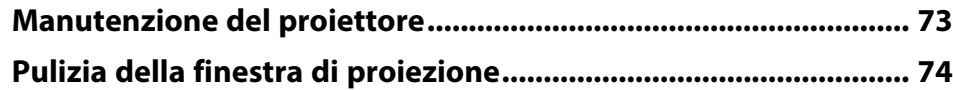

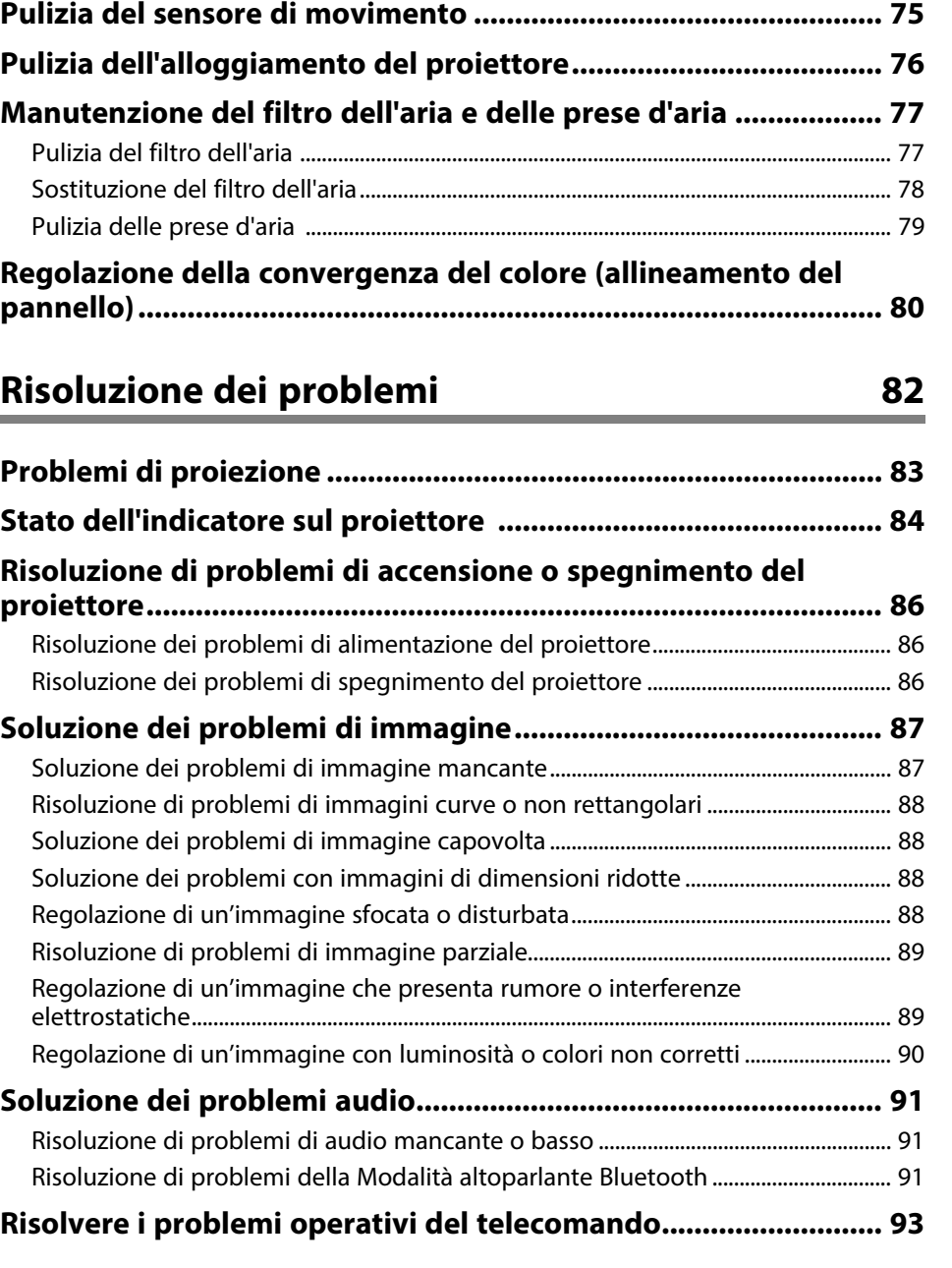

## **Sommario**

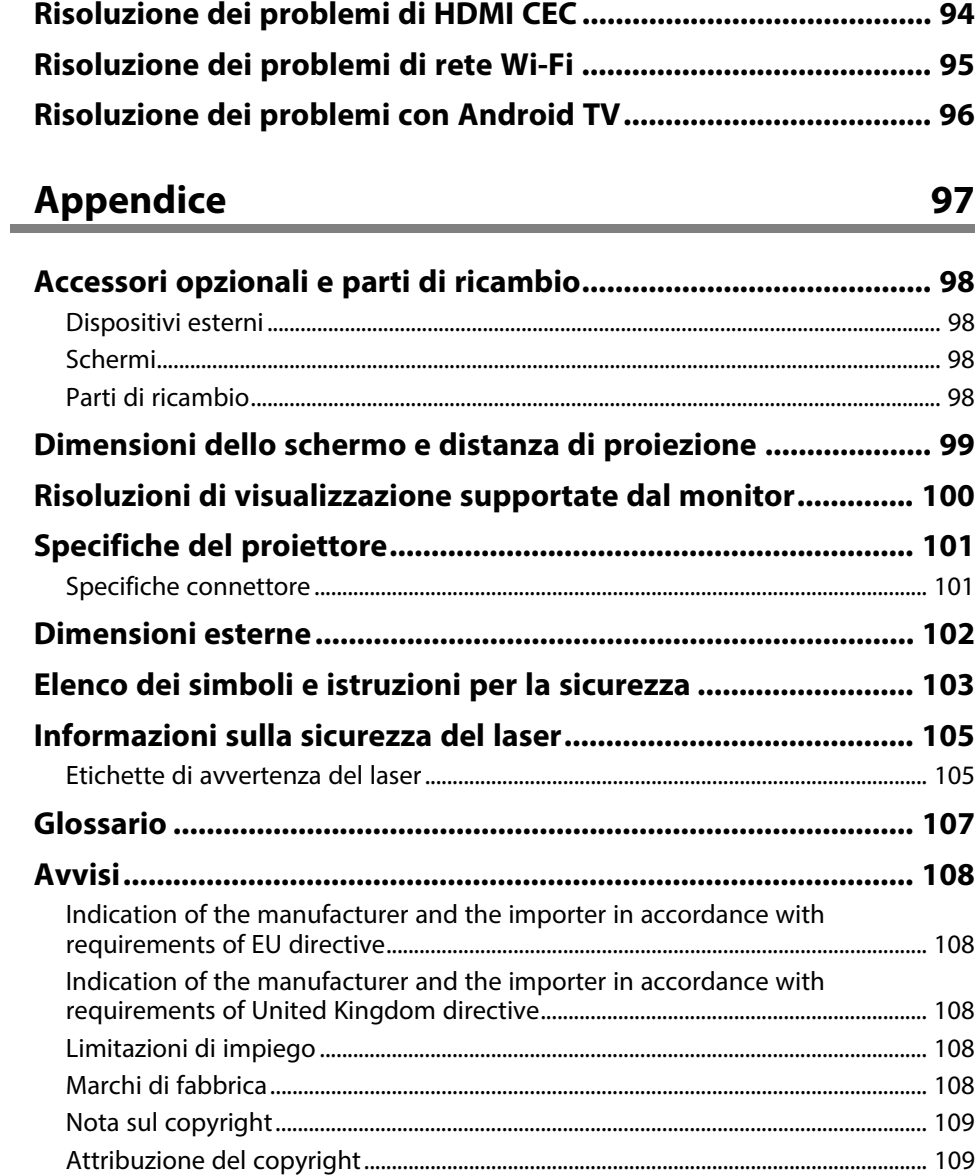

## <span id="page-4-0"></span>**Indicazioni Utilizzate in Questo Manuale**

#### **Simboli di sicurezza**

Il proiettore e i relativi manuali usano simboli grafici ed etichette a indicare contenuti che spiegano come usare il proiettore in sicurezza.

Leggere e seguire attentamente le istruzioni contrassegnate con tali simboli ed etichette per evitare infortuni o danni materiali.

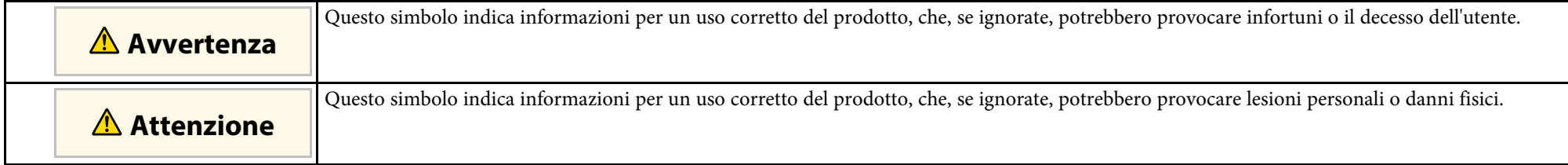

#### **Indicazioni di informazione generale**

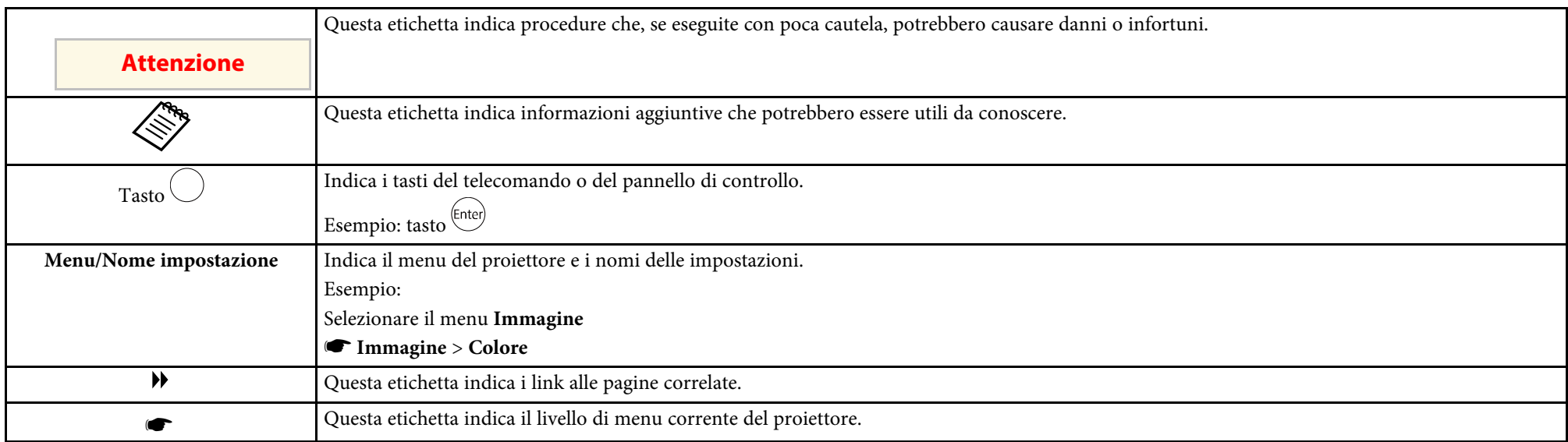

#### **Uso del manuale per la ricerca di informazioni**

Il manuale PDF consente di cercare informazioni tramite parola chiave o di saltare direttamente a sezioni specifiche tramite segnalibri. È inoltre possibile stampare solo le pagine necessarie. Questa sezione spiega come utilizzare un manuale PDF aperto con Adobe Reader X sul computer.

#### **Ricerca per parola chiave**

Fare clic su **Modifica** > **Ricerca avanzata**. Inserire la parola chiave (testo) dell'informazione da trovare nella finestra di ricerca, quindi fare clic su **Cerca**. I risultati sono visualizzati in un elenco. Fare clic su uno dei risultati visualizzati per saltare a quella pagina.

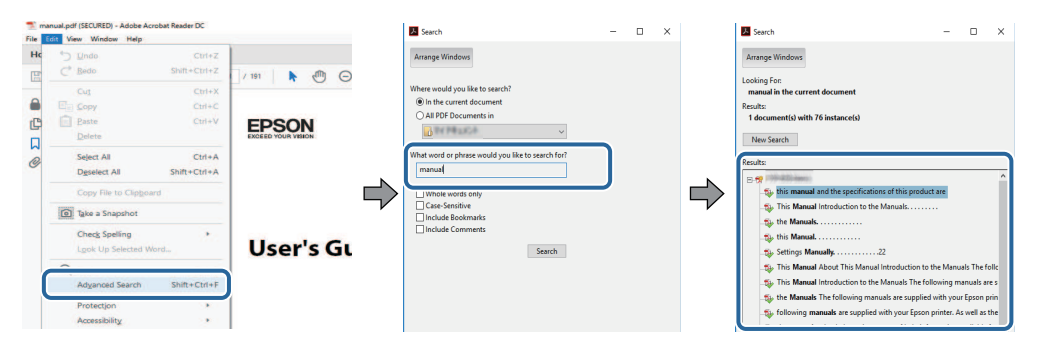

#### **Saltare direttamente dai segnalibri**

Fare clic su un titolo per saltare a quella pagina. Fare clic su **+** o **>** per visualizzare i titoli del livello inferiore in quella sezione. Per tornare alla pagina precedente, eseguire la seguente operazione sulla tastiera.

- Windows: tenere premuto **Alt**, quindi premere **←**.
- Mac OS: tenere premuto il tasto di comando, quindi premere **←**.

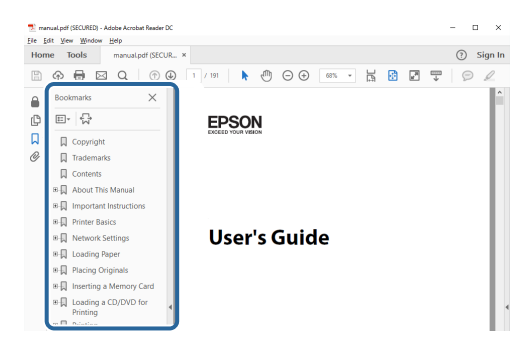

#### **Stampa delle sole pagine necessarie**

È inoltre possibile estrarre e stampare solo le pagine necessarie. Fare clic su **Stampa** nel menu **File**, quindi specificare le pagine da stampare in **Pagine** in **Pagine da stampare**.

• Per specificare una serie di pagine, inserire un trattino tra la pagina di inizio e la pagina di fine.

Esempio: 20-25

• Per specificare pagine non incluse nella serie, dividere le pagine con una virgola. Esempio: 5, 10, 15

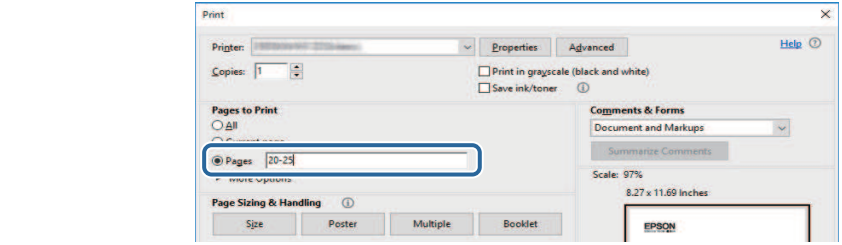

## <span id="page-7-0"></span>**Presentazione del proiettore**

Consultare queste sezioni per ulteriori informazioni sul proiettore.

#### g **Link correlati**

• ["Parti e funzioni del proiettore" p.9](#page-8-0)

<span id="page-8-0"></span>Le seguenti sezioni descrivono le parti del proiettore e le relativi funzioni.

#### g **Link correlati**

- ["Parti del proiettore Parte anteriore/laterale" p.9](#page-8-2)
- ["Parti del proiettore Parte superiore/laterale" p.10](#page-9-1)
- ["Parti del proiettore Parte posteriore" p.11](#page-10-1)
- ["Parti del proiettore Base" p.12](#page-11-1)
- ["Parti del proiettore Telecomando del proiettore" p.12](#page-11-1)

## <span id="page-8-2"></span><span id="page-8-1"></span>**Parti del proiettore - Parte anteriore/laterale**

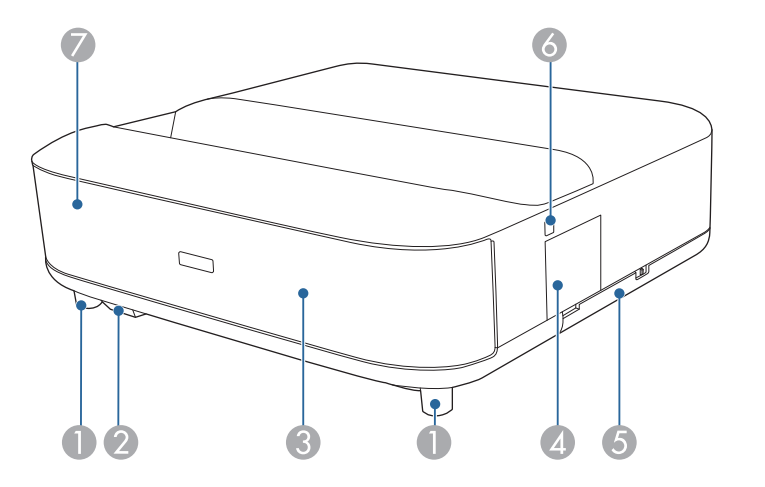

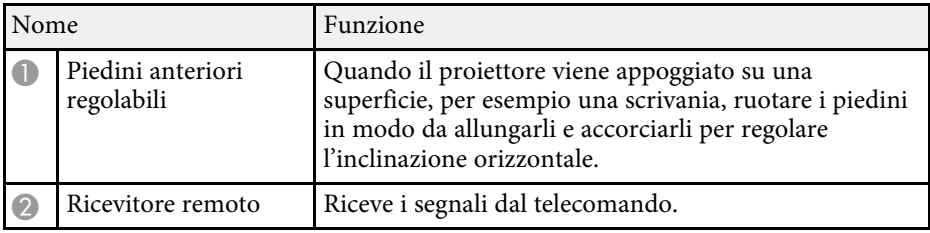

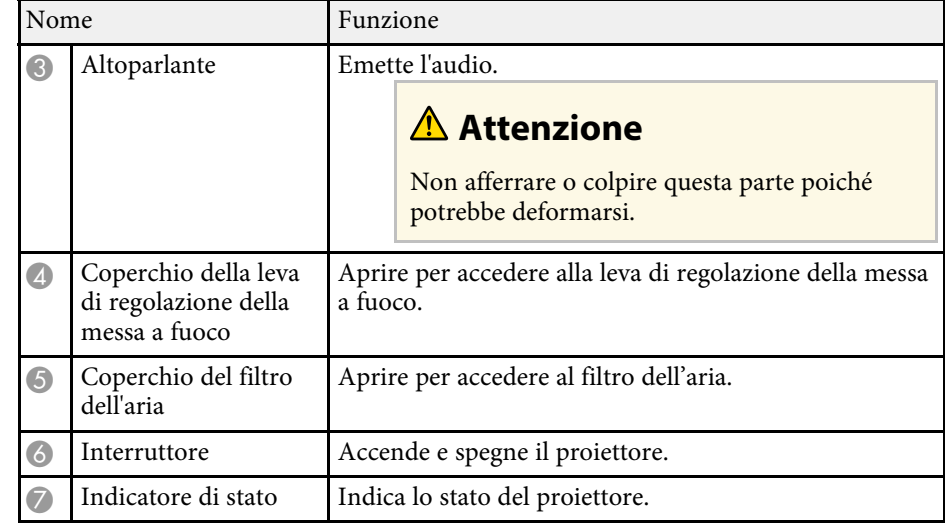

- ["Manutenzione del filtro dell'aria e delle prese d'aria" p.77](#page-76-0)
- ["Funzionamento del telecomando" p.22](#page-21-2)
- ["Stato dell'indicatore sul proiettore" p.84](#page-83-0)
- ["Accensione del proiettore" p.27](#page-26-0)
- ["Messa a fuoco dell'immagine usando la leva di regolazione della messa a](#page-28-0) [fuoco" p.29](#page-28-0)

## <span id="page-9-1"></span><span id="page-9-0"></span>**Parti del proiettore - Parte superiore/laterale**

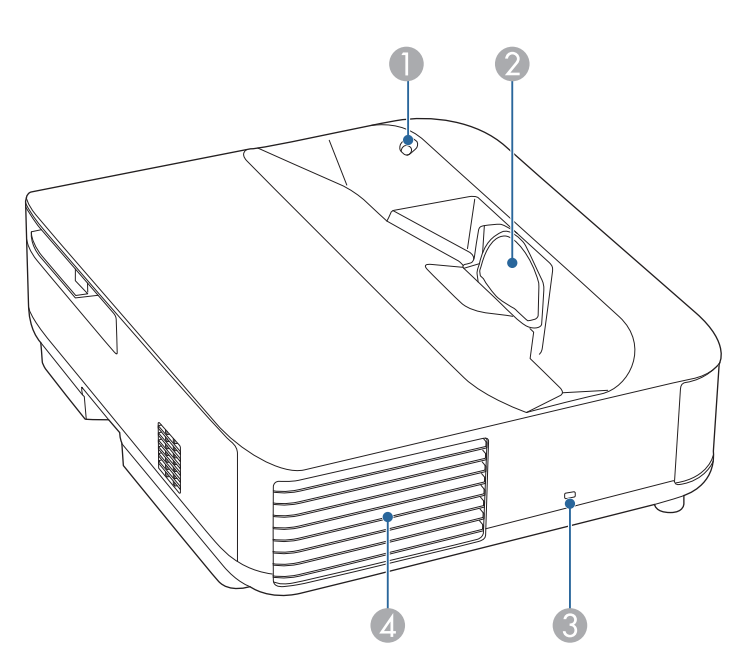

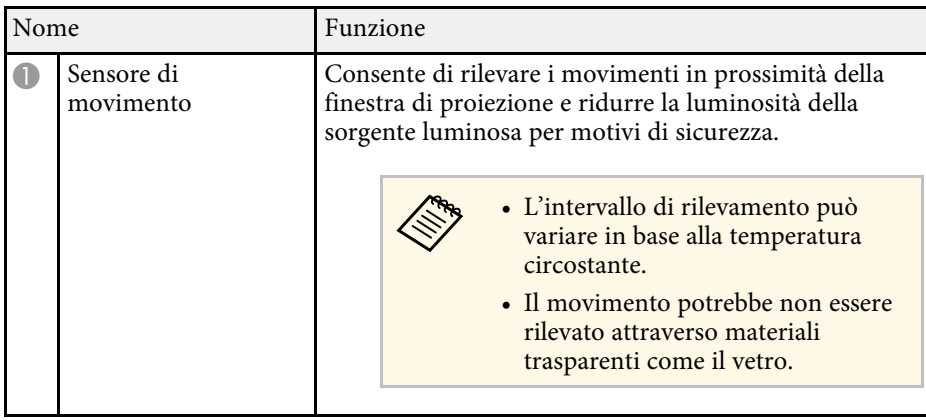

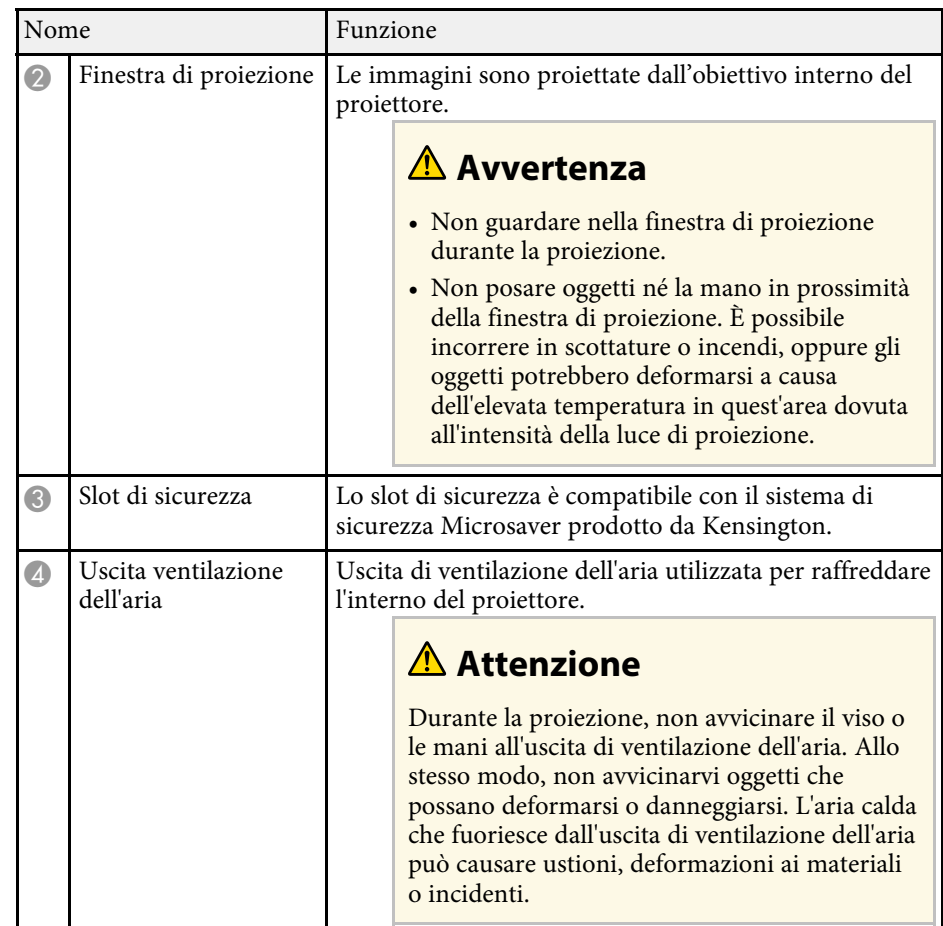

- ["Manutenzione del filtro dell'aria e delle prese d'aria" p.77](#page-76-0)
- ["Pulizia del sensore di movimento" p.75](#page-74-0)
- ["Pulizia della finestra di proiezione" p.74](#page-73-0)
- ["Installazione di un codice di sicurezza" p.58](#page-57-0)

## <span id="page-10-1"></span><span id="page-10-0"></span>**Parti del proiettore - Parte posteriore**

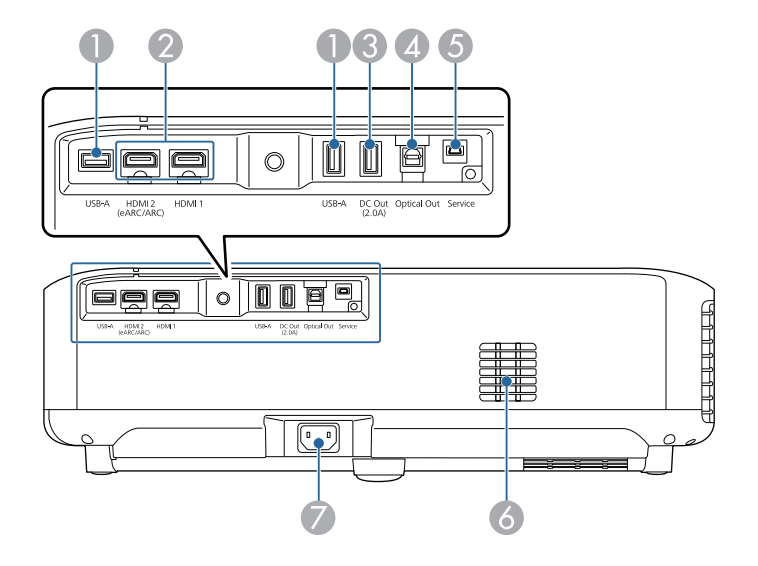

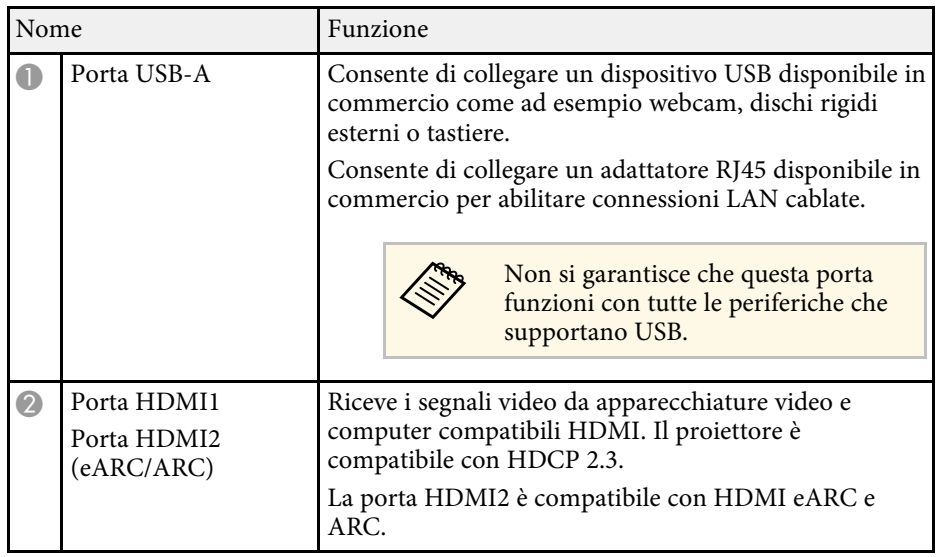

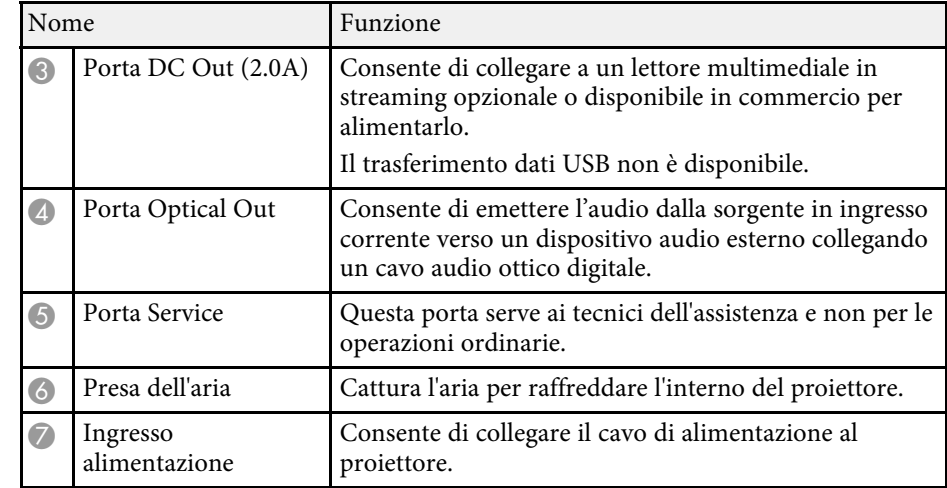

- ["Collegamento a sorgenti video" p.18](#page-17-3)
- ["Collegamento a dispositivi USB esterni" p.18](#page-17-4)
- ["Collegamento a dispositivi audio esterni" p.19](#page-18-2)
- ["Connessione di un lettore multimediale in streaming" p.19](#page-18-3)
- ["Collegamento a un sistema AV compatibile eARC/ARC" p.20](#page-19-1)

## <span id="page-11-1"></span><span id="page-11-0"></span>**Parti del proiettore - Base**

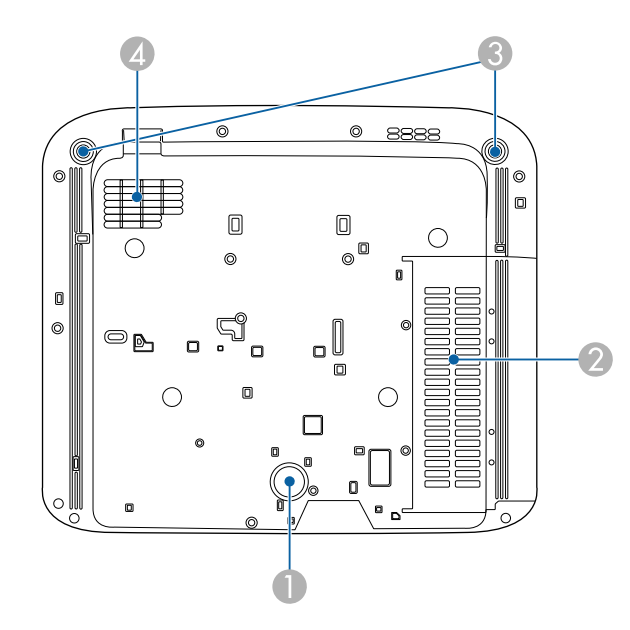

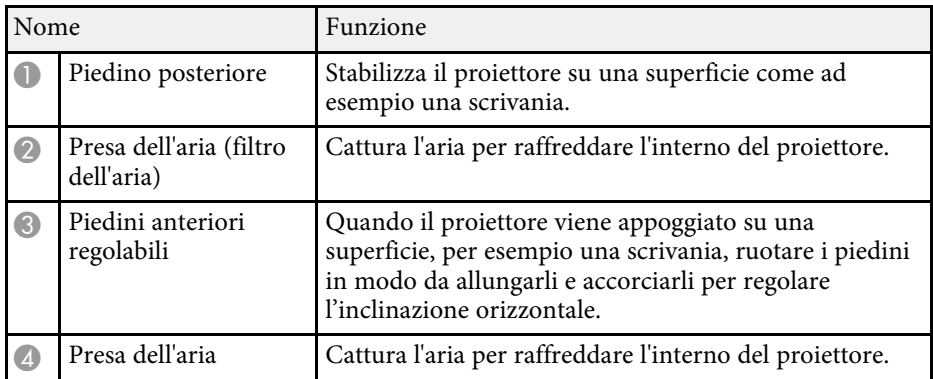

#### g **Link correlati**

• ["Manutenzione del filtro dell'aria e delle prese d'aria" p.77](#page-76-0)

## **Parti del proiettore - Telecomando del proiettore**

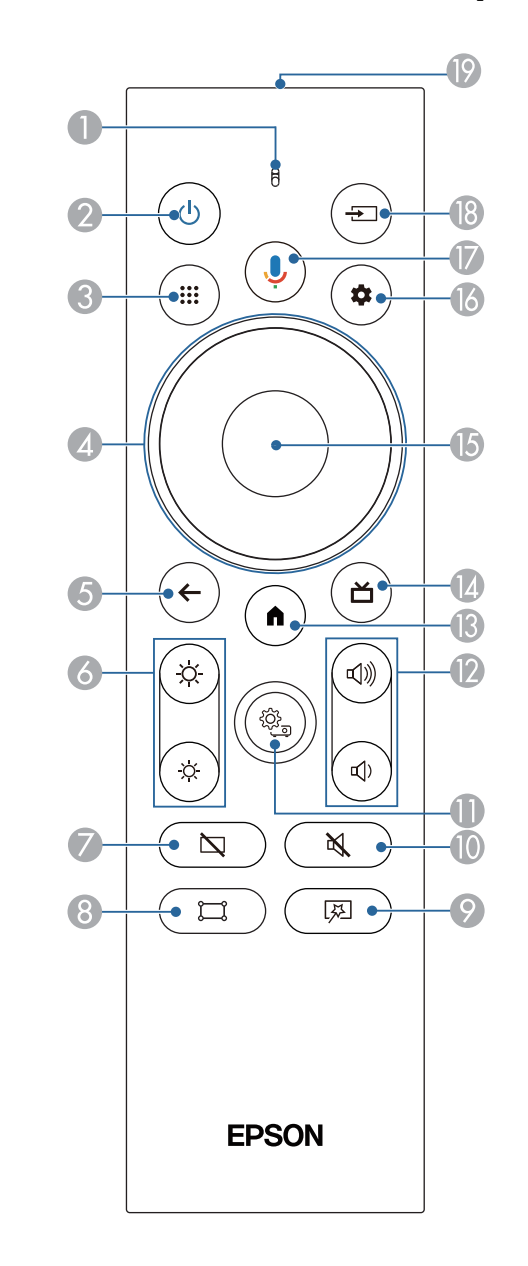

## **Parti e funzioni del proiettore <sup>13</sup>**

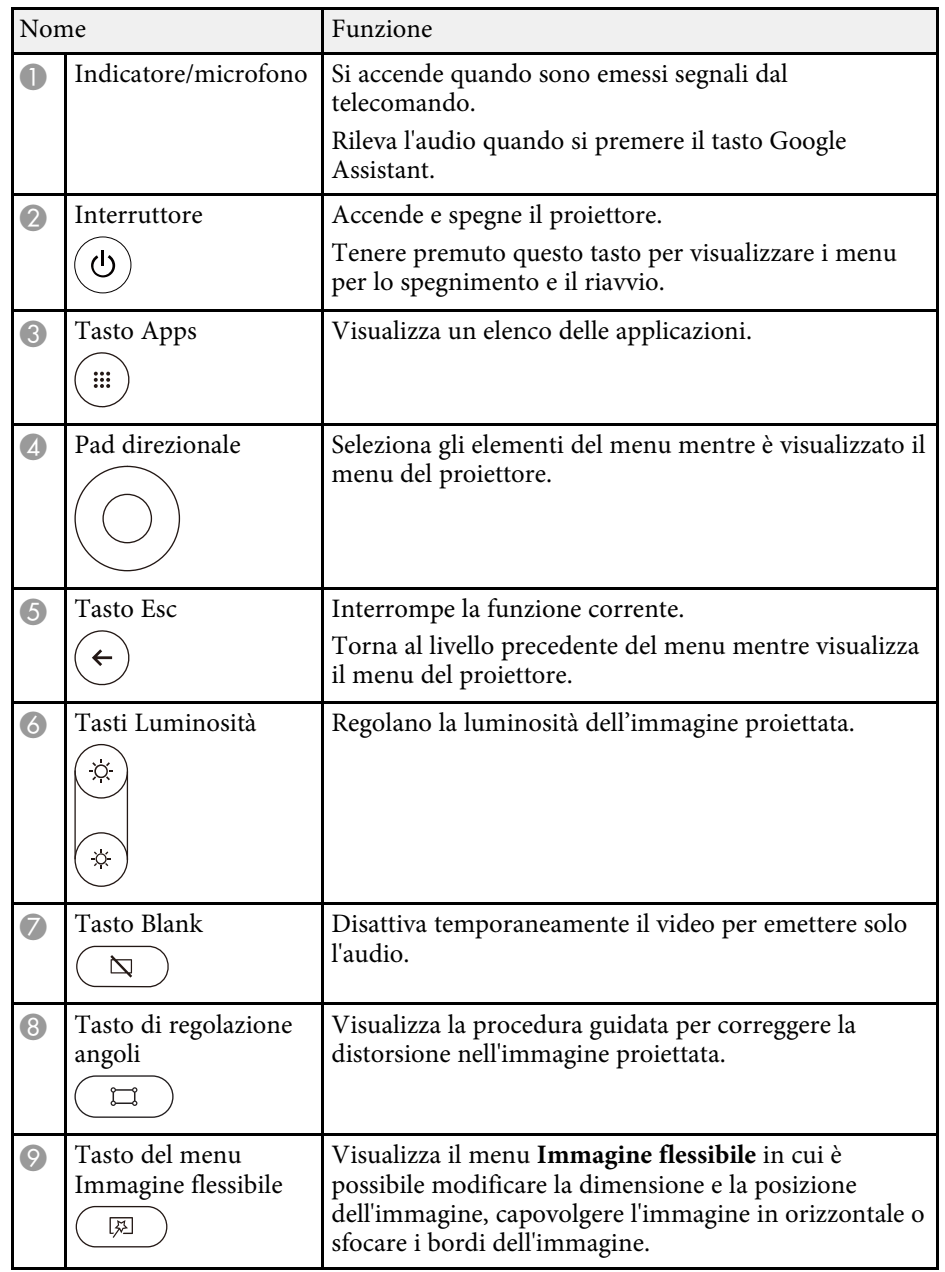

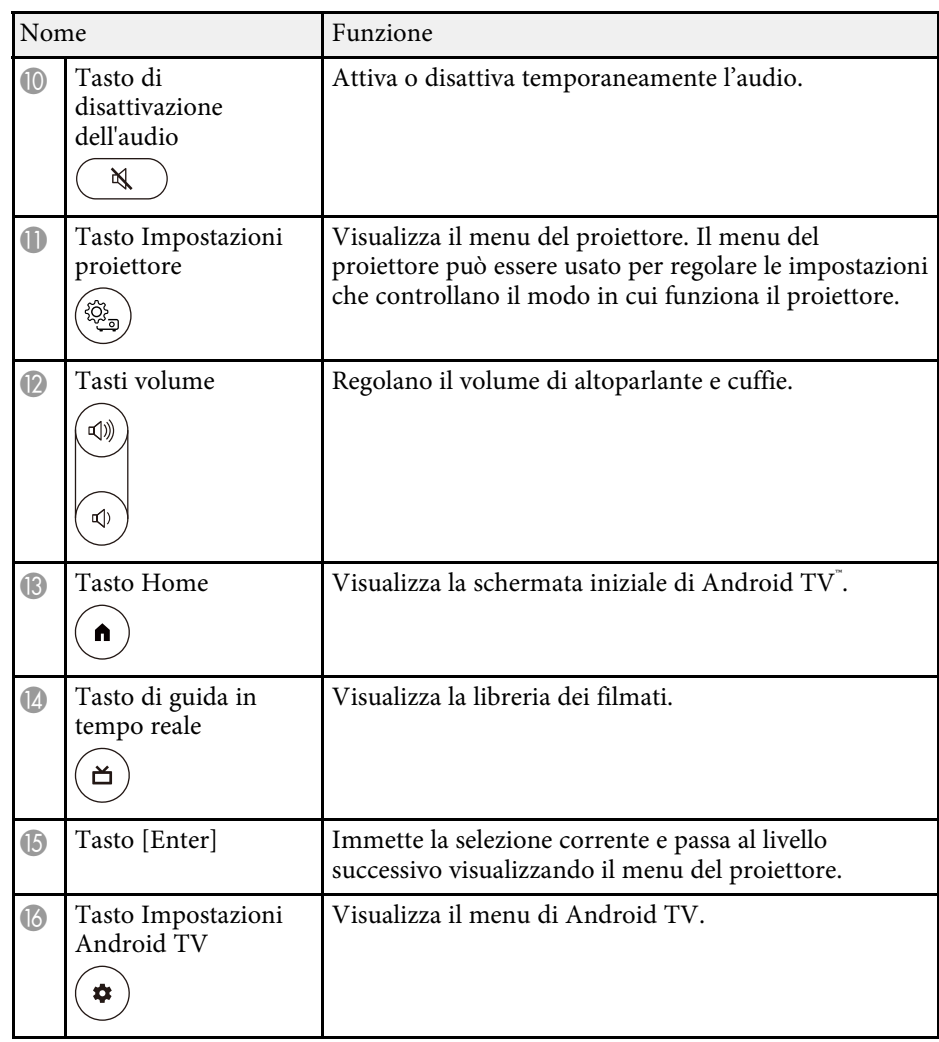

## **Parti e funzioni del proiettore <sup>14</sup>**

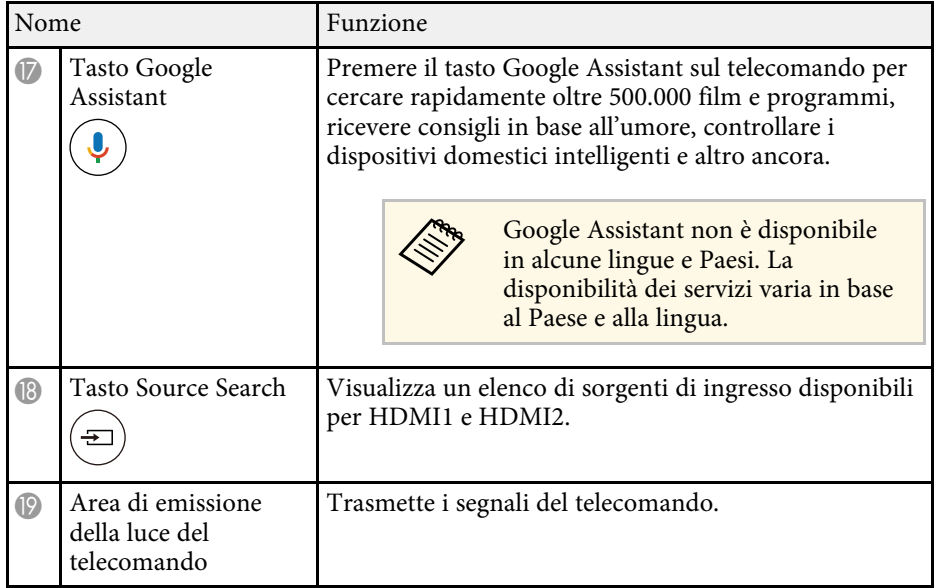

- ["Modo colore" p.38](#page-37-0)
- ["Funzionamento del telecomando" p.22](#page-21-2)
- ["Schermata iniziale di Android TV" p.25](#page-24-1)
- ["Accensione del proiettore" p.27](#page-26-0)
- ["Spegnimento del proiettore" p.28](#page-27-0)
- ["Correzione della distorsione nell'immagine" p.30](#page-29-0)
- ["Regolazione manuale della luminosità della sorgente luminosa" p.33](#page-32-0)
- ["Selezione di una sorgente immagine" p.35](#page-34-0)
- ["Controllo del volume con i tasti Volume" p.43](#page-42-0)
- ["Spegnimento temporaneo del suono \(Silenziamento audio\)" p.47](#page-46-0)
- ["Disattivazione temporanea dell'immagine \(schermata vuota\)" p.48](#page-47-0)
- ["Modifica della dimensione o della posizione dell'immagine \(immagine](#page-49-0) [flessibile\)" p.50](#page-49-0)
- ["Capovolgimento dell'immagine orizzontalmente \(immagine flessibile\)" p.51](#page-50-0)
- ["Sfocatura dei bordi dell'immagine \(immagine flessibile\)" p.52](#page-51-0)
- ["Utilizzo delle impostazioni del proiettore" p.62](#page-61-0)

## <span id="page-14-0"></span>**Configurazione del proiettore**

Per configurare il proiettore, seguire le istruzioni contenute nelle sezioni successive.

- ["Posizionamento del proiettore" p.16](#page-15-0)
- ["Collegamenti del proiettore" p.18](#page-17-0)
- ["Installazione delle batterie nel telecomando" p.22](#page-21-0)
- ["Configurazione di Android TV sul proiettore" p.24](#page-23-0)

<span id="page-15-0"></span>Installare il proiettore su un tavolo in soggiorno o una mensola bassa per la proiezione delle immagini.

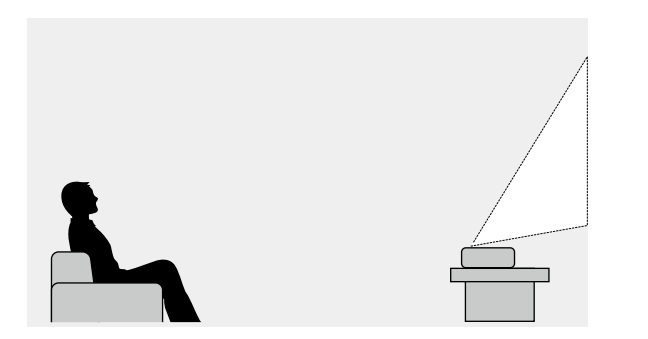

Quando si sceglie una posizione per il proiettore, fare attenzione ai seguenti punti:

• Posizionare il proiettore su una superficie piana e solida.

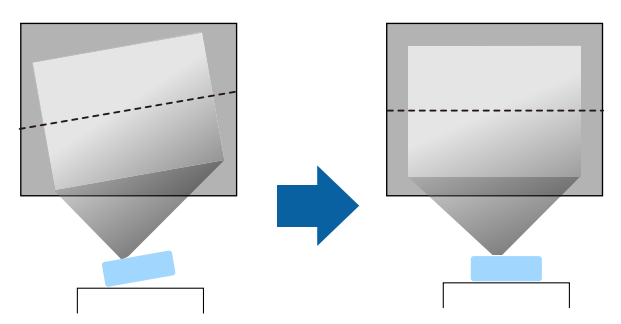

• Se l'immagine è inclinata, ruotare i piedini anteriori per regolarne l'altezza.

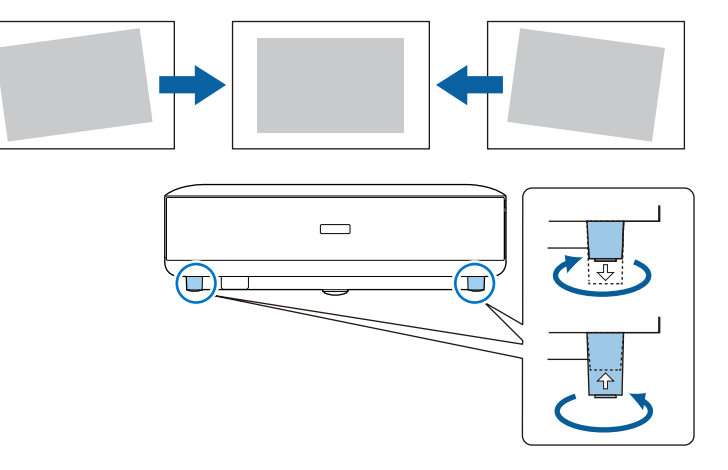

- Lasciare abbondante spazio attorno e sotto il proiettore per consentire la ventilazione, e non collocare sopra di esso alcun oggetto che possa bloccarla.
- Posizionare il proiettore in modo che sia rivolto di fronte allo schermo perpendicolarmente e non ad angolo.

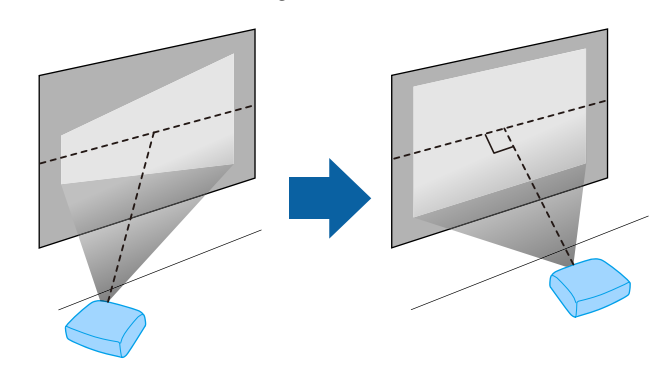

## **Posizionamento del proiettore <sup>17</sup>**

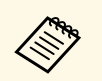

Se il proiettore non può essere installato perpendicolarmente allo<br>schermo, correggere eventuali distorsioni del keystone usando il tasto

sul telecomando. Per ottenere immagini di ottima qualità, si consiglia di regolare la posizione di installazione del proiettore per ottenere le dimensioni e la forma dell'immagine corrette.

## **Avvertenza**

Non installare il proiettore in un luogo soggetto a livelli elevati di polvere o umidità o in un luogo soggetto a fumo o vapore. In caso contrario, si potrebbero provocare incendi o scosse elettriche.

## **Avvertenza**

- <span id="page-16-0"></span>• Non coprire l'uscita di ventilazione o le prese d'aria del proiettore. Se le aperture vengono coperte, la temperatura interna potrebbe aumentare e provocare un incendio.
- <span id="page-16-1"></span>• Non utilizzare o riporre il proiettore in luoghi soggetti a polvere o sporcizia. In caso contrario, la qualità dell'immagine proiettata potrebbe ridursi o il filtro dell'aria potrebbe ostruirsi, provocando guasti o incendi.
- Non installare il proiettore su una superficie instabile o in un luogo inadatto a sorreggerne il peso. In caso contrario, il proiettore può cadere o ribaltarsi causando danni e lesioni.
- Quando lo si installa in una posizione elevata, prendere provvedimenti per evitare che cada, utilizzando cavi per garantire la sicurezza in casi di emergenza, ad esempio nell'evento di un sisma, ed evitare incidenti. Se non viene installato correttamente, il proiettore potrebbe cadere causando danni e lesioni.
- Non installare in luoghi in cui potrebbero verificarsi danni dovuti alla salsedine o in luoghi soggetti a gas corrosivi, come gas solforico proveniente da sorgenti termali. In caso contrario, la corrosione potrebbe causare la caduta del proiettore. Potrebbe anche causare il malfunzionamento del proiettore.

#### **Attenzione**

- Assicurarsi di non utilizzare il proiettore nelle seguenti posizioni.
	- Non utilizzare il proiettore appoggiandolo su un lato.
	- Non proiettare le immagini verso l'alto o verso il basso.
	- Non inclinare il proiettore a destra o a sinistra.
- Se si sta usando il proiettore ad altitudini superiori ai 1.500 m, impostare **Modo alta quota** su **On** nel menu del proiettore, per garantire che la temperatura interna dello stesso sia regolata correttamente.
	- s **Impostazioni** > **Modo alta quota**

#### g **Link correlati**

• ["Precauzioni sull'installazione" p.17](#page-16-1)

### **Precauzioni sull'installazione**

#### **Spazio di installazione**

#### **Attenzione**

Assicurarsi di lasciare il seguente spazio intorno al proiettore, in modo da non ostruire lo sfiatatoio dell'aria e la presa dell'aria.

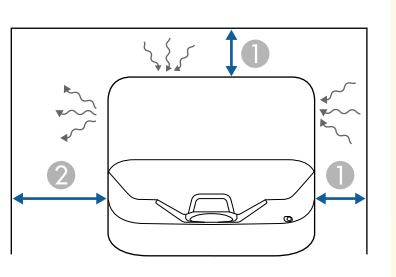

A 10 cm 2 30 cm <span id="page-17-0"></span>Fare riferimento a queste sezioni per collegare il proiettore a una serie di sorgenti di proiezione.

#### **Attenzione**

• Controllare la forma e l'orientamento dei connettori o di eventuali cavi che si prevede di collegare. Non forzare i connettori nelle porte se non entrano. Il dispositivo o il proiettore potrebbero risultarne danneggiati o potrebbero non funzionare correttamente.

#### g **Link correlati**

- ["Collegamento a sorgenti video" p.18](#page-17-3)
- ["Collegamento a dispositivi USB esterni" p.18](#page-17-4)
- ["Collegamento a dispositivi audio esterni" p.19](#page-18-2)
- ["Connessione di un lettore multimediale in streaming" p.19](#page-18-3)
- ["Collegamento a un sistema AV compatibile eARC/ARC" p.20](#page-19-1)

## <span id="page-17-3"></span><span id="page-17-1"></span>**Collegamento a sorgenti video**

Se la sorgente video ha una porta HDMI, è possibile collegarla al proiettore usando un cavo HDMI e inviare l'audio della sorgente immagine con l'immagine proiettata.

#### **Attenzione**

<span id="page-17-4"></span><span id="page-17-2"></span>Non accendere la sorgente video prima di collegarla al proiettore. Ciò potrebbe provocare danni al proiettore.

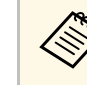

- Se la porta del dispositivo che si collega ha una forma insolita,<br>utilizzare il cavo in dotazione con il dispositivo o un cavo opzionale per collegarlo al proiettore.
	- Alcuni tipi di attrezzatura video sono in grado di emettere diversi tipi di segnale. Leggere il manuale dell'utente fornito con l'attrezzatura video per verificare quali tipi di segnali possono essere emessi.
	- Quando si inviano immagini a 18 Gbps come 4K a 60 Hz 4: 4: 4, utilizzare un cavo HDMI (velocità premium elevata). Se si utilizza un cavo non compatibile, le immagini potrebbero non essere visualizzate correttamente.

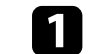

a Collegare il cavo HDMI alla porta HDMI della sorgente video.

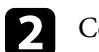

b Collegare l'altra estremità alla porta HDMI del proiettore.

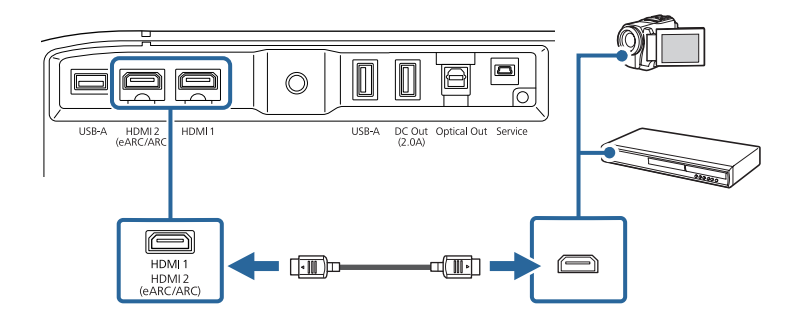

## **Collegamento a dispositivi USB esterni**

Collegando uno di questi dispositivi al proiettore, è possibile proiettare immagini e altri contenuti o riprodurre audio senza utilizzare un dispositivo video.

- Microfono
- Unità flash USB
- Telecamera digitale
- Disco rigido USB

## **Collegamenti del proiettore <sup>19</sup>**

<span id="page-18-2"></span><span id="page-18-0"></span>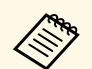

- Non si garantisce che la porta USB-A funzioni con tutte le periferiche che supportano USB che supportano USB.
	- Potrebbe essere necessaria un'app per proiettare contenuti dal dispositivo USB.
	- I dischi rigidi USB devono soddisfare i seguenti requisiti:
		- Conformità alla classe di archiviazione di massa USB (non sono supportati tutti i dispositivi di classe di archiviazione di massa USB)
		- Formattato in FAT16/32
		- Autoalimentati dal proprio alimentatore CA (i dischi rigidi alimentati tramite bus non sono consigliati)
		- Evitare di usare dischi rigidi con più partizioni

a Se il dispositivo USB ha in dotazione un alimentatore, inserire il dispositivo in una presa elettrica.

**b** Collegare il dispositivo USB alla porta USB-A del proiettore.

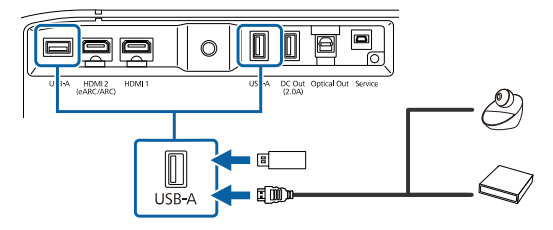

#### **Attenzione**

- Usare il cavo USB in dotazione oppure specificato per l'uso con il dispositivo.
- <span id="page-18-1"></span>• Se il cavo USB è troppo lungo, il dispositivo potrebbe non funzionare correttamente. Si consiglia di utilizzare un cavo USB di al massimo tre metri.
- <span id="page-18-3"></span>• Se si utilizza un hub USB, il dispositivo potrebbe non funzionare correttamente. Si consiglia di verificare il funzionamento in anticipo.

Se necessario, collegare l'altra estremità al dispositivo.

## **Collegamento a dispositivi audio esterni**

Se l'amplificatore o l'altoparlante dispone di una porta di ingresso audio ottica digitale, è possibile collegarlo al proiettore tramite un cavo audio ottico digitale e proiettare audio dalla sorgente dell'immagine.

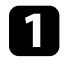

a Collegare il cavo audio ottico digitale alla porta di ingresso audio ottica digitale del dispositivo audio.

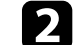

b Collegare l'altra estremità alla porta Optical Out del proiettore.

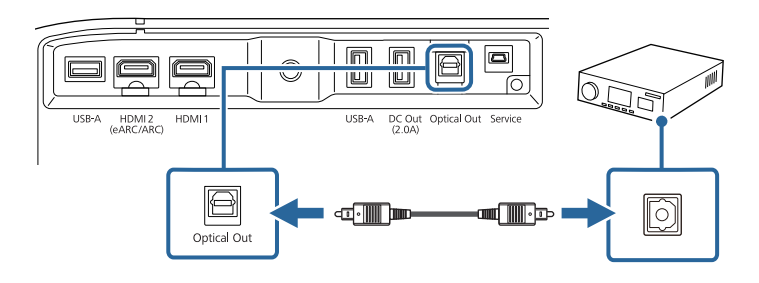

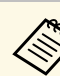

a Per modificare le impostazioni audio, è possibile impostare **Uscita audio** nel menu **Suono** del proiettore.

#### g **Link correlati**

• ["Impostazioni audio dettagliate" p.45](#page-44-2)

### **Connessione di un lettore multimediale in streaming**

È possibile collegare un lettore multimediale in streaming alla porta HDMI del proiettore. Collegando il cavo USB dell'alimentazione, è possibile alimentare il lettore multimediale in streaming dal proiettore.

<span id="page-19-1"></span><span id="page-19-0"></span>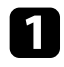

a Collegare un lettore multimediale in streaming alla porta HDMI del proiettore.

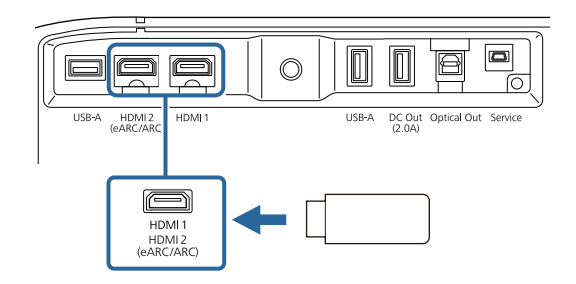

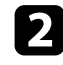

b Collegare il cavo USB di alimentazione alla porta DC Out del proiettore.

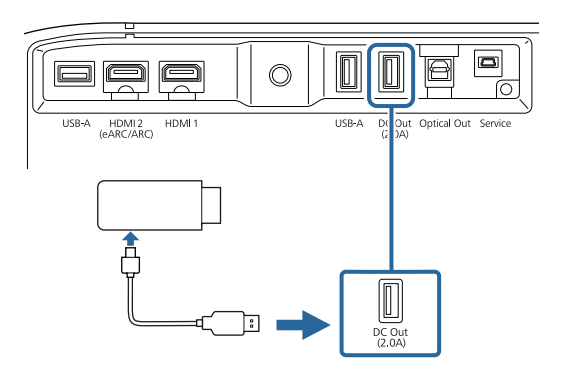

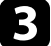

c Collegare l'altra estremità al lettore multimediale in streaming.

#### **Attenzione**

Usare il cavo in dotazione oppure specificato per l'uso con il dispositivo di streaming multimediale.

### **Collegamento a un sistema AV compatibile eARC/ARC**

Se il sistema AV o gli altoparlanti, come una soundbar, dispongono di una porta HDMI, è possibile collegarli al proiettore utilizzando un cavo HDMI (con Ethernet) per trasmettere l'audio a questi dispositivi.

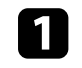

a Collegare il cavo HDMI alla porta di uscita HDMI del sistema AV (compatibile con eARC o ARC).

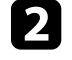

b Collegare l'altra estremità alla porta HDMI2 (eARC/ARC) del proiettore.

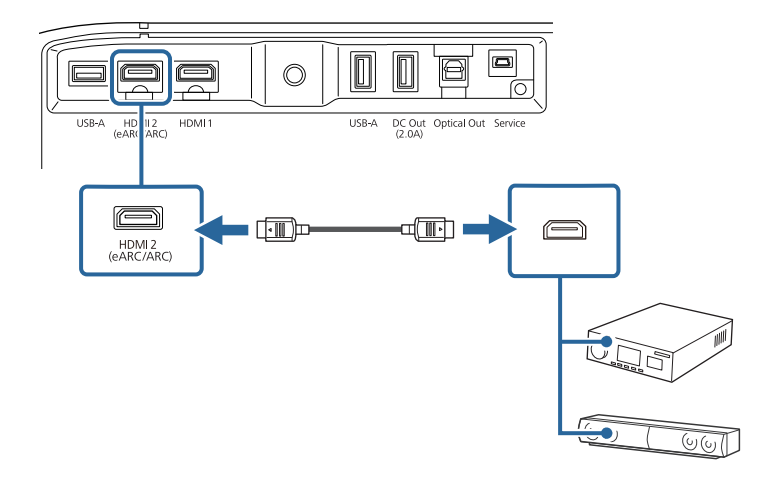

## **Collegamenti del proiettore <sup>21</sup>**

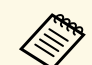

a • Per emettere audio dalla porta HDMI2 (eARC/ARC) del proiettore, impostare **HDMI2 ARC** su **On** e **Uscita audio** su **ARC (Auto)** o **eARC** nel menu del proiettore.

**Impostazioni** > **HDMI CEC** > **Controllo CEC** > **HDMI2 ARC**

- s **Suono** > **Uscita audio**
- Per emettere un audio di qualità superiore dalla porta HDMI2 (eARC/ARC) del proiettore, impostare **Uscita audio** su **ARC (Auto)** nel menu **Suono** del proiettore.
- Durante la riproduzione di contenuti Android TV, l'audio viene emesso in 2 canali (L-PCM).
- Consultare *Supplemental A/V Support Specification* per i formati audio supportati eARC/ARC.

#### g **Link correlati**

• ["Impostazioni audio dettagliate" p.45](#page-44-2)

<span id="page-21-0"></span>Il telecomando usa due batterie AAA in dotazione con il proiettore.

#### **Attenzione**

Leggere le seguenti *Istruzioni sulla sicurezza* prima di maneggiare le batterie.

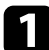

Rimuovere il coperchio della batteria come mostrato.

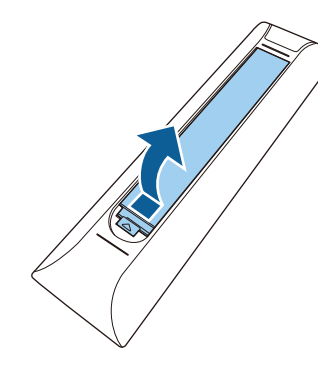

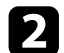

**b** Rimuovere le vecchie batterie, se necessario.

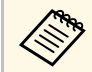

a Smaltire le batterie esauste in conformità ai regolamenti locali.

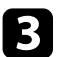

<span id="page-21-2"></span><span id="page-21-1"></span>c Inserire le batterie con le estremità **<sup>+</sup>** <sup>e</sup>**–** rivolte come mostrato.

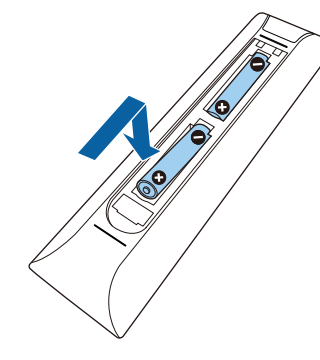

## **Avvertenza**

Verificare la posizione dei simboli (+) e (-) all'interno del vano batterie per accertarsi che siano inserite correttamente. Se le batterie non vengono utilizzate correttamente, possono esplodere o perdere liquido, causando incendi, infortuni o danni al prodotto.

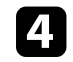

Chiudere il coperchio della batteria e premere verso il basso finché non si sentirà uno scatto.

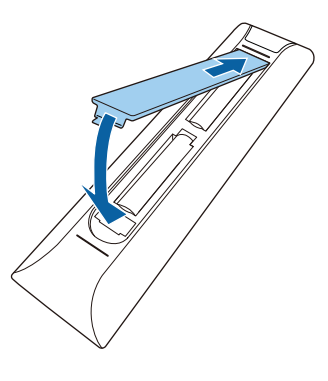

- g **Link correlati**
- ["Funzionamento del telecomando" p.22](#page-21-2)
- ["Funzionamento del telecomando" p.22](#page-21-2)

### **Funzionamento del telecomando**

Il telecomando consente di controllare il proiettore da praticamente qualsiasi punto della stanza.

Si consiglia di puntare il telecomando verso i ricevitori del proiettore entro la distanza e le angolazioni qui elencate.

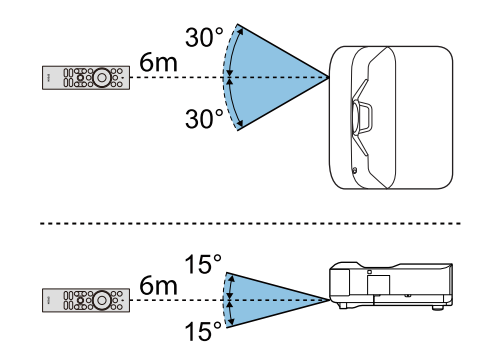

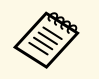

a Il proiettore potrebbe non rispondere ai comandi se si utilizza il telecomando in condizioni con luci fluorescenti intense o alla luce diretta del sole. Se si prevede di non usare il telecomando per un periodo di tempo prolungato, togliere le batterie.

<span id="page-23-0"></span>Quando si accende il proiettore la prima volta, è necessario impostare Android TV.

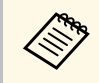

 $\overbrace{\text{Riem}}$  E possibile modificare ogni impostazione anche dopo aver completato<br>
l'impostazione iniziale. Premere il tasto  $\overbrace{\text{C}}$  sul telecomando per visualizzare il menu e modificare le impostazioni.

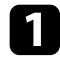

a Accendere il proiettore.

b Quando viene visualizzata la schermata di accoppiamento, tenere premuto il tasto [Enter] e il tasto  $\left(\bigodot$  sul telecomando per accoppiare telecomando e proiettore.

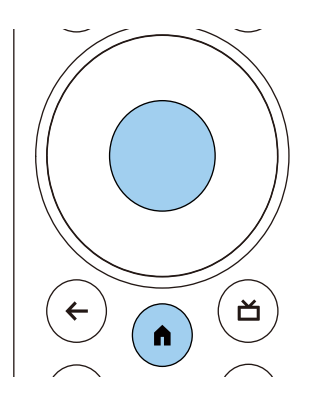

a Quando inizia l'accoppiamento, l'indicatore sul telecomando lampeggia. Una volta completato l'accoppiamento, l'indicatore si spegne.

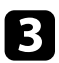

c Al termine dell'accoppiamento, attenersi alle istruzioni sullo schermo per effettuare le impostazioni necessarie.

Quando viene visualizzata la schermata di selezione della lingua, selezionare la lingua da utilizzare.

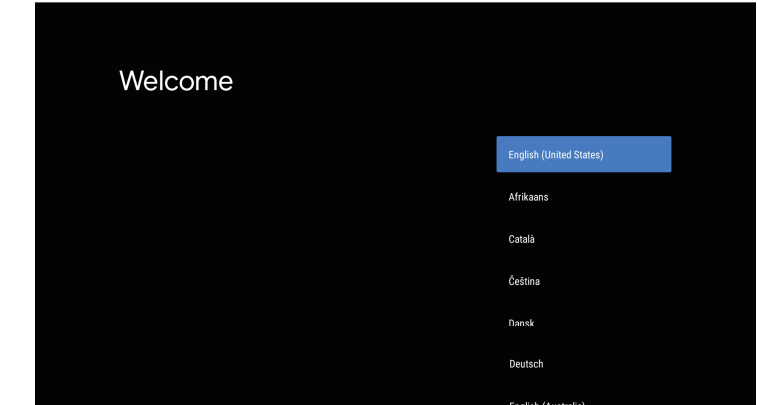

- e Quando viene visualizzata la schermata di impostazione del Wi-Fi, selezionare la rete wireless da utilizzare, quindi attenersi alle istruzioni a schermo per eseguire le impostazioni necessarie.
	- È necessaria una connessione internet per visualizzare i contenuti online. Assicurarsi di utilizzare il servizio Wi-Fi.
	- Il cliente è responsabile di eventuali addebiti durante il download dell'app o la visione di contenuti online.

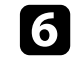

f Quando viene visualizzata la schermata di accesso, accedere tramite l'account di Google.

- È possibile scaricare diverse app e giochi su Google Play accedendo con l'account di Google.
- Inoltre è possibile creare un account Google sul computer o il dispositivo smart.

Una volta terminata l'impostazione iniziale, viene visualizzata la schermata iniziale.

#### g **Link correlati**

• ["Schermata iniziale di Android TV" p.25](#page-24-1)

## <span id="page-24-1"></span><span id="page-24-0"></span>**Schermata iniziale di Android TV**

Quando si accende il proiettore o si premere il tasto  $\mathop{\mathbb{U}}$  sul telecomando, viene visualizzata la schermata iniziale di Android TV

È possibile accedere facilmente a contenuti online, applicazioni e alle impostazioni del proiettore dalla schermata iniziale.

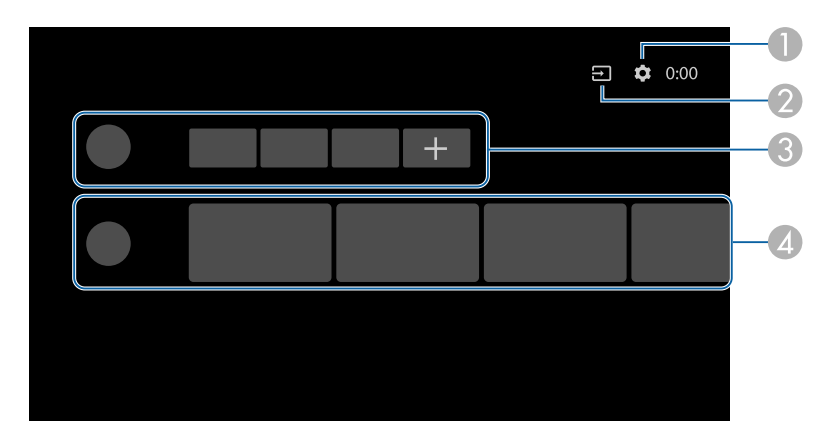

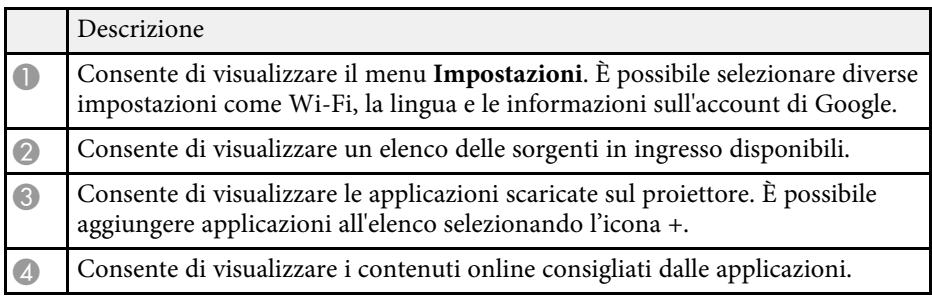

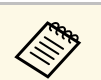

a Il contenuto della schermata iniziale può cambiare in base alla versione di Android TV.

## <span id="page-25-0"></span>**Utilizzo delle funzioni base del proiettore**

Seguire le istruzioni contenute in queste sezioni per usare le funzioni di base del proiettore.

- ["Accensione del proiettore" p.27](#page-26-0)
- ["Spegnimento del proiettore" p.28](#page-27-0)
- ["Messa a fuoco dell'immagine usando la leva di regolazione della messa a fuoco" p.29](#page-28-0)
- ["Correzione della distorsione nell'immagine" p.30](#page-29-0)
- ["Regolazione del colore dell'immagine" p.32](#page-31-0)
- ["Regolazione manuale della luminosità della sorgente luminosa" p.33](#page-32-0)
- ["Regolazione del contrasto in base alla luminosità del contenuto" p.34](#page-33-0)
- ["Selezione di una sorgente immagine" p.35](#page-34-0)
- ["Rapporto d'aspetto dell'immagine" p.36](#page-35-0)
- ["Modo colore" p.38](#page-37-0)
- ["Regolazione della qualità dell'immagine" p.40](#page-39-0)
- ["Controllo del volume con i tasti Volume" p.43](#page-42-0)
- ["Regolazione delle impostazioni audio \(Modo Suono\)" p.44](#page-43-0)
- ["Spegnimento temporaneo del suono \(Silenziamento audio\)" p.47](#page-46-0)
- ["Disattivazione temporanea dell'immagine \(schermata vuota\)" p.48](#page-47-0)

## **Accensione del proiettore <sup>27</sup>**

<span id="page-26-0"></span>Quando si collegano gli apparecchi video al proiettore, accendere gli apparecchi video che si desidera usare una volta acceso il proiettore.

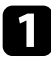

a Collegare il cavo elettrico all'alimentazione del proiettore e inserirlo in una presa elettrica.

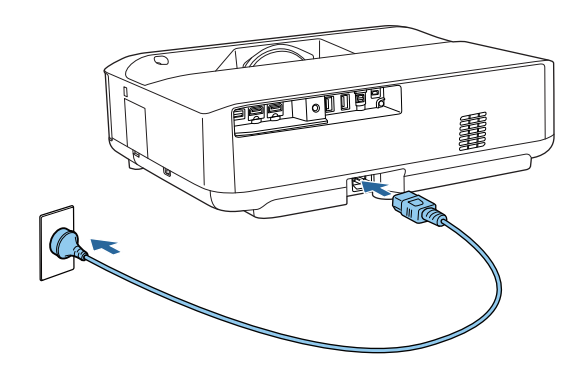

Il proiettore entra in modalità standby. Ciò indica che il proiettore è alimentato, ma non è ancora acceso.

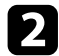

Premere l'interruttore di alimentazione sul proiettore o sul telecomando per accendere il proiettore.

L'indicatore di stato lampeggia in blu mentre il proiettore si sta riscaldando. Una volta riscaldato il proiettore, l'indicatore di stato smette di lampeggiare e diventa blu.

La prima volta che si accende il proiettore, vengono visualizzate la schermata di accoppiamento del telecomando e la schermata iniziale. Attenersi alle istruzioni a schermo per completare le impostazioni.

## **Avvertenza**

- Non guardare mai nella lente del proiettore quando la sorgente luminosa è accesa. Questo potrebbe danneggiare gli occhi ed è pericoloso, in particolare, per i bambini.
- Quando si accende il proiettore a distanza mediante il telecomando, assicurarsi che nessuno guardi nell'obiettivo.
- Durante la proiezione, non ostruire la luce proveniente dal proiettore con un libro o altri oggetti. Se si ostruisce la luce proveniente dal proiettore, l'area su cui si riflette la luce diventa calda, causando la fusione, ustioni o incendi. Inoltre, l'obiettivo potrebbe surriscaldarsi a causa della luce riflessa, causando anomalie del proiettore. Per interrompere la proiezione, spegnere il proiettore.

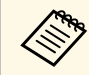

a Quando si utilizza a un'altitudine maggiore di 1.500 m, impostare **Modo alta quota** su **On**.

s **Impostazioni** > **Modo alta quota**

- ["Impostazioni della funzione proiettore Menu Impostazioni" p.68](#page-67-0)
- ["Configurazione di Android TV sul proiettore" p.24](#page-23-0)
- ["Parti e funzioni del proiettore" p.9](#page-8-0)

## **Spegnimento del proiettore <sup>28</sup>**

<span id="page-27-0"></span>Spegnere il proiettore dopo l'uso.

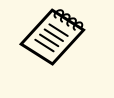

• Spegnere il prodotto quando non è in uso per prolungarne la vita<br>utile. La vita utile della sorgente luminosa varia in base al modo selezionato, alle condizioni ambientali e all'uso. La luminosità diminuisce con il tempo.

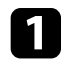

a Tenere premuto l'interruttore di alimentazione sul proiettore o sul telecomando.

Selezionare **Spegnere** sulla schermata visualizzata.

La sorgente luminosa si spegne e l'indicatore di stato si spegne.

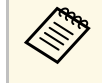

a Una breve pressione del pulsante di accensione mette il proiettore in modalità di sospensione e continuerà a funzionare con alimentazione minima anche se l'alimentazione è spenta. Ciò consente di avviare rapidamente il proiettore quando lo si accende la volta seguente.

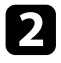

b Per trasportare o conservare il proiettore, assicurarsi che l'indicatore di stato sul proiettore sia spento, quindi scollegare il cavo di alimentazione.

#### g **Link correlati**

• ["Parti e funzioni del proiettore" p.9](#page-8-0)

<span id="page-28-0"></span>È possibile correggere la messa a fuoco tramite la leva di regolazione della messa a fuoco.

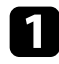

a Accendere il proiettore e visualizzare un'immagine.

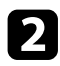

b Aprire il coperchio della leva di regolazione della messa a fuoco.

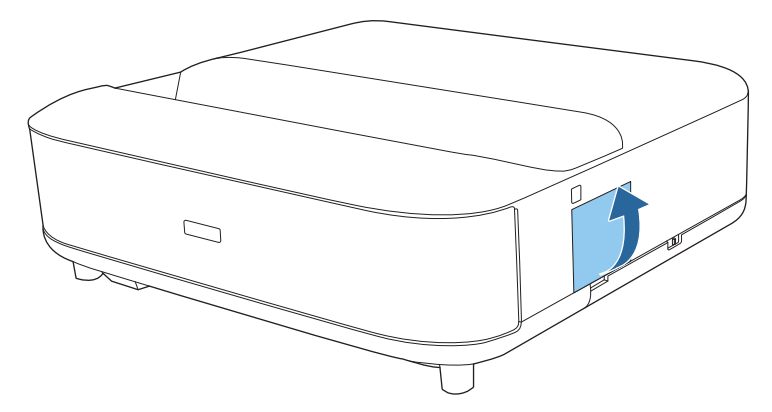

- 
- c Spostare la leva di regolazione della messa a fuoco per regolare la messa a fuoco.

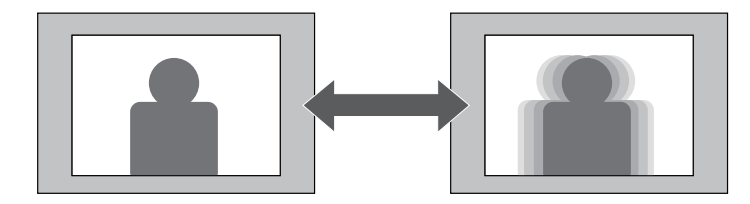

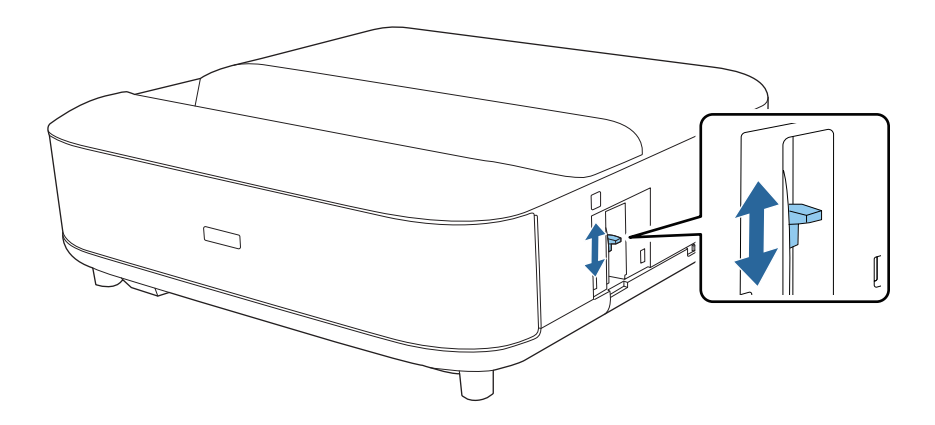

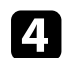

d Chiudere il coperchio della leva di regolazione della messa a fuoco.

## **Correzione della distorsione nell'immagine <sup>30</sup>**

<span id="page-29-0"></span>Quando l'immagine proiettata è curva o non rettangolare, è possibile correggere la distorsione nell'immagine proiettata seguendo le istruzioni visualizzate sullo schermo.

Dopo la correzione, l'immagine è leggermente più piccola.

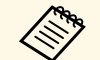

**External Per correggere la distorsione più facilmente, è possibile utilizzare**<br>l'applicazione Epson Setting Assistant su uno smartphone o un tablet dotato di funzione fotocamera. Installare l'applicazione tramite il codice QR visualizzato sullo schermo proiettato. Il cliente è responsabile di eventuali addebiti durante il download dell'app.

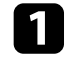

a Accendere il proiettore e visualizzare un'immagine.

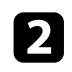

**P** Premere il tasto  $\frac{L}{L}$  sul telecomando.

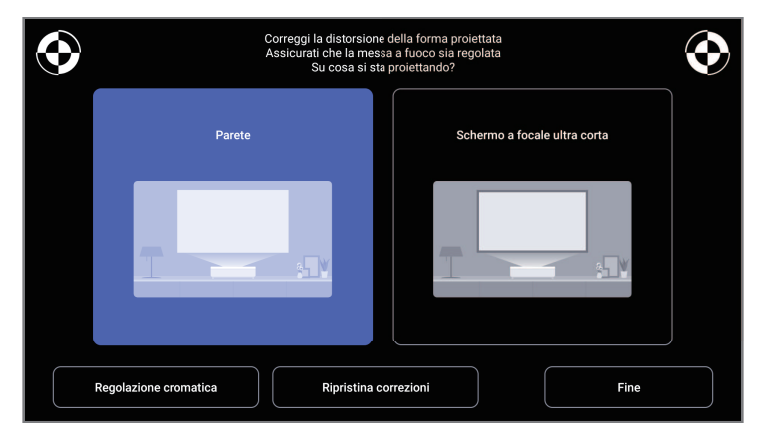

constants of the Segnian alto a destra e in alto a sinistra dello schermo, regolare la messa a fuoco tramite la leva di messa a fuoco.

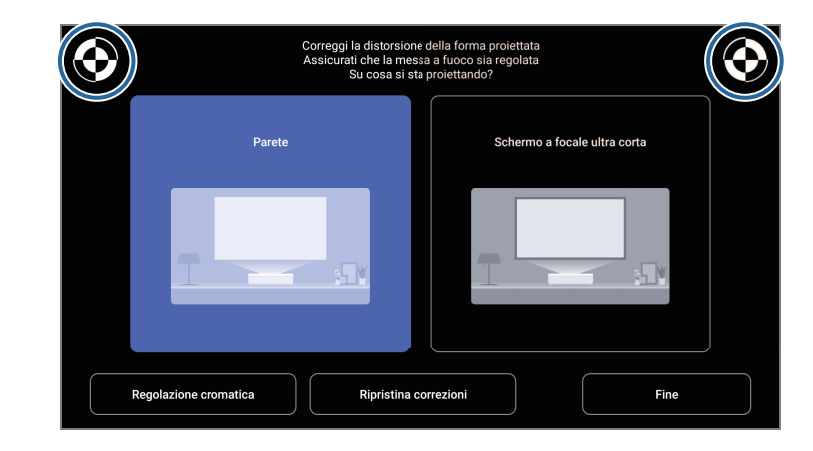

d Per correggere la distorsione dell'immagine, attenersi alle istruzioni a schermo.

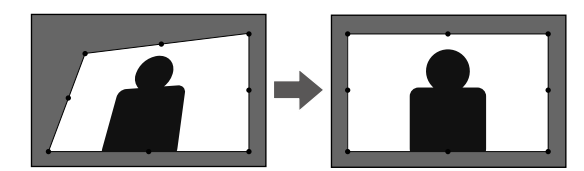

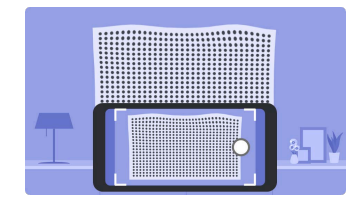

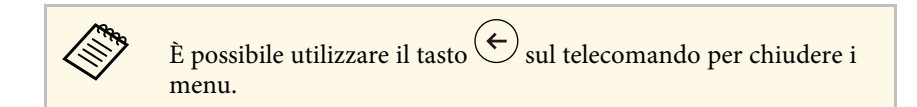

## **Correzione della distorsione nell'immagine <sup>31</sup>**

- ["Impostazioni di installazione del proiettore Menu Installazione" p.67](#page-66-0)
- ["Messa a fuoco dell'immagine usando la leva di regolazione della messa a](#page-28-0) [fuoco" p.29](#page-28-0)

## **Regolazione del colore dell'immagine <sup>32</sup>**

<span id="page-31-0"></span>Quando si proietta su una parete, è possibile utilizzare la correzione del colore preimpostata per compensare il colore della parete.

È possibile effettuare ulteriori regolazioni dettagliate del colore nel menu **Qualità foto** del proiettore.

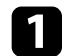

a Accendere il proiettore e visualizzare un'immagine.

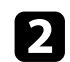

**Premere il tasto**  $\boxed{)}$  sul telecomando.

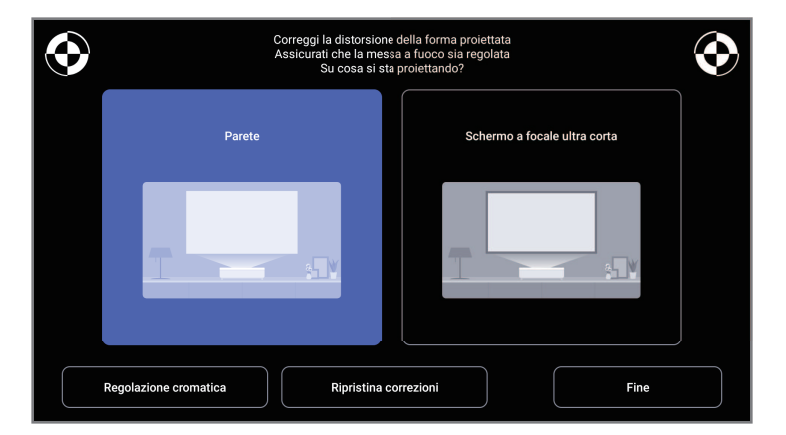

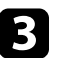

**C** Selezionare **Regolazione cromatica** e premere il tasto [Enter].

d Selezionare il colore più simile al colore della parete, selezionare **OK**, quindi premere il pulsante [Enter].

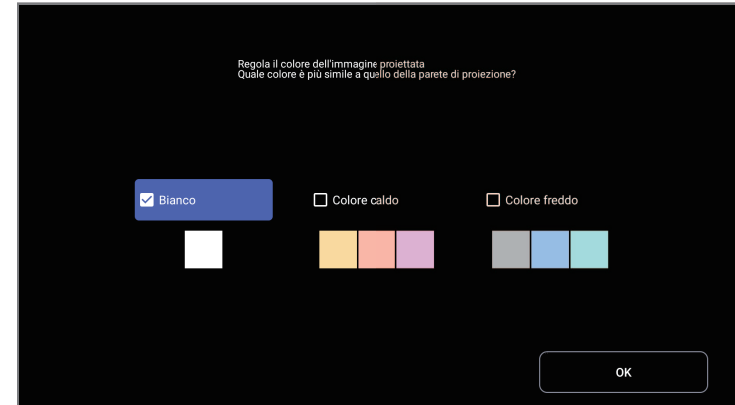

#### g **Link correlati**

• ["Impostazioni della qualità dell'immagine - Menu Qualità foto" p.63](#page-62-0)

<span id="page-32-0"></span>È possibile regolare la luminosità della sorgente luminosa del proiettore.

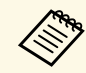

Questa funzione non è disponibile quando si verifica un problema.

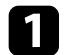

a Accendere il proiettore e visualizzare un'immagine.

Per ridurre o aumentare l'emissione luminosa, premere i tasti  $\bigotimes_{O} \bigotimes$ sul telecomando.

Sullo schermo viene visualizzato un indicatore di emissione luminosa.

<span id="page-33-0"></span>È possibile attivare il Contrasto dinamico per ottimizzare automaticamente la luminanza dell'immagine. In questo modo si migliora il contrasto dell'immagine sulla luminosità dei contenuti proiettati.

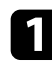

a Accendere il proiettore e visualizzare un'immagine.

**Premere il tasto**  $\circled{s}$  sul telecomando.

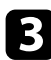

c Selezionare il menu **Qualità foto** e premere il tasto [Enter].

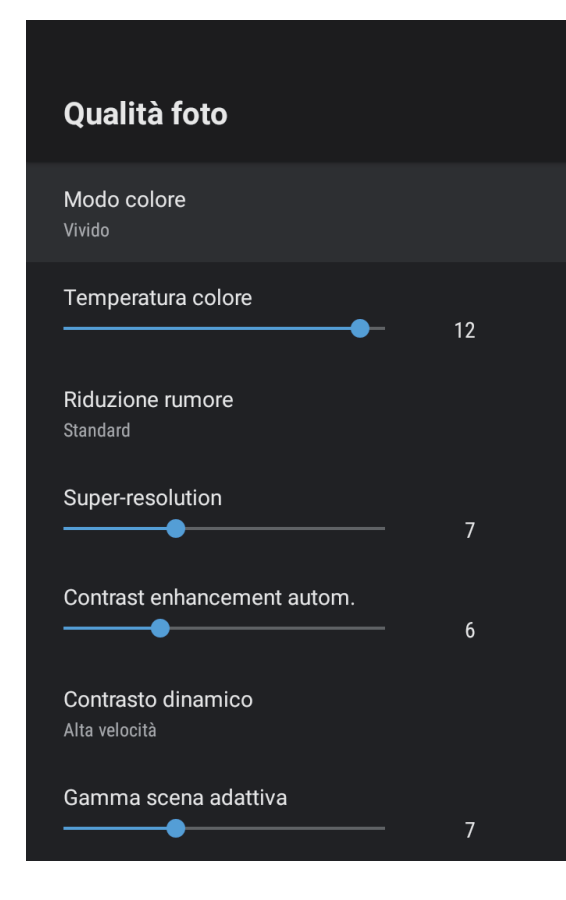

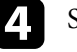

Selezionare **Contrasto dinamico** e premere [Enter].

- Selezionare una delle opzioni seguenti e premere [Enter]:
	- **Alta velocità** per regolare la luminosità non appena cambia la scena.
	- **Normale** per una regolazione standard della luminosità.

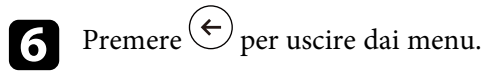

#### g **Link correlati**

• ["Impostazioni della qualità dell'immagine - Menu Qualità foto" p.63](#page-62-0)

## **Selezione di una sorgente immagine <sup>35</sup>**

<span id="page-34-0"></span>Quando al proiettore sono collegate più sorgenti di immagini, è possibile passare dall'una all'altra.

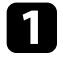

a Accertarsi che la sorgente immagine collegata che si desidera utilizzare sia accesa.

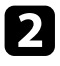

b Per le sorgenti immagine video, inserire un DVD o altro supporto video e premere play.

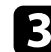

c Effettuare una delle seguenti operazioni:

• Per modificare la sorgente dell'immagine su HDMI1 o HDMI2, premere il tasto  $\circledast$  sul telecomando.

Quindi, selezionare la sorgente da utilizzare dalla schermata visualizzata.

• Per modificare la sorgente dell'immagine sulla schermata iniziale di Android TV, premere il tasto  $\left(\bigodot$  sul telecomando.

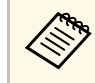

Quando non viene rilevato il segnale dell'immagine, verificare i<br>collogamenti tra il projettore e la segrante dell'immagine collegamenti tra il proiettore e la sorgente dell'immagine.

- ["Collegamenti del proiettore" p.18](#page-17-0)
- ["Parti del proiettore Telecomando del proiettore" p.12](#page-11-1)
- ["Impostazioni della qualità del suono Menu Suono" p.65](#page-64-0)

<span id="page-35-0"></span>Il proiettore può visualizzare immagini in differenti rapporti tra ampiezza e altezza, chiamati rapporti d'aspetto. Generalmente il segnale in ingresso dalla sorgente video determina il rapporto d'aspetto dell'immagine. Tuttavia, è possibile modificare il rapporto di aspetto di alcune immagini per adattarsi allo schermo.

Se si desidera usare sempre un determinato rapporto d'aspetto per una certa sorgente di ingresso video, è possibile selezionare il menu **Qualità foto** del proiettore.

#### g **Link correlati**

- ["Cambio del rapporto d'aspetto dell'immagine" p.36](#page-35-2)
- ["Rapporti d'aspetto dell'immagine disponibili" p.37](#page-36-1)

### <span id="page-35-2"></span><span id="page-35-1"></span>**Cambio del rapporto d'aspetto dell'immagine**

Il rapporto d'aspetto dell'immagine visualizzata può essere cambiato.

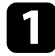

a Accendere il proiettore e visualizzare un'immagine.

**P** Premere il tasto  $\overbrace{\mathbb{S}_{\mathbb{R}}^{(3)}}$  sul telecomando.

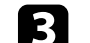

c Selezionare il menu **Qualità foto** e premere il tasto [Enter].

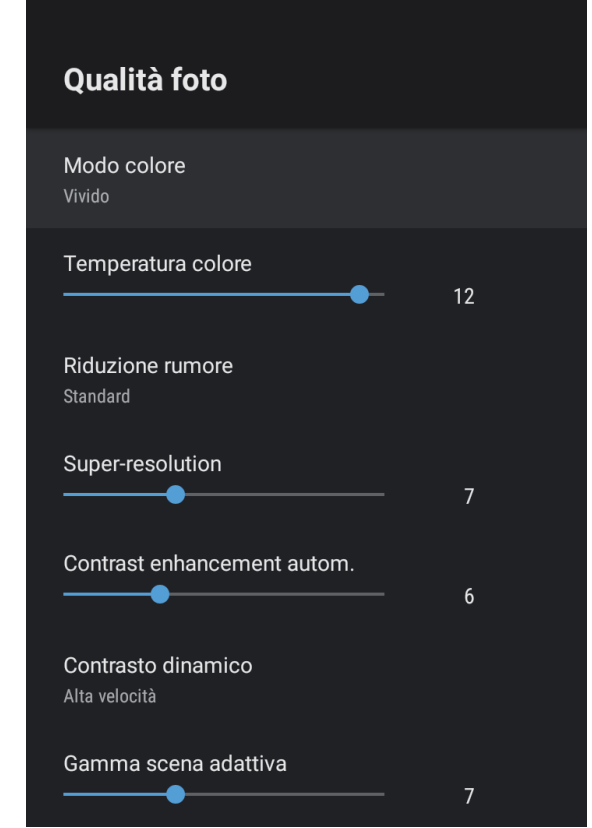

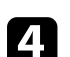

Selezionare **Rapporto aspetto** e premere [Enter].

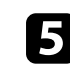

e Selezionare uno dei rapporti di aspetto disponibili per il segnale in ingresso e premere [Enter].

 $\bigodot$  Premere  $\bigodot$  per uscire dai menu.
# **Rapporto d'aspetto dell'immagine <sup>37</sup>**

## **Rapporti d'aspetto dell'immagine disponibili**

Possono essere impostati i seguenti rapporti d'aspetto dell'immagine, in base al segnale in ingresso dalla sorgente immagine.

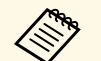

a • Tenere presente che la funzione Formato del proiettore per ridurre,<br>ingrandire o dividere l'immagine proiettata per scopi commerciali o per visione pubblica potrebbe violare i diritti degli autori dell'immagine in base alle normative sul copyright.

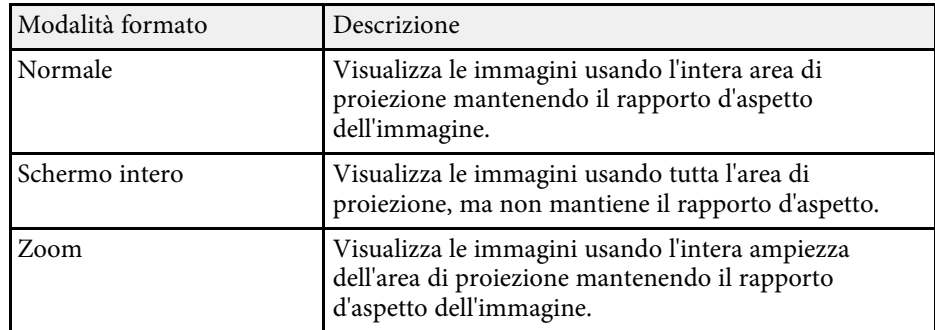

## **Modo colore <sup>38</sup>**

<span id="page-37-1"></span>Il proiettore offre differenti Modi colore per fornire luminosità, contrasto e colore ottimali per diversi ambienti di visualizzazione e tipi di immagine. È possibile selezionare il modo che corrisponda all'immagine e all'ambiente o provare i modi disponibili.

### g **Link correlati**

- ["Cambio del modo colore" p.38](#page-37-0)
- ["Modi colore disponibili" p.39](#page-38-0)

## <span id="page-37-0"></span>**Cambio del modo colore**

Il **Modo colore** del proiettore può essere cambiato usando il telecomando per ottimizzare l'immagine per il proprio ambiente di visualizzazione.

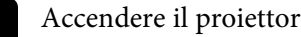

Accendere il proiettore e visualizzare un'immagine.

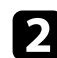

**Premere il tasto**  $\circled{s}$  sul telecomando.

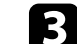

c Selezionare il menu **Qualità foto** e premere il tasto [Enter].

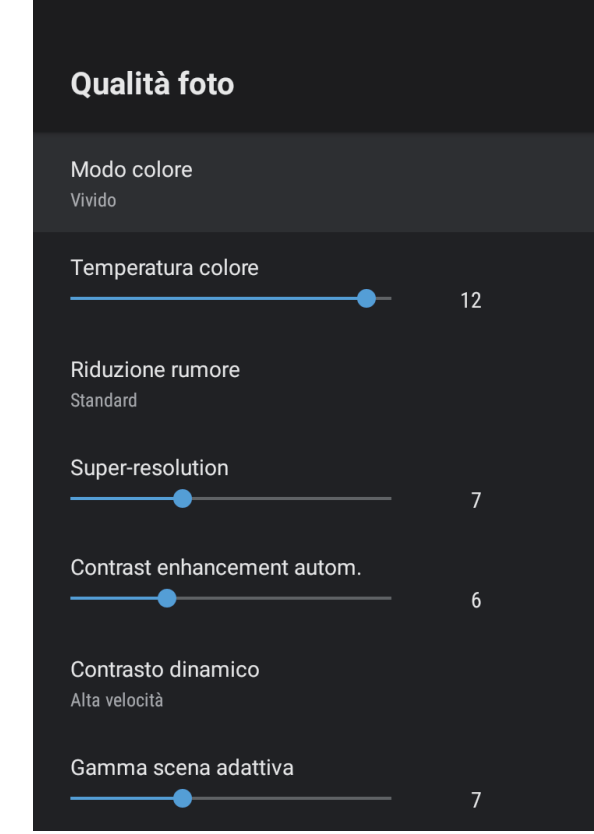

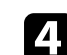

d Selezionare **Modo colore** e premere [Enter].

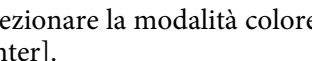

e Selezionare la modalità colore da utilizzare dall'elenco e premere [Enter].

 $\bigodot$  Premere  $\bigodot$  per uscire dai menu.

### g **Link correlati**

• ["Impostazioni della qualità dell'immagine - Menu Qualità foto" p.63](#page-62-0)

## <span id="page-38-0"></span>**Modi colore disponibili**

Il proiettore potrà essere impostato in modo che usi questi Modi colore in base all'ambiente e ai tipi di immagine.

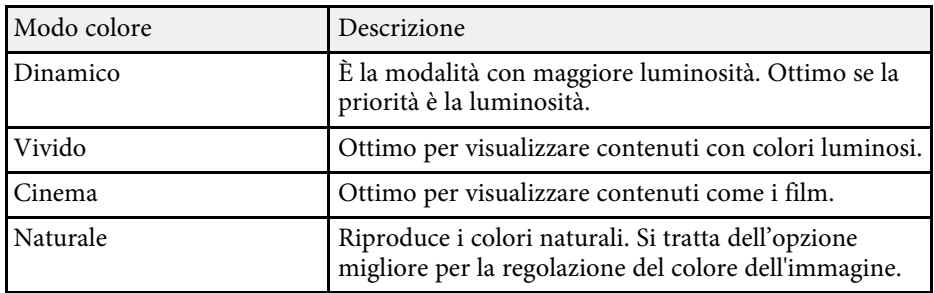

È possibile regolare i vari aspetti della qualità delle immagini proiettate.

### g **Link correlati**

- ["Regolazione della qualità dell'immagine in dettaglio" p.40](#page-39-0)
- ["Regolazione della risoluzione dell'immagine" p.41](#page-40-0)
- ["Impostazione dell'interpolazione frame" p.42](#page-41-0)

## <span id="page-39-0"></span>**Regolazione della qualità dell'immagine in dettaglio**

È possibile regolare i vari aspetti della visualizzazione di come qualità e colori sono visualizzati nelle immagini proiettate.

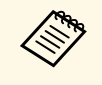

Per ottimizzare la tonalità colore in base alla scena e ottenere<br>
un'immagine più vivace, correggere l'immagine regolando l'impostazione **Gamma scena adattiva**.

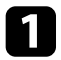

a Accendere il proiettore e visualizzare un'immagine.

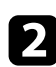

**b** Premere il tasto  $\circledcirc$  sul telecomando.

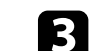

c Selezionare il menu **Qualità foto** e premere il tasto [Enter].

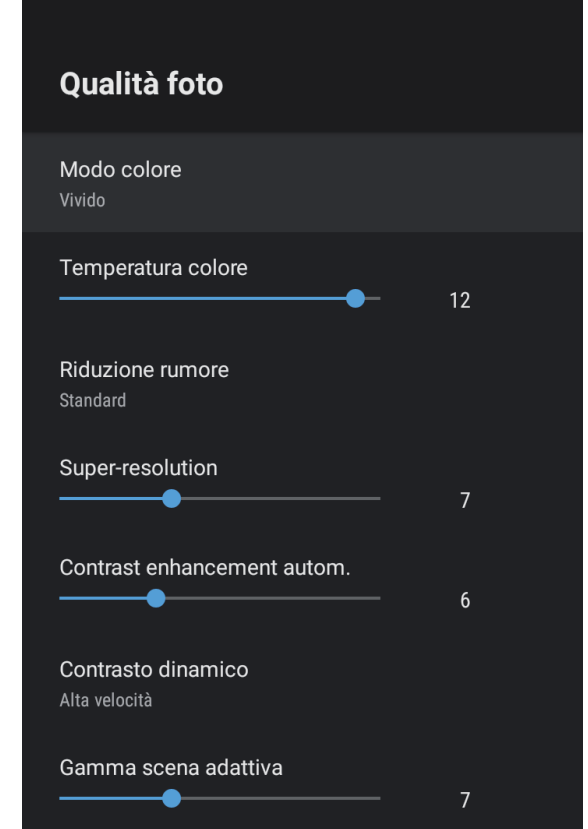

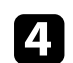

Selezionare **Impostazioni personalizzate** e premere [Enter].

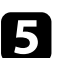

Selezionare una delle opzioni seguenti:

- Per regolare la luminosità generale del colore, regolare l'impostazione **Luminosità**.
- Per regolare la differenza tra le zone di luce e di ombra nelle immagini, regolare l'impostazione **Contrasto**.

# **Regolazione della qualità dell'immagine <sup>41</sup>**

- Per regolare l'intensità generale del colore, regolare l'impostazione **Saturazione**.
- Per regolare il bilanciamento del verde verso toni magenta nell'immagine, regolare l'impostazione **Tinta**.
- Per regolare il contorno dell'immagine, regolare l'impostazione **Nitidezza**.

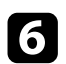

 $\bigodot$  Premere  $\bigodot$  per uscire dai menu.

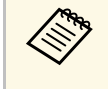

a È possibile impostare la tonalità generale del colore regolando l'impostazione **Temperatura colore** nel menu **Qualità foto** se l'immagine tende troppo al blu o al rosso.

### g **Link correlati**

• ["Impostazioni della qualità dell'immagine - Menu Qualità foto" p.63](#page-62-0)

## <span id="page-40-0"></span>**Regolazione della risoluzione dell'immagine**

È possibile regolare la risoluzione dell'immagine per riprodurre un'immagine chiara con una texture più accentuata e un effetto materico.

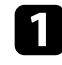

a Accendere il proiettore e passare alla sorgente di immagine che si desidera utilizzare.

**b** Premere il tasto  $\left(\begin{matrix} \circledast \\ \circledast \end{matrix}\right)$  sul telecomando.

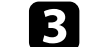

Selezionare il menu Qualità foto e premere il tasto [Enter].

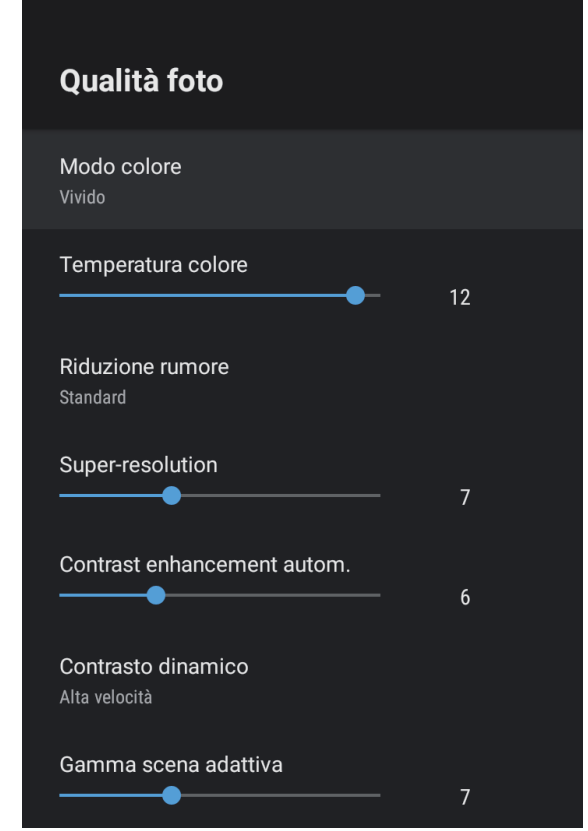

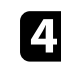

d Regolare individualmente ciascuna impostazione nel menu **Qualità foto** del proiettore se necessario.

- Per ridurre lo sfarfallio delle immagini, regolare l'impostazione **Riduzione rumore**.
- Per ridurre la sfocatura visualizzata quando si proiettano immagini in bassa risoluzione, regolare l'impostazione **Super-resolution**.

# **Regolazione della qualità dell'immagine <sup>42</sup>**

• Per creare un'immagine più chiara e nitida regolando automaticamente il contrasto, regolare l'impostazione **Contrast enhancement autom.**

Premere  $\bigodot$  per uscire dai menu.

### <span id="page-41-0"></span>**Impostazione dell'interpolazione frame**

È possibile utilizzare la funzione **Interpolazione frame** del proiettore per uniformare i video in rapido movimento confrontando fotogrammi immagine consecutivi e inserendo un fotogramma immagine intermedio tra di essi.

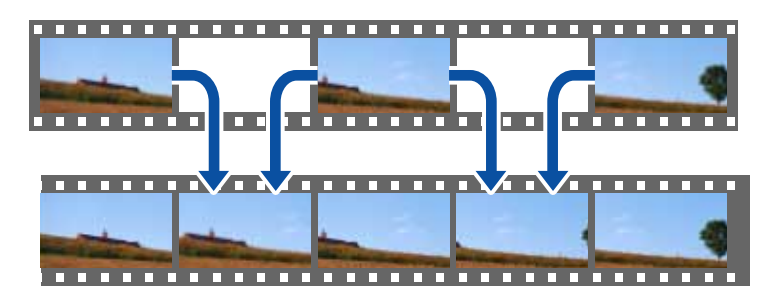

a Accendere il proiettore e passare alla sorgente di immagine che si desidera utilizzare.

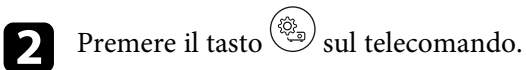

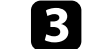

c Selezionare il menu **Qualità foto** e premere il tasto [Enter].

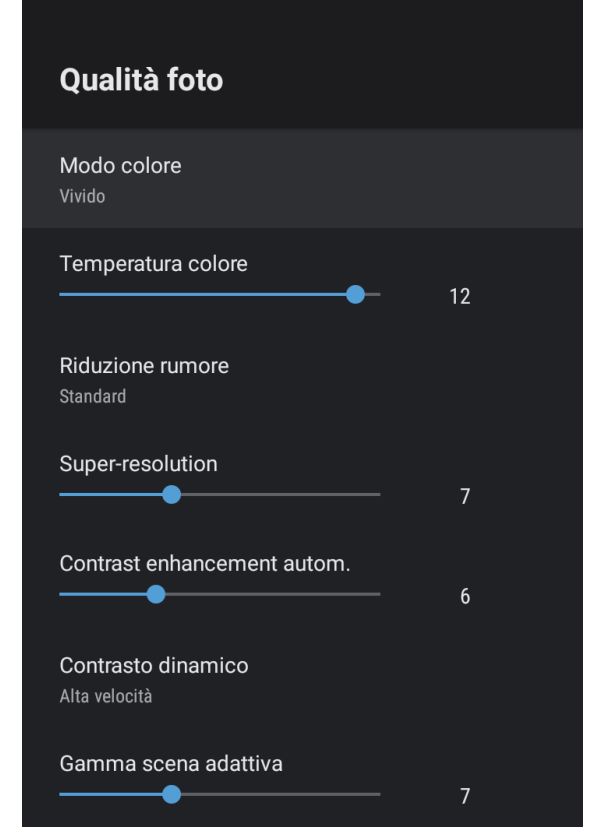

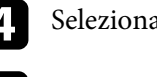

Selezionare **Interpolazione frame** e premere [Enter].

Selezionare il livello di interpolazione e premere [Enter].

 $\bigodot$  Premere  $\bigodot$  per uscire dai menu.

È possibile controllare il volume con i tasti del volume.

Accendere il proiettore e avviare un video.

Per abbassare o alzare il volume, premere i tasti  $\circled{0}$  o  $\circled{1}$  sul telecomando.

Viene visualizzato un misuratore del volume.

## **Attenzione**

Non avviare la riproduzione con un'alta impostazione del volume. Rumori forti improvvisi possono provocare la perdita dell'udito.

Abbassare sempre il volume prima di spegnere il proiettore. In questo modo sarà possibile aumentare gradualmente il volume dopo l'accensione.

### g **Link correlati**

• ["Impostazioni della funzione proiettore - Menu Impostazioni" p.68](#page-67-0)

# **Regolazione delle impostazioni audio (Modo Suono) <sup>44</sup>**

Il proiettore offre diverse impostazioni audio per regolare la qualità del suono per vari ambienti di ascolto.

È possibile selezionare il modo che corrisponda all'immagine o provare i modi disponibili.

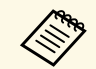

Le impostazioni audio illustrate nella sezione seguente sono disponibili<br>
solo ner l'audio emesso dall'altoparlante del proiettore. solo per l'audio emesso dall'altoparlante del proiettore.

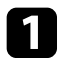

Accendere il proiettore e avviare un video.

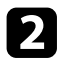

**b** Premere il tasto  $\circledcirc$  sul telecomando.

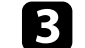

c Selezionare il menu **Suono** e premere il tasto [Enter].

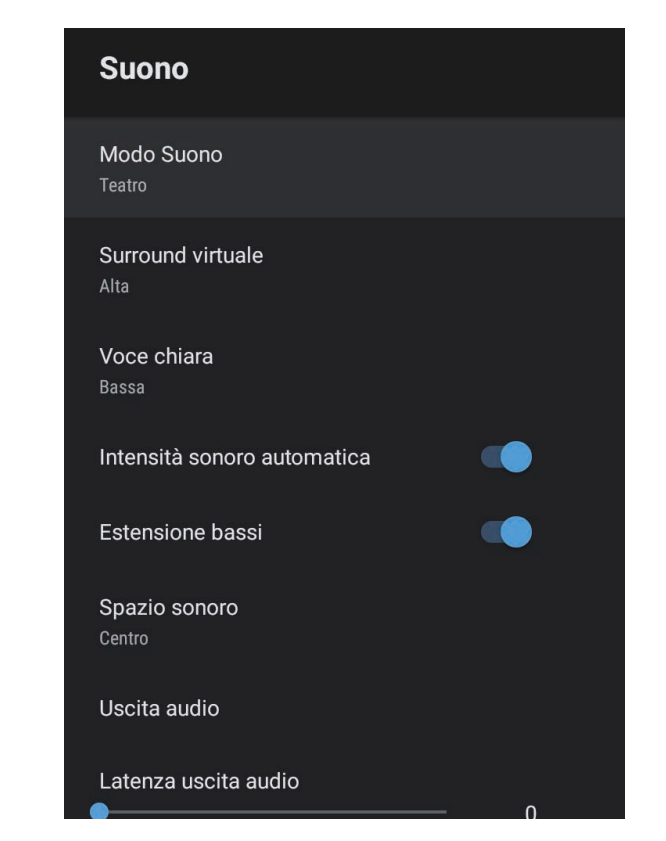

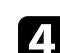

Selezionare **Modo Suono** e premere [Enter].

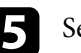

Selezionare la modalità audio e premere [Enter].

f Selezionare le impostazioni audio dettagliate come l'effetto audio surround e definire le impostazioni in base all'ambiente di ascolto se necessario.

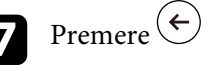

**Premere**  $\bigodot$  per uscire dai menu.

### g **Link correlati**

- ["Modalità audio disponibili" p.45](#page-44-0)
- <span id="page-44-1"></span>• ["Impostazioni audio dettagliate" p.45](#page-44-1)
- ["Impostazioni della qualità del suono Menu Suono" p.65](#page-64-0)

## <span id="page-44-0"></span>**Modalità audio disponibili**

È possibile modificare le seguenti modalità audio nel menu **Suono** del proiettore.

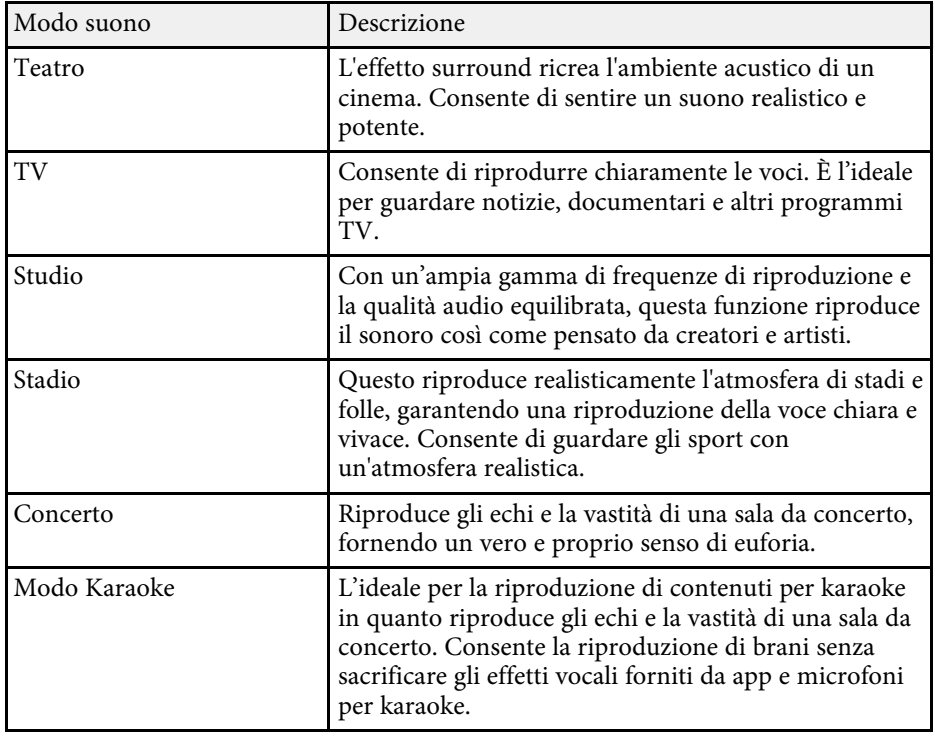

## **Impostazioni audio dettagliate**

È possibile impostare il proiettore per utilizzare questi menu audio dettagliati in base all'ambiente di ascolto.

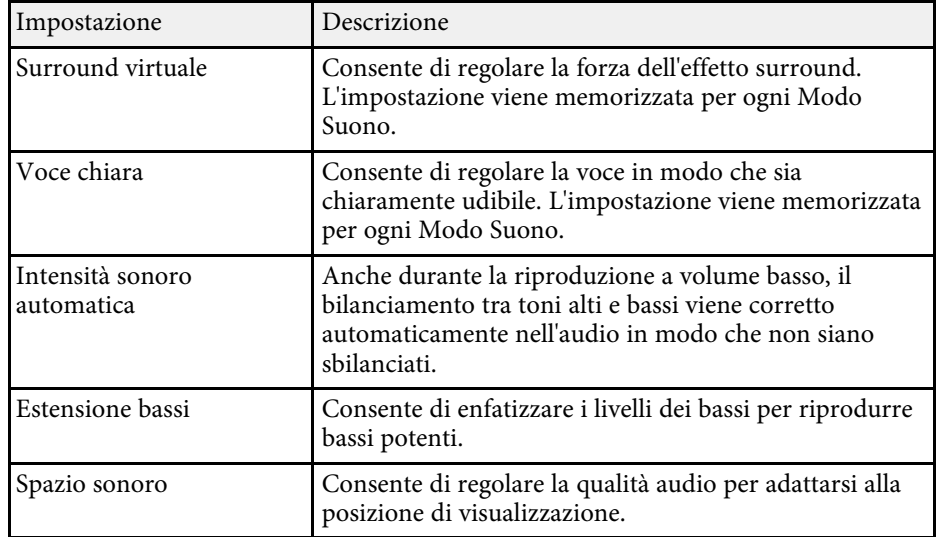

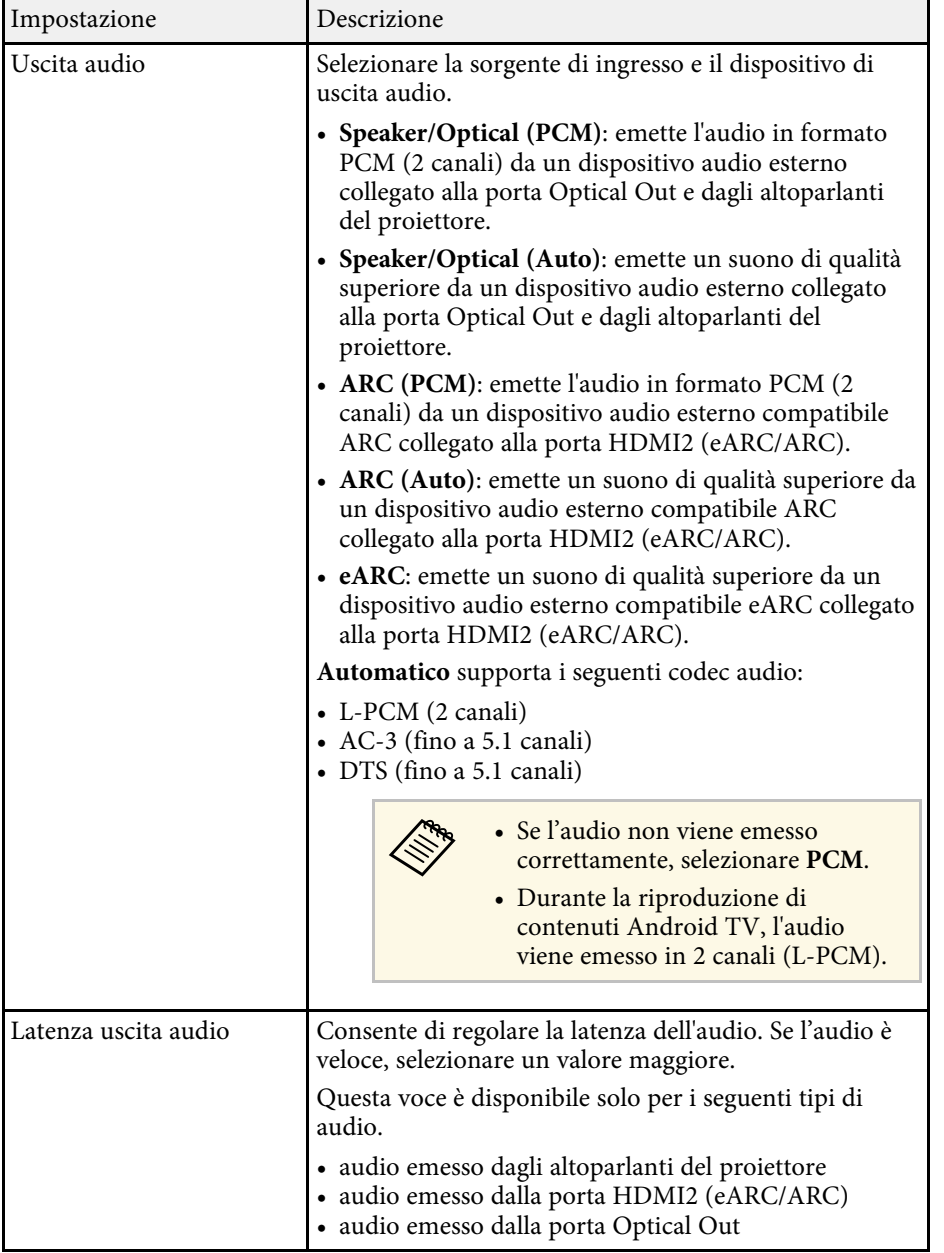

È possibile disattivare temporaneamente il suono.

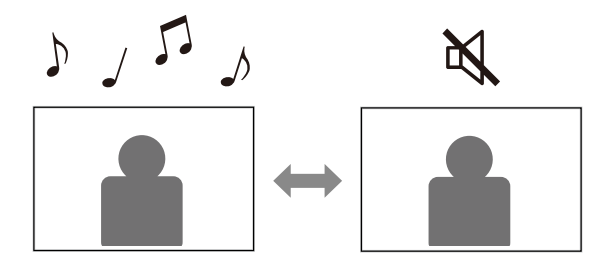

Premere il tasto  $\overline{\text{ }}$  sul telecomando per disattivare<br>temporaneamente l'audio.

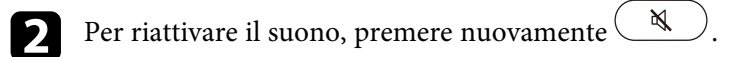

È possibile spegnere temporaneamente l'immagine proiettata. Questa funzionalità è utile quando si desidera utilizzare il proiettore come altoparlante.

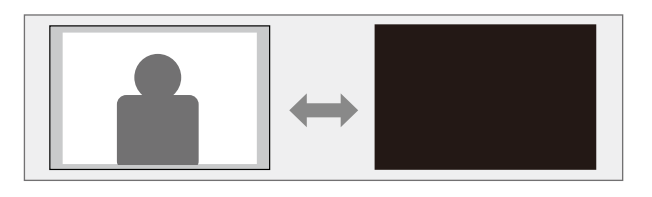

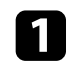

**a** Premere il tasto  $\left(\frac{\mathbb{Q}}{2}\right)$  sul telecomando per interrompere temporaneamente la proiezione.

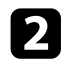

**b** Per riattivare l'immagine, premere nuovamente il tasto  $\overline{\mathbb{Q}}$ 

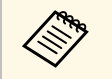

Qualsiasi azione video prosegue tuttavia, quindi non è possibile<br>riprendere la proiezione dal punto in cui è stata spenta l'immagine proiettata.

# **Regolazione delle funzioni del proiettore**

Seguire le istruzioni contenute in queste sezioni per usare le funzioni di regolazione del proiettore.

### g **Link correlati**

- ["Modifica della dimensione o della posizione dell'immagine \(immagine flessibile\)" p.50](#page-49-0)
- ["Capovolgimento dell'immagine orizzontalmente \(immagine flessibile\)" p.51](#page-50-0)
- ["Sfocatura dei bordi dell'immagine \(immagine flessibile\)" p.52](#page-51-0)
- ["Uso del proiettore come altoparlante Bluetooth" p.53](#page-52-0)
- ["Uso di Chromecast built-in™" p.55](#page-54-0)
- ["Funzioni HDMI CEC" p.56](#page-55-0)
- ["Installazione di un codice di sicurezza" p.58](#page-57-0)
- ["Aggiornamento del firmware del proiettore" p.59](#page-58-0)
- ["Inizializzazione del proiettore" p.60](#page-59-0)

<span id="page-49-0"></span>È possibile ridurre le dimensioni dell'immagine proiettata e modificare la posizione dell'immagine senza spostare il proiettore.

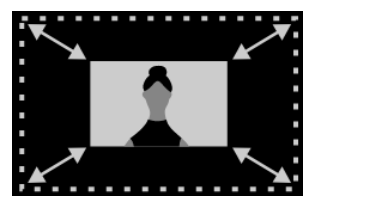

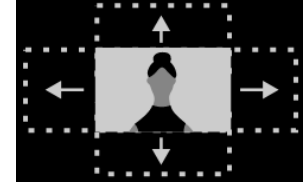

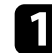

a Accendere il proiettore e visualizzare un'immagine.

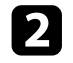

**b** Premere il tasto  $\left(\begin{array}{c} \boxed{12} \\ \end{array}\right)$  sul telecomando per visualizzare il menu **Immagine flessibile**.

> Non è possibile utilizzare questo tasto durante la visualizzazione<br>del menu Installazione del menu **Installazione**.

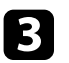

**C** Premere il tasto  $\circledast$  o  $\circledast$  sul telecomando per regolare la forma dell'immagine.

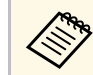

a È possibile ridurre le dimensioni dell'immagine al 30%.

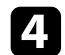

d Utilizzare il pad direzionale per modificare la posizione dell'immagine.

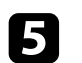

 $\sum$  Premere  $\left(\leftarrow$  per chiudere il menu **Immagine flessibile**.

a È possibile ripristinare tutte le impostazioni nel menu **Immagine flessibile** premendo il tasto durante la visualizzazione del menu **Immagine flessibile**.

<span id="page-50-0"></span>È possibile capovolgere l'immagine proiettata orizzontalmente.

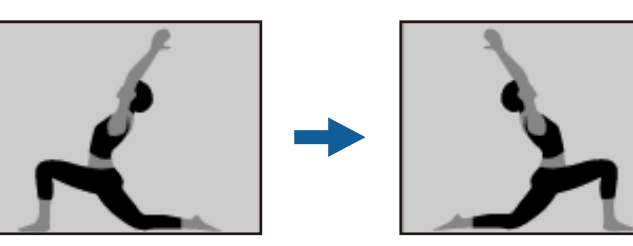

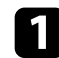

a Accendere il proiettore e visualizzare un'immagine.

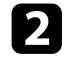

Premere il tasto  $\left(\begin{array}{c} \boxed{\cancel{15}} \\ \end{array}\right)$  sul telecomando per visualizzare il menu **Immagine flessibile**.

Non è possibile utilizzare questo tasto durante la visualizzazione del menu Installazione. del menu **Installazione**.

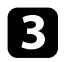

**C** Premere di nuovo il tasto  $\left(\begin{array}{c} \sqrt{10} \\ \sqrt{10} \end{array}\right)$  per capovolgere l'immagine proiettata in orizzontale.

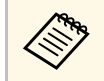

 $\overbrace{\text{Area}}^{\text{Area}}$  È possibile ripristinare la funzione premendo nuovamente il tasto $\sqrt{ }$ 

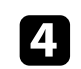

**d** Premere  $\left(\frac{\epsilon}{\epsilon}\right)$  per chiudere il menu **Immagine flessibile**.

a È possibile ripristinare tutte le impostazioni nel menu **Immagine flessibile** premendo il tasto durante la visualizzazione del menu **Immagine flessibile**.

<span id="page-51-0"></span>È possibile sfocare i bordi dell'immagine proiettata in modo che si fonda sulla parete su cui si effettua la proiezione.

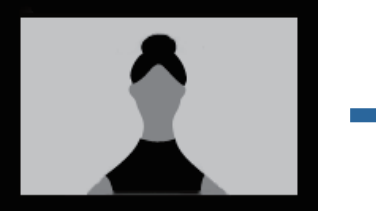

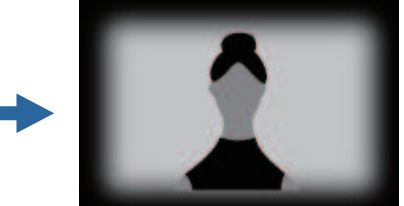

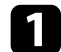

a Accendere il proiettore e visualizzare un'immagine.

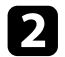

Premere il tasto  $\left(\overline{\boxtimes}\right)$  sul telecomando per visualizzare il menu **Immagine flessibile**.

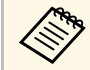

Non è possibile utilizzare questo tasto durante la visualizzazione del menu Installazione. del menu **Installazione**.

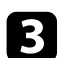

**C** Premere il tasto  $\overline{Q}$  per sfocare i bordi dell'immagine proiettata.

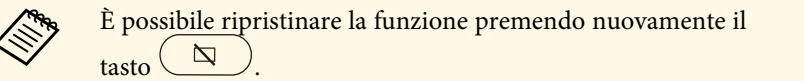

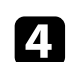

**d** Premere  $\bigodot$  per chiudere il menu **Immagine flessibile**.

a È possibile ripristinare tutte le impostazioni nel menu **Immagine flessibile** premendo il tasto durante la visualizzazione del menu **Immagine flessibile**.

<span id="page-52-0"></span>È possibile utilizzare l'altoparlante del proiettore per emettere audio da un dispositivo connesso via Bluetooth

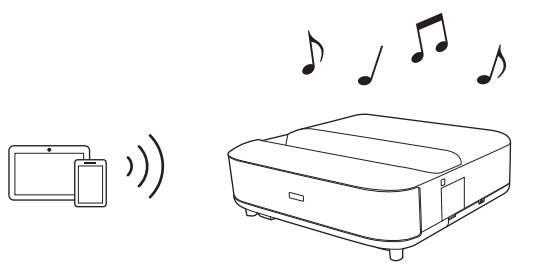

- 
- a Accendere il proiettore e visualizzare un'immagine.
- **P** Premere il tasto  $\circled{s}$  sul telecomando.
- c Selezionare il menu **Modalità altoparlante Bluetooth** e premere [Enter] per abilitare l'impostazione.
- <span id="page-52-1"></span>
- d Abilitare la funzione Bluetooth sul dispositivo da connettere e selezionare **Projector** dall'elenco dei dispositivi disponibili. Per ulteriori informazioni, vedere la documentazione fornita con il dispositivo.
	- a Per impostazione predefinita, il nome del proiettore è **Projector**. È possibile selezionare un altro nome o utilizzare un nome personalizzato dalle **Preferenze dispositivo** visualizzate
		- quando si preme il tasto  $\left(\bigstar\right)$  sul telecomando.
		- Quando si desidera sentire solo l'audio dal proiettore, è possibile disattivare l'immagine proiettata premendo il tasto  $\Delta$ 
			- sul telecomando.
		- Per annullare una connessione Bluetooth, scollegarsi dal dispositivo connesso.

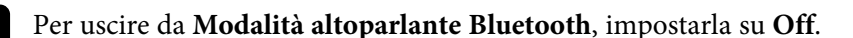

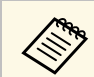

- Si verifica un leggero ritardo nell'uscita audio del dispositivo Bluetooth.
- Non è possibile collegare contemporaneamente più dispositivi tramite Bluetooth.
- Inoltre è possibile connettere il proiettore ai dispositivi audio Bluetooth come altoparlanti e cuffie in modo che trasmettano l'audio

del proiettore. Premere il tasto  $\bigcirc$  sul telecomando ed eseguire l'abbinamento dal menu visualizzato. (L'audio dalla sorgente di ingresso HDMI non può essere emesso da un dispositivo compatibile con Bluetooth.)

• I dispositivi Bluetooth non sono supportati in alcuni paesi e regioni.

- g **Link correlati**
- ["Specifiche Bluetooth" p.53](#page-52-1)

## **Specifiche Bluetooth**

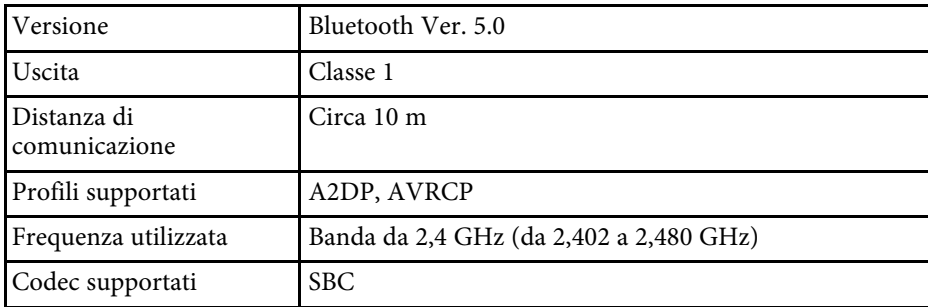

## **Avvertenza**

Non utilizzare il dispositivo in prossimità di attrezzature mediche o attrezzature controllate automaticamente, quali porte automatiche o allarmi antincendio. Le interferenze elettromagnetiche provenienti dal dispositivo possono provocare malfunzionamenti alle attrezzature causando incidenti.

# **Uso del proiettore come altoparlante Bluetooth <sup>54</sup>**

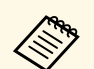

- La connessione potrebbe non essere possibile a seconda dello standard e del tipo di dispositivo. standard e del tipo di dispositivo.
	- Anche durante il collegamento entro una distanza di comunicazione specificata, potrebbe non essere possibile connettersi a causa dello stato del segnale.
	- Il metodo di comunicazione Bluetooth impiega la stessa frequenza  $(2,4 \text{ GHz})$  della LAN wireless (IEEE802.11b/g) o dei forni a microonde. Di conseguenza, se si utilizzano questi dispositivi contemporaneamente, possono verificarsi interferenze delle onde radio, l'audio potrebbe interrompersi oppure non essere possibile comunicare. Se occorre utilizzare questi dispositivi contemporaneamente, assicurarsi di distanziarli a sufficienza dal dispositivo Bluetooth.

# **Uso di Chromecast built-in™ <sup>55</sup>**

<span id="page-54-0"></span>Il proiettore integra Chromecast che consente di trasmettere contenuti da app abilitate per Chromecast.

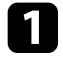

a Collegare il dispositivo o il computer alla stessa rete wireless del proiettore.

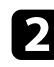

2 Aprire l'app abilitata per Chromecast e premere

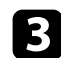

c Selezionare il proiettore dall'elenco di dispositivi.

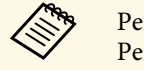

**a Per impostazione predefinita, il nome del proiettore è Projector.**<br>
Per selezionare un altro nome o utilizzare un nome Per selezionare un altro nome o utilizzare un nome

personalizzato premere il tasto  $\bigcirc$  sul telecomando.

L'app si connette e inizia a trasmettere al proiettore.

4 Per interrompere la trasmissione, premere  $\overline{\mathbb{R}}$  nell'app e selezionare l'opzione di disconnessione.

# **Funzioni HDMI CEC <sup>56</sup>**

<span id="page-55-0"></span>Quando si collega una sorgente audio/video che soddisfa lo standard HDMI CEC alla porta HDMI del proiettore, è possibile utilizzare il telecomando del proiettore per controllare alcune funzioni del dispositivo collegato.

### g **Link correlati**

• ["Uso dei dispositivi connessi tramite le funzionalità HDMI CEC" p.56](#page-55-1)

## **Uso dei dispositivi connessi tramite le funzionalità HDMI CEC**

<span id="page-55-1"></span>È possibile controllare i dispositivi audio/video connessi tramite le funzioni HDMI CEC.

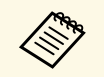

- a Occorre configurare anche il dispositivo connesso. Per ulteriori informazioni, vedere la documentazione fornita con il dispositivo.
	- Alcuni dispositivi collegati o alcune funzioni di tali dispositivi potrebbero non risultare completamente operativi anche in caso di conformità con gli standard CEC HDMI. Per ulteriori informazioni, vedere la documentazione fornita con il dispositivo.
	- Utilizzare un cavo che supporti lo standard HDMI.

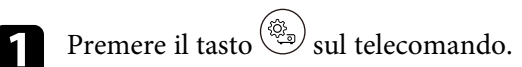

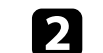

b Selezionare il menu **Impostazioni** e premere il tasto [Enter].

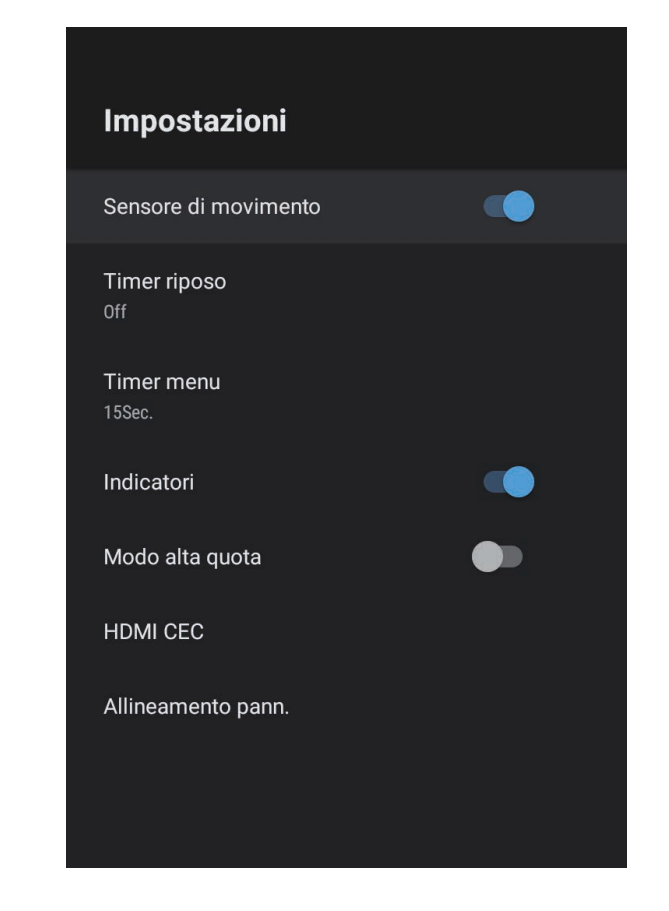

Selezionare **HDMI CEC** e premere [Enter].

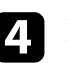

d Impostare **HDMI CEC** su **On**.

e Regolare le seguenti impostazioni **HDMI CEC** se necessario.

• Per spegnere automaticamente il dispositivo collegato quando si spegne il proiettore, impostare **Spegnimento automatico dispositivo** su **On**.

# **Funzioni HDMI CEC <sup>57</sup>**

- Per modificare automaticamente le impostazioni della lingua del dispositivo collegato in base alle impostazioni della lingua del proiettore, impostare **Modifica lingua automatica** su **On** .
- Per emettere audio su un sistema AV compatibile HDMI eARC/ARC, impostare **HDMI2 ARC** su **On** .

# $\bigodot$  Premere  $\bigodot$  per uscire dai menu.

È possibile utilizzare il telecomando del proiettore per controllare il dispositivo collegato come ad esempio avviare la riproduzione, arrestarla o regolarne il volume.

<span id="page-57-0"></span>Come antifurto, è possibile utilizzare lo slot di sicurezza sul proiettore per fissare un sistema Kensington Microsaver Security.

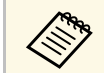

Per maggiori informazioni sul sistema Microsaver Security, vedere <http://www.kensington.com/> .

### g **Link correlati**

• ["Parti e funzioni del proiettore" p.9](#page-8-0)

<span id="page-58-0"></span>È possibile ottenere la versione più recente del firmware del proiettore tramite una rete.

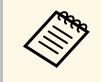

Quando è disponibile firmware più recente del proiettore, viene<br>visualizzata automaticamente a schermo una notifica. Attenersi alle istruzioni a schermo per l'aggiornamento del firmware.

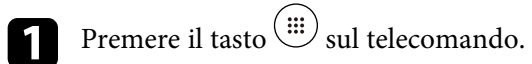

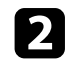

Selezionare dall'elenco delle applicazioni e premere il tasto [Enter].

c Attenersi alle istruzioni a schermo per l'aggiornamento del firmware.

## **Attenzione**

Non spegnere il proiettore durante l'aggiornamento del firmware.

<span id="page-59-0"></span>È possibile ripristinare tutte le impostazioni del proiettore ai valori predefiniti.

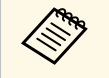

Se si inizializza il proiettore, tutte le informazioni come ad esempio le applicazioni installate, le informazioni di accesso all'account di Google e **Impostazioni proiettore** vengono eliminate. Annotare le impostazioni che non si desidera vadano perdute prima di eseguire l'inizializzazione.

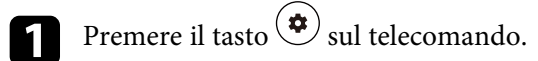

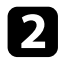

b Selezionare **Preferenze dispositivo** e selezionare il menu di ripristino.

c Per inizializzare il proiettore, attenersi alle istruzioni a schermo.

# **Regolazione del menu Impostazioni**

Seguire le istruzioni in queste sezioni per accedere al sistema di menu del proiettore e modificare le impostazioni del proiettore.

### g **Link correlati**

- ["Utilizzo delle impostazioni del proiettore" p.62](#page-61-0)
- ["Impostazioni della qualità dell'immagine Menu Qualità foto" p.63](#page-62-0)
- ["Impostazioni della qualità del suono Menu Suono" p.65](#page-64-0)
- ["Impostazioni di installazione del proiettore Menu Installazione" p.67](#page-66-0)
- ["Impostazioni della funzione proiettore Menu Impostazioni" p.68](#page-67-0)
- ["Visualizzazione delle informazioni sul proiettore Menu Informazioni" p.70](#page-69-0)
- ["Impostazioni altoparlante Bluetooth del proiettore Menu Modalità altoparlante Bluetooth" p.71](#page-70-0)

<span id="page-61-0"></span>I menu del proiettore possono essere usati per regolare le impostazioni che controllano il modo in cui funziona il proiettore. Il proiettore visualizza i menu a schermo.

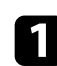

**a** Premere il tasto  $\circledcirc$  sul telecomando.

Sullo schermo sarà visualizzato **Impostazioni proiettore**.

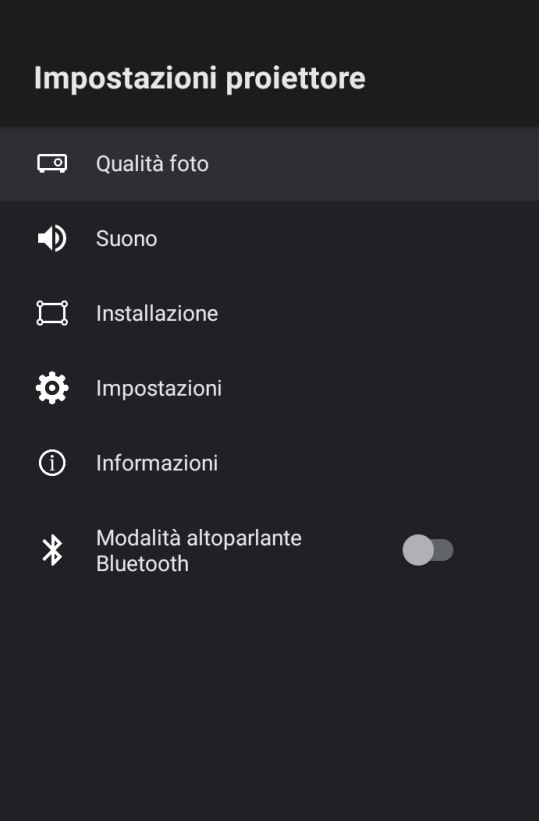

c Per modificare le impostazioni nel menu visualizzato, premere il tasto [Enter]. d Utilizzare il pad direzionale per spostarsi attraverso le impostazioni. e Modificare le impostazioni tramite i tasti se necessario. f Una volta terminato di modificare le impostazioni su un menu, premere  $\bigodot$ .

**Premere**  $\bigodot$  per uscire dai menu.

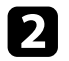

b Utilizzare il pad direzionale per spostarsi attraverso i menu elencati sullo schermo.

<span id="page-62-0"></span>Le impostazioni nel menu **Qualità foto** consentono di regolare la qualità dell'immagine per l'inserimento della sorgente in ingresso che si sta utilizzando.

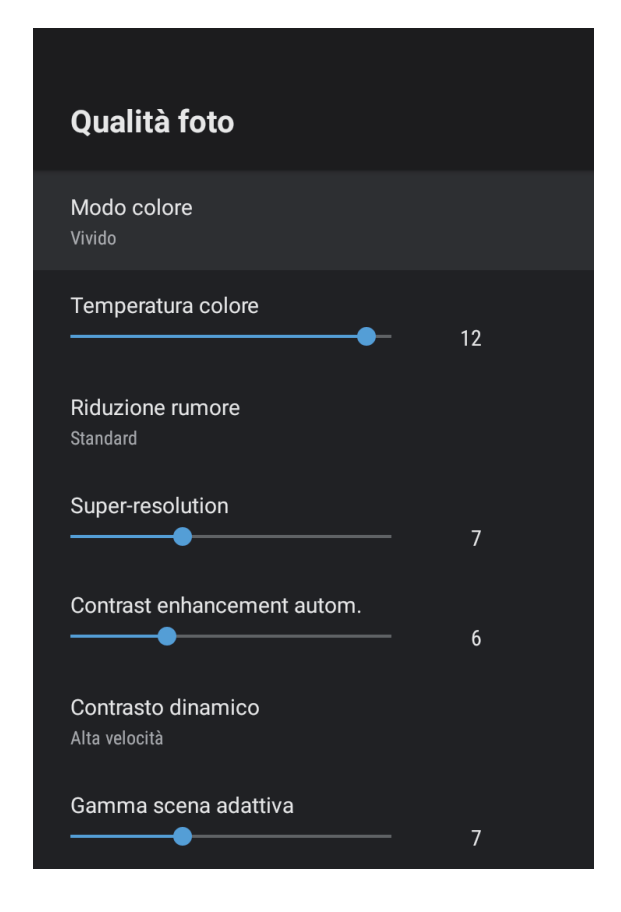

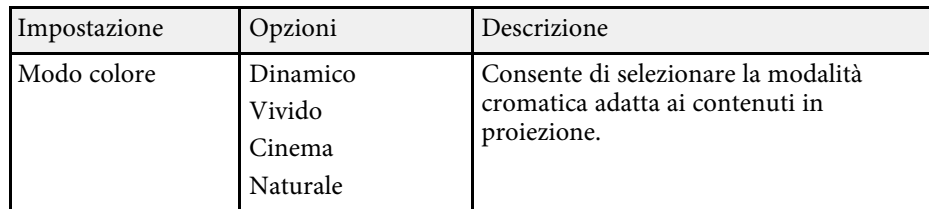

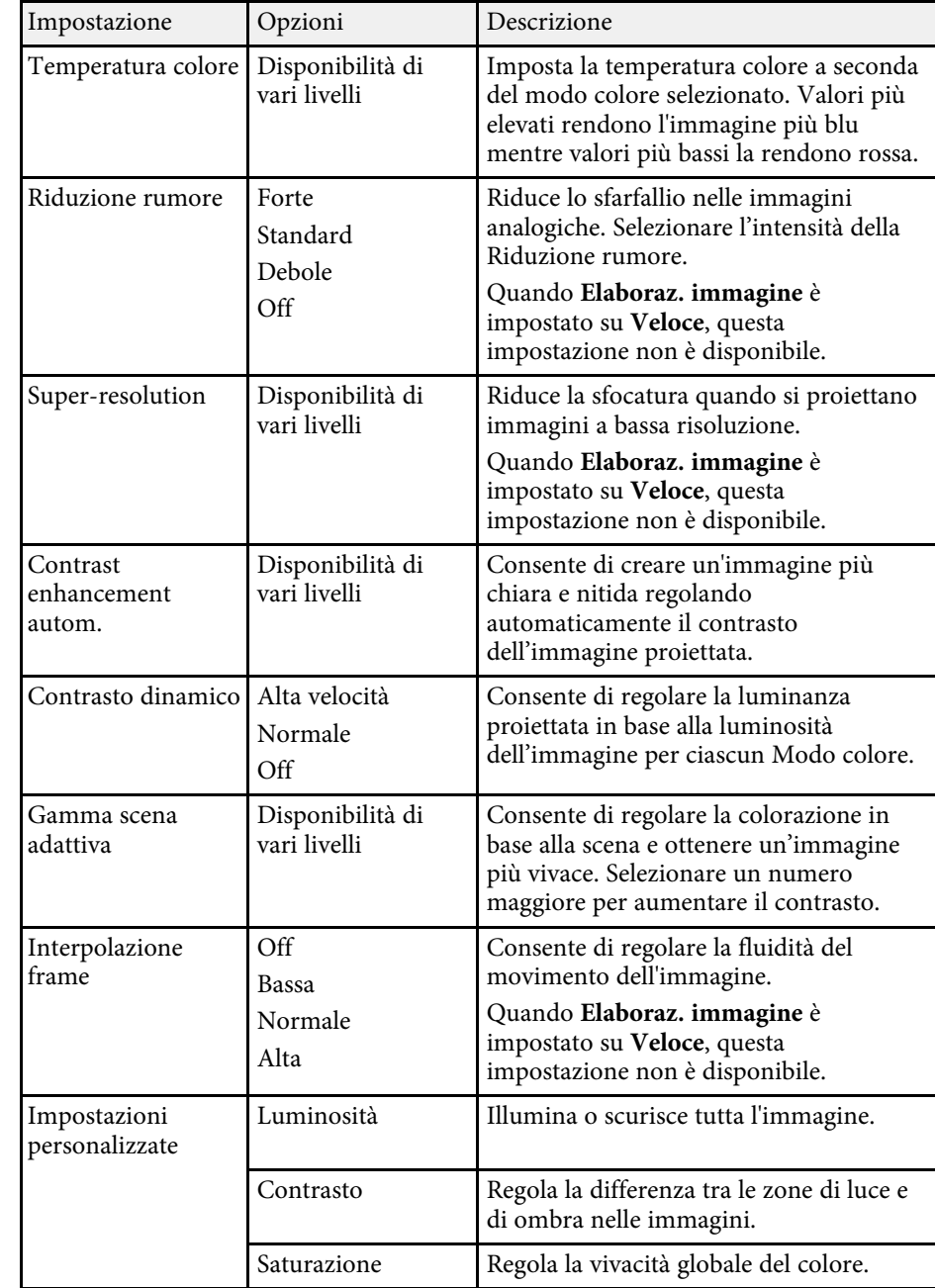

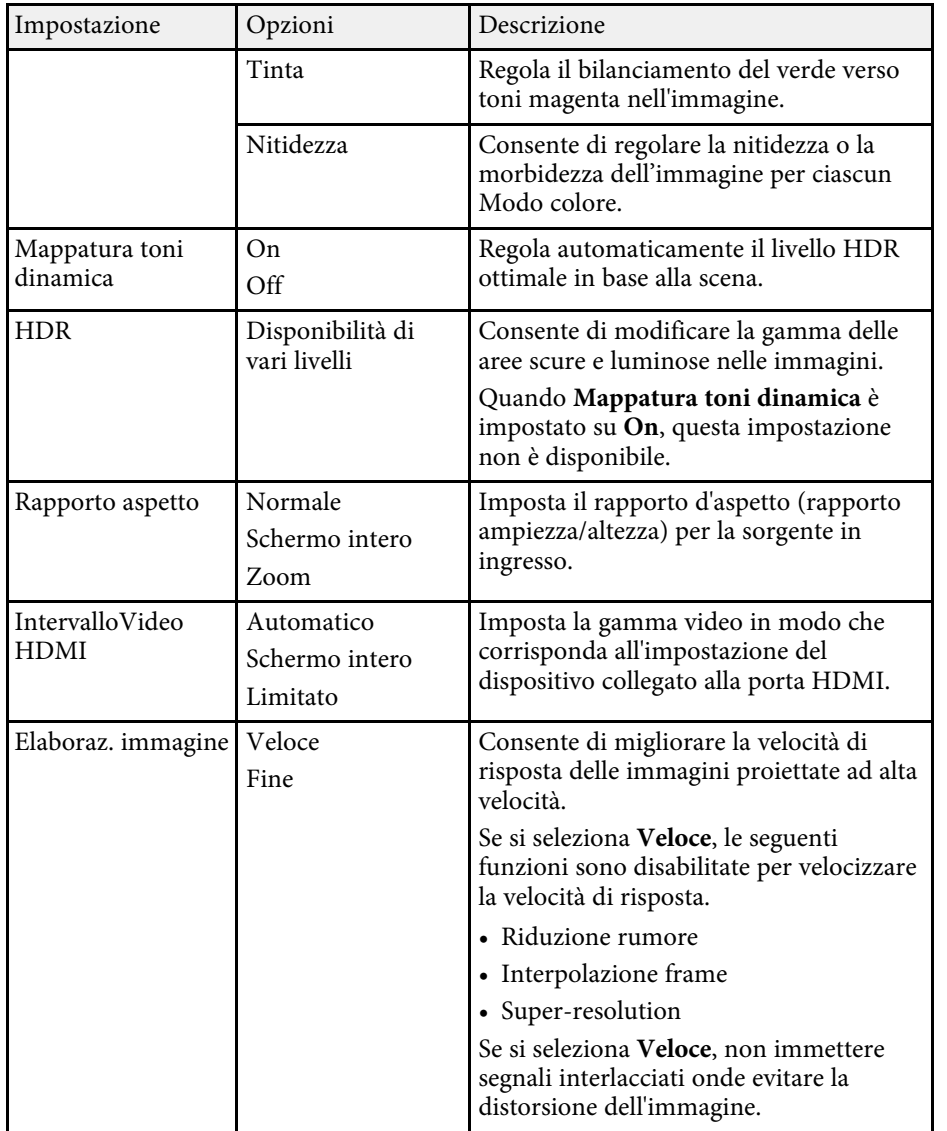

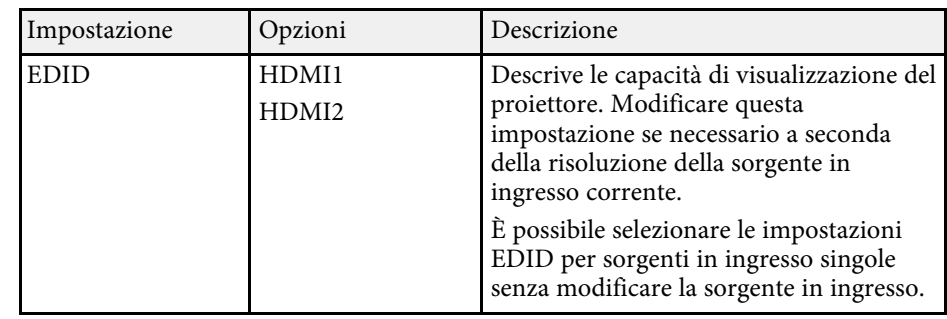

### g **Link correlati**

- ["Modo colore" p.38](#page-37-1)
- ["Modi colore disponibili" p.39](#page-38-0)
- ["Regolazione manuale della luminosità della sorgente luminosa" p.33](#page-32-0)
- ["Regolazione del contrasto in base alla luminosità del contenuto" p.34](#page-33-0)
- ["Regolazione della qualità dell'immagine in dettaglio" p.40](#page-39-0)

<span id="page-64-0"></span>Le impostazioni del menu **Suono** forniscono un audio ottimale per diversi tipi di immagine. È possibile selezionare il modo che corrisponda all'immagine o provare i modi disponibili.

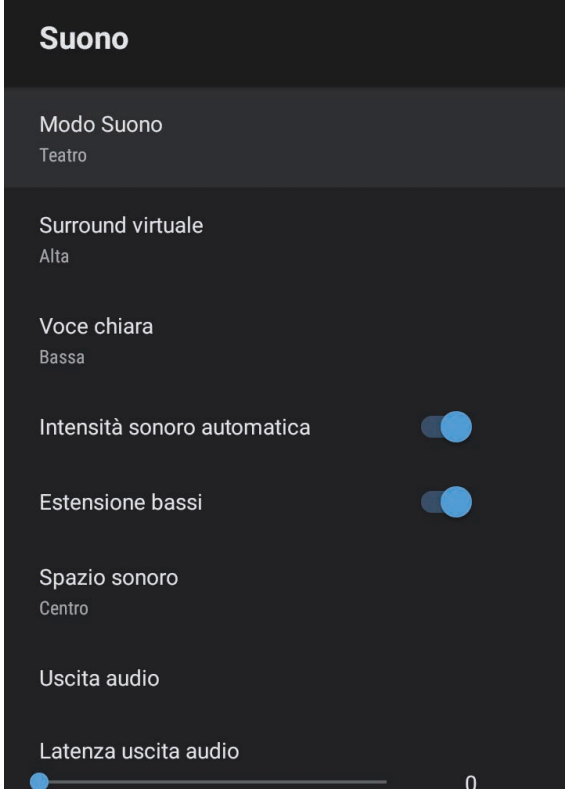

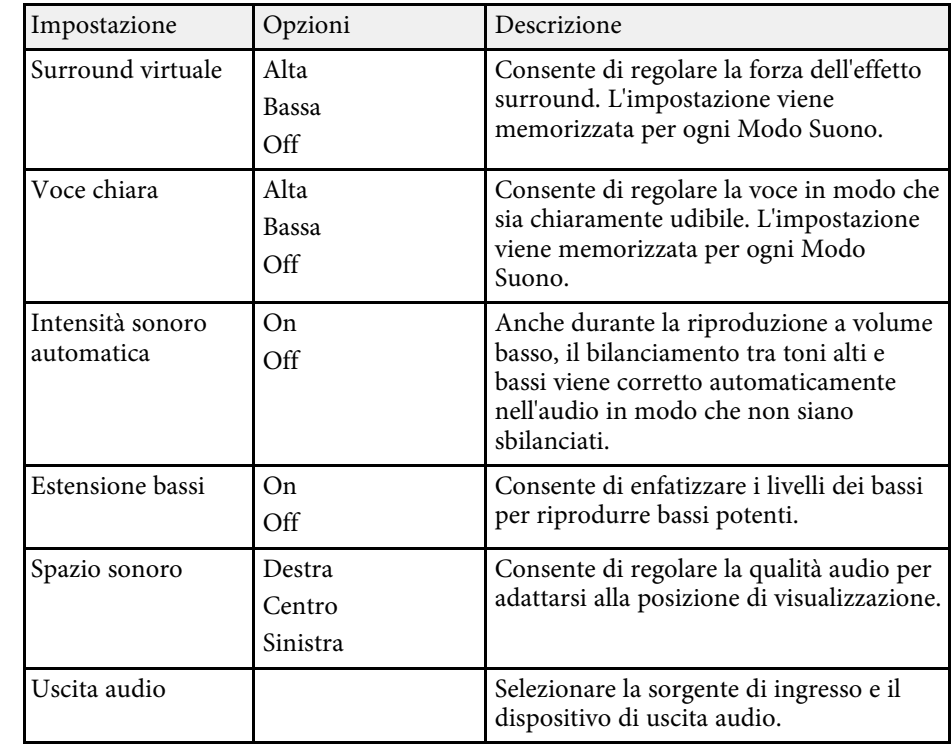

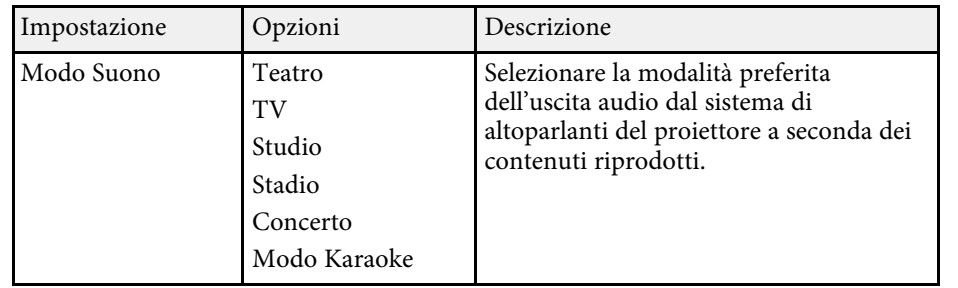

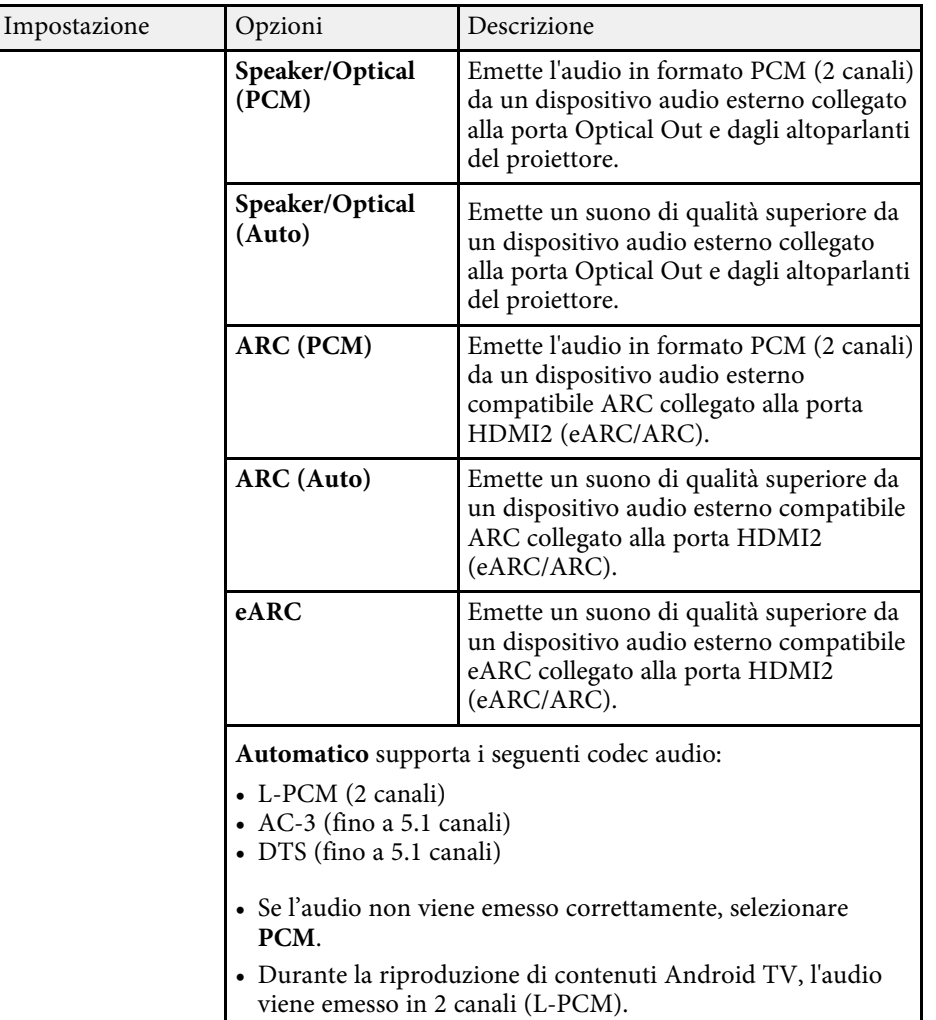

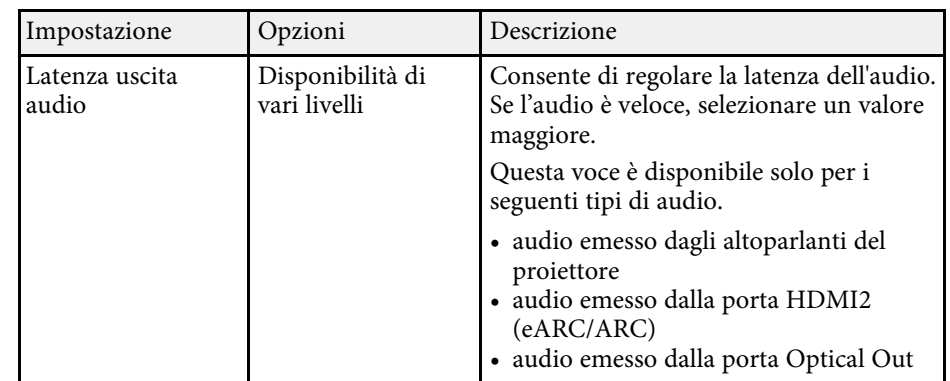

<span id="page-66-0"></span>È possibile correggere la distorsione nell'immagine proiettata seguendo le istruzioni visualizzate sullo schermo dal menu **Installazione**.

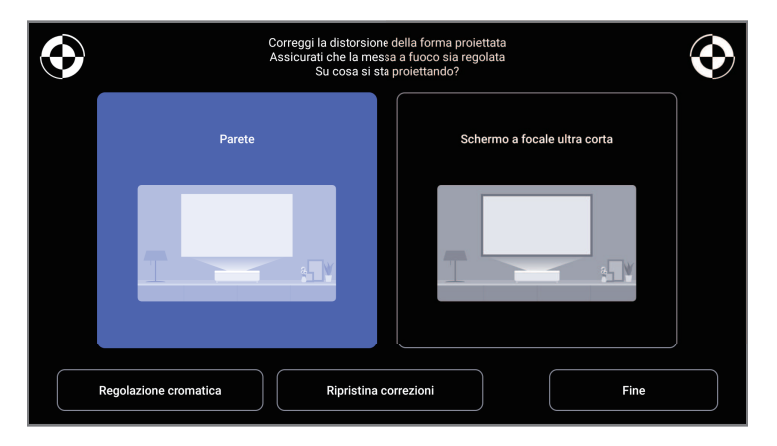

È possibile apportare le seguenti correzioni alla forma dell'immagine e all'immagine proiettata da questo menu.

- Correggere rapidamente la distorsione nell'immagine proiettata tramite l'app Epson Setting Assistant.
- Correggere la posizione dei quattro angoli dell'immagine proiettata o perfezionare la correzione del punto tramite un telecomando.
- Correggere la parte superiore dell'immagine proiettata in modo che sia diritta tramite un telecomando.
- Compensare il colore dell'immagine proiettata in modo che corrisponda al colore della parete.

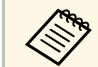

Quando si utilizza l'app Epson Setting Assistant, l'impostazione<br>Immagine flessibile verrà ripristinata **Immagine flessibile** verrà ripristinata.

### g **Link correlati**

• ["Correzione della distorsione nell'immagine" p.30](#page-29-0)

<span id="page-67-0"></span>Le opzioni sul menu **Impostazioni** consentono di ottimizzare diverse funzioni del proiettore.

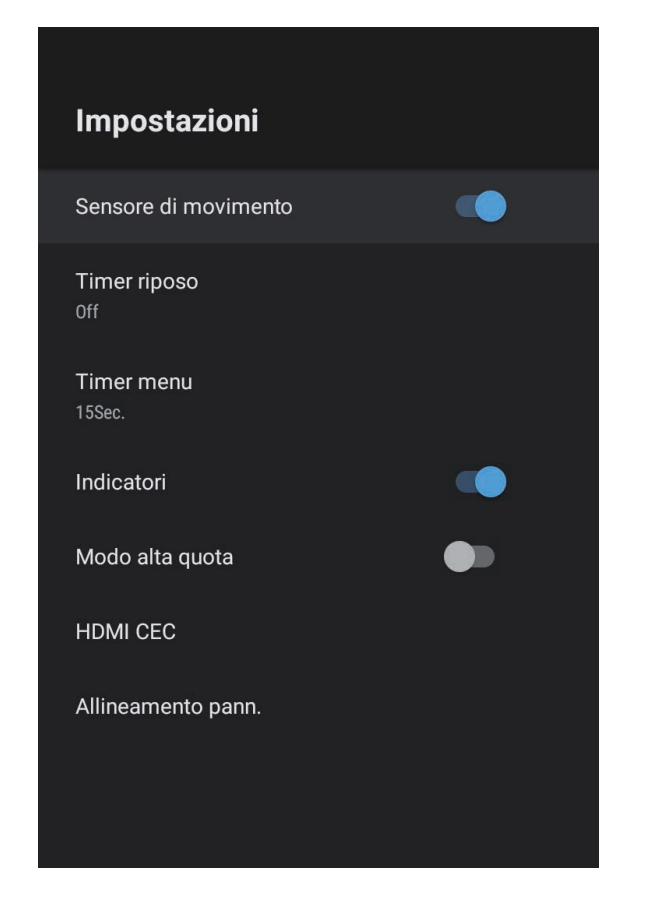

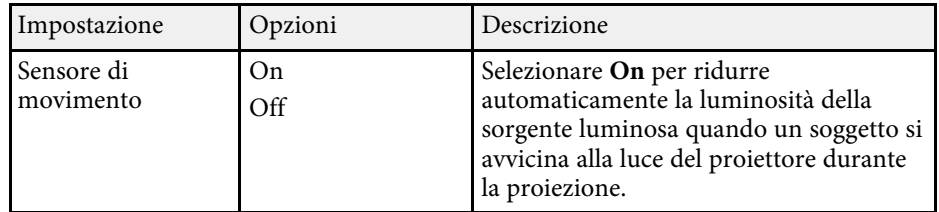

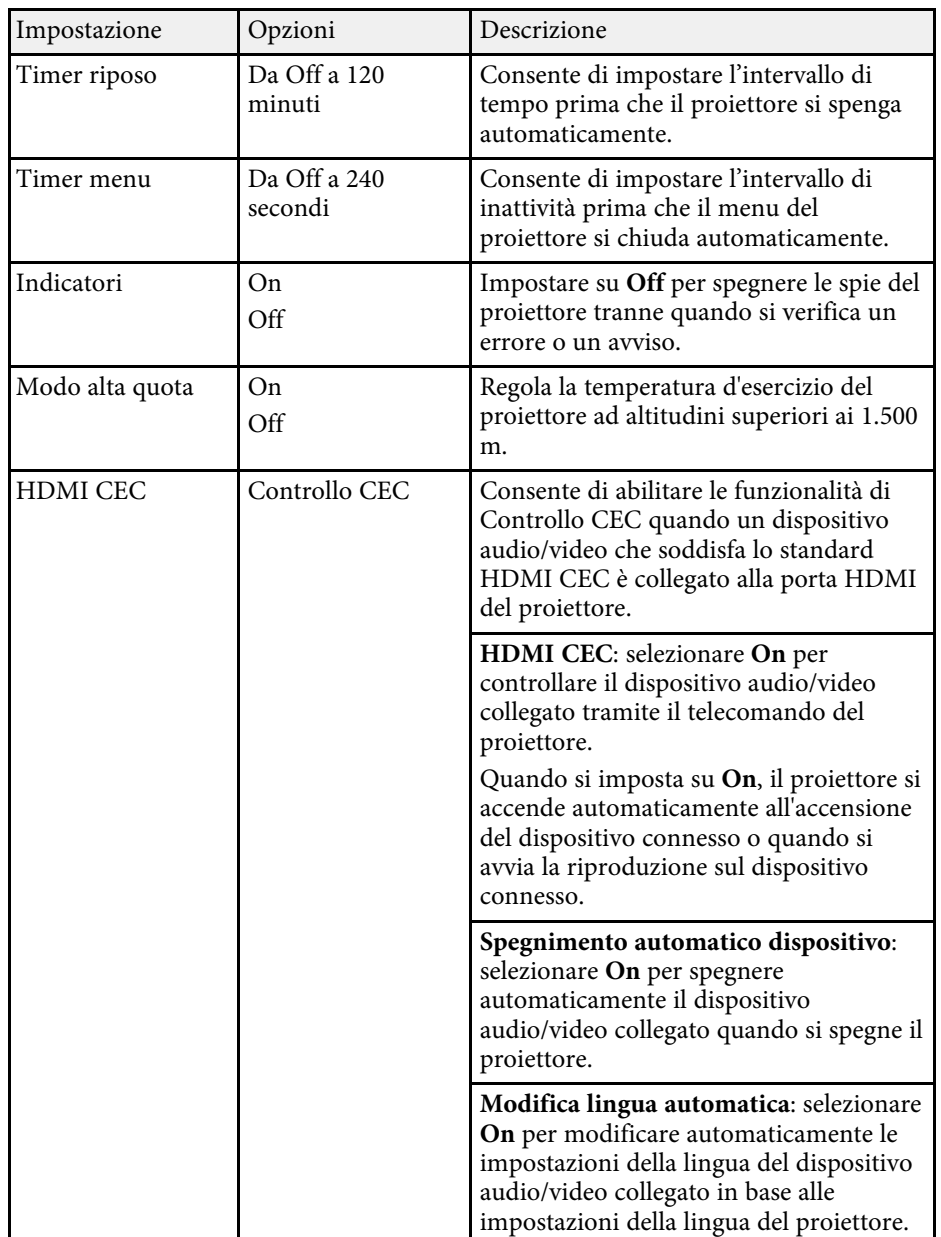

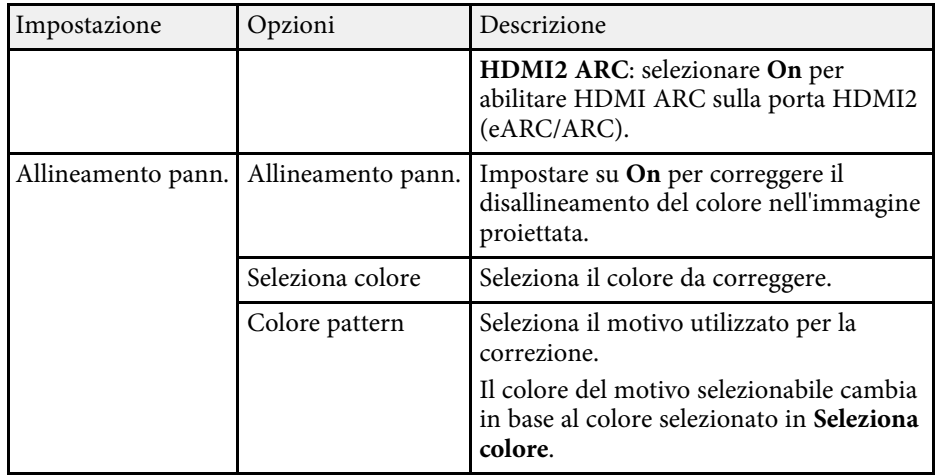

### g **Link correlati**

- ["Funzioni HDMI CEC" p.56](#page-55-0)
- ["Regolazione della convergenza del colore \(allineamento del pannello\)" p.80](#page-79-0)

<span id="page-69-0"></span>È possibile visualizzare le informazioni sulle licenze e le informative sulla privacy e impostare se consentire o meno l'acquisizione dei registri delle operazioni.

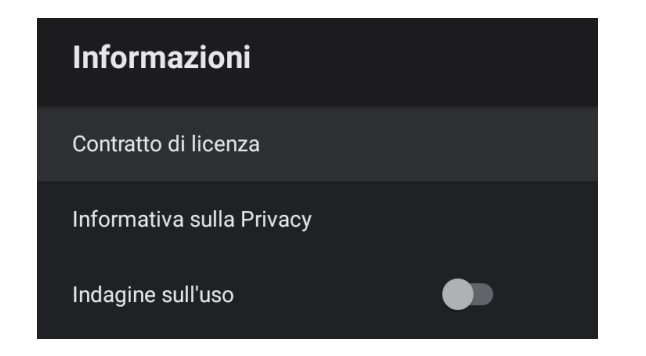

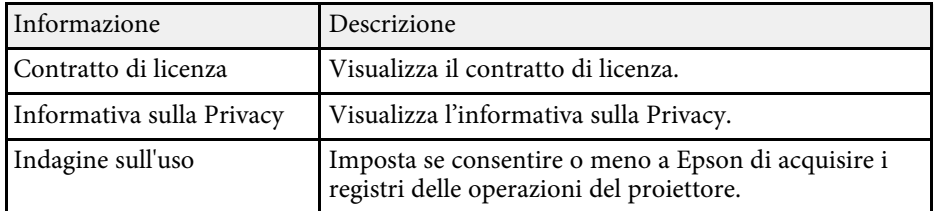

## **Impostazioni altoparlante Bluetooth del proiettore - Menu Modalità altoparlante Bluetooth**

<span id="page-70-0"></span>È possibile utilizzare l'altoparlante del proiettore per emettere audio da un dispositivo esterno connesso via Bluetooth

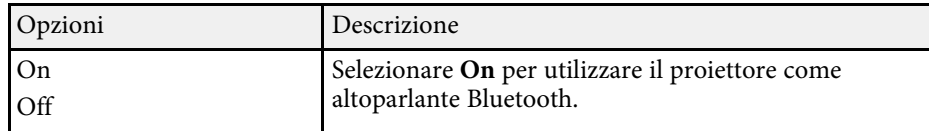

### g **Link correlati**

• ["Uso del proiettore come altoparlante Bluetooth" p.53](#page-52-0)

# **Manutenzione del proiettore**

Per la manutenzione del proiettore, seguire le istruzioni contenute nelle sezioni successive.

### g **Link correlati**

- ["Manutenzione del proiettore" p.73](#page-72-0)
- ["Pulizia della finestra di proiezione" p.74](#page-73-0)
- ["Pulizia del sensore di movimento" p.75](#page-74-0)
- ["Pulizia dell'alloggiamento del proiettore" p.76](#page-75-0)
- ["Manutenzione del filtro dell'aria e delle prese d'aria" p.77](#page-76-0)
- ["Regolazione della convergenza del colore \(allineamento del pannello\)" p.80](#page-79-0)
Potrebbe essere necessario pulire la finestra di proiezione e il sensore di movimento periodicamente, come anche il filtro e le prese d'aria per evitarne il surriscaldamento dovuto a ventilazione bloccata.

Le uniche parti che è necessario sostituire sono il filtro dell'aria e le batterie del telecomando. Qualora altre parti dovessero necessitare di sostituzione, contattare Epson o l'assistenza autorizzata Epson.

### **Avvertenza**

Prima di pulire le parti del proiettore, spegnerlo e scollegare il cavo elettrico. Non aprire il coperchio del proiettore, a meno che non sia specificatamente spiegato nel presente manuale. Le tensioni elettriche pericolose del proiettore potrebbero causare gravi infortuni.

# **Pulizia della finestra di proiezione <sup>74</sup>**

<span id="page-73-0"></span>Pulire la finestra di proiezione periodicamente, o quando si nota sporcizia o polvere sulla superficie.

- Per togliere lo sporco o la polvere, passare sulla finestra di proiezione della carta di pulizia apposita pulita e asciutta.
- Se la finestra di proiezione è impolverata, rimuovere la polvere con un soffiatore, quindi pulire la finestra di proiezione.

### **Avvertenza**

- Prima di pulire la finestra di proiezione, spegnere il proiettore e scollegarne il cavo elettrico.
- Non utilizzare spray contenenti gas infiammabili come bombolette ad aria compressa per rimuovere la polvere. L'elevato calore generato dal proiettore potrebbe provocare incendi.

#### **Attenzione**

- Non pulire la finestra di proiezione subito dopo aver spento il proiettore. Ciò potrebbe provocare danni alla finestra di proiezione.
- Non usare materiali aggressivi per pulire la finestra di proiezione e non sottoporre la finestra di proiezione a impatti, altrimenti potrebbe risultarne danneggiata.

# **Pulizia del sensore di movimento <sup>75</sup>**

Pulire periodicamente il sensore di movimento del proiettore, o se viene visualizzato un messaggio che indica di rimuovere gli ostacoli che interferiscono con l'area di proiezione. Per togliere lo sporco o la polvere, passare sui sensori della carta di pulizia apposita.

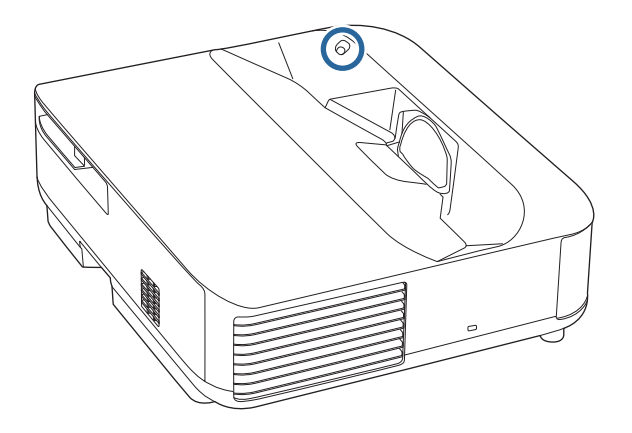

### **Avvertenza**

Non usare un detergente per lenti contenente gas infiammabili per pulire il sensore di movimento. L'elevato calore generato dal proiettore potrebbe provocare incendi.

#### **Attenzione**

Non usare detergenti per vetri o altri materiali aggressivi per pulire i sensori e non sottoporre i sensori a impatti. Eventuali danni arrecati alla superficie dei sensori potrebbero causare guasti.

# **Pulizia dell'alloggiamento del proiettore <sup>76</sup>**

Prima di pulire l'alloggiamento del proiettore, spegnerlo e scollegarne il cavo elettrico.

- Per rimuovere la polvere o lo sporco, usare un panno morbido, asciutto e senza pelucchi.
- Per rimuovere lo sporco difficile, usare un panno morbido inumidito con acqua e sapone neutro. Non spruzzare liquidi direttamente sul proiettore.

#### **Attenzione**

Non usare cera, alcol, benzene, acquaragia, o altre sostanze chimiche per pulire l'alloggiamento del proiettore. Essi potrebbero danneggiare l'alloggiamento. Non usare aria compressa, o i gas potrebbero lasciare residui infiammabili.

Per la manutenzione del proiettore, è importante pulire regolarmente il filtro. Pulire il filtro dell'aria quando viene visualizzato un messaggio in cui è indicato che la temperatura all'interno del proiettore ha raggiunto un alto livello. Si consiglia di pulire queste parti dopo un periodo di 12.000 ore. Se il proiettore viene utilizzato in un ambiente più polveroso del previsto. (Presumendo che il proiettore sia in uso in un'atmosfera dove le particelle volativi siano inferiori a valori da 0,04 a 0,2 mg/m3.)

#### **Attenzione**

Se non viene effettuata una manutenzione regolare, il proiettore Epson avviserà quando la temperatura all'interno del proiettore ha raggiunto un alto livello. Non attendere che appaia questo avviso per mantenere pulito il filtro del proiettore in quanto l'esposizione prolungata alle alte temperature può ridurre la vita utile del proiettore.

#### g **Link correlati**

- ["Pulizia del filtro dell'aria" p.77](#page-76-0)
- ["Sostituzione del filtro dell'aria" p.78](#page-77-0)
- ["Pulizia delle prese d'aria" p.79](#page-78-0)

### <span id="page-76-0"></span>**Pulizia del filtro dell'aria**

Il filtro dell'aria deve essere pulito nelle seguenti situazioni:

• Il filtro o le prese d'aria sono impolverate.

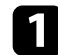

Spegnere il proiettore e scollegare il cavo elettrico.

b Far scorrere il fermo del coperchio del filtro dell'aria ed estrarre quest'ultimo.

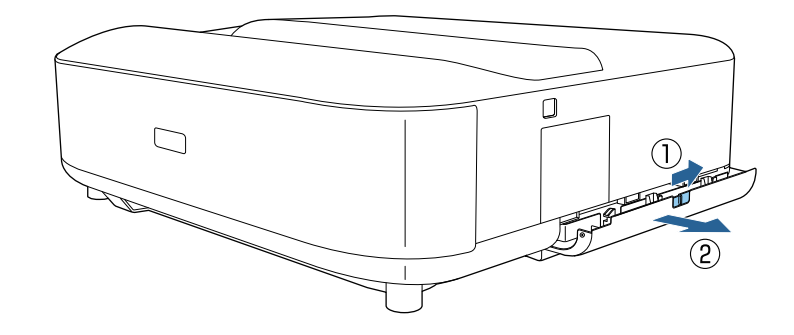

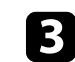

c Estrarre il filtro dell'aria dal coperchio del filtro dell'aria.

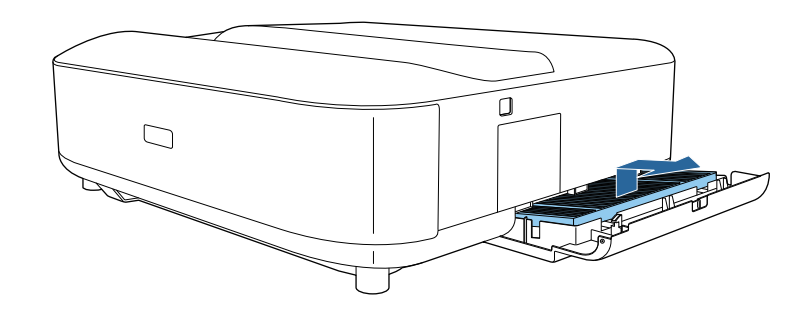

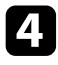

d Aspirare la parte anteriore del filtro dell'aria (il lato con le linguette) per rimuovere la polvere rimasta.

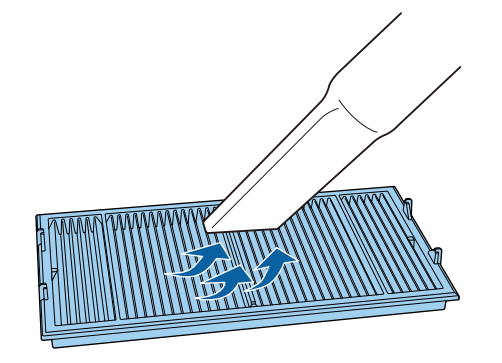

#### <span id="page-77-0"></span>**Attenzione**

- Non sciacquare il filtro dell'aria sotto l'acqua né usare detergenti o solventi per pulirlo.
- Non usare bombole di aria compressa. I gas potrebbero lasciare un residuo infiammabile o spingere polvere e sporcizia nelle ottiche del proiettore o in altre aree sensibili.

e Posizionare il filtro dell'aria con le quattro linguette rivolte in basso come mostrato.

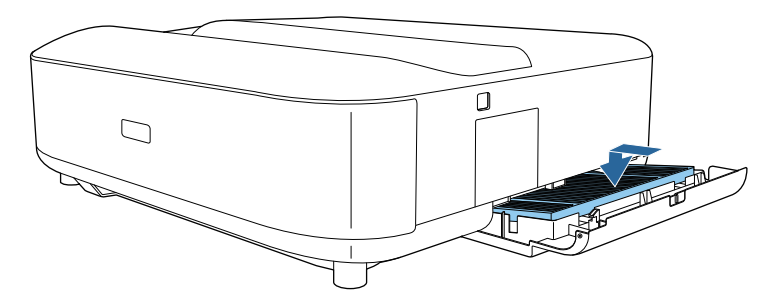

#### **Attenzione**

Non forzare il coperchio del filtro dell'aria per chiudere con le linguette sul filtro dell'aria rivolte in alto. Ciò potrebbe provocare danni al proiettore.

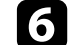

f Chiudere il coperchio del filtro dell'aria finché non scatta in posizione.

## **Sostituzione del filtro dell'aria**

Il filtro dell'aria non deve essere sostituito nelle seguenti situazioni:

• Il filtro dell'aria è rotto o danneggiato.

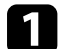

a Spegnere il proiettore e scollegare il cavo elettrico.

b Far scorrere il fermo del coperchio del filtro dell'aria e aprire quest'ultimo.

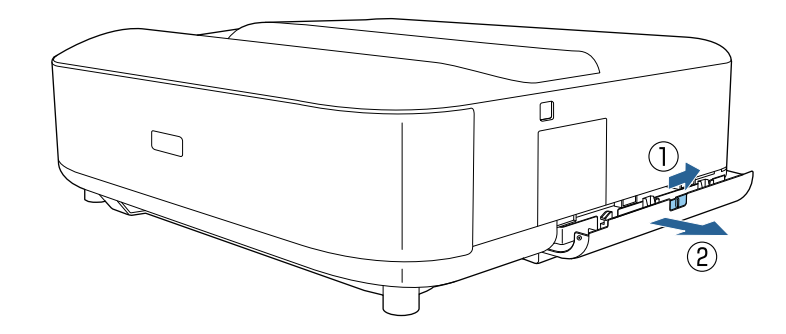

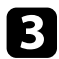

<span id="page-78-0"></span>c Estrarre il filtro dell'aria dal proiettore.

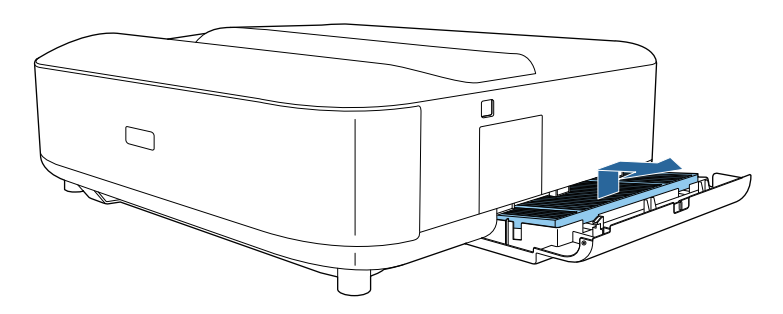

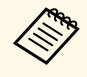

Smaltire i filtri dell'aria in conformità ai regolamenti locali.

- Cornice del filtro: polipropilene
	- Filtro: Polipropilene, PET

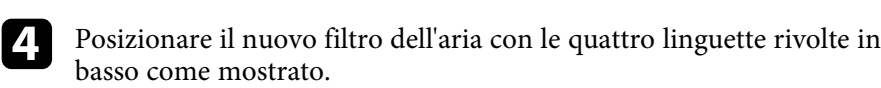

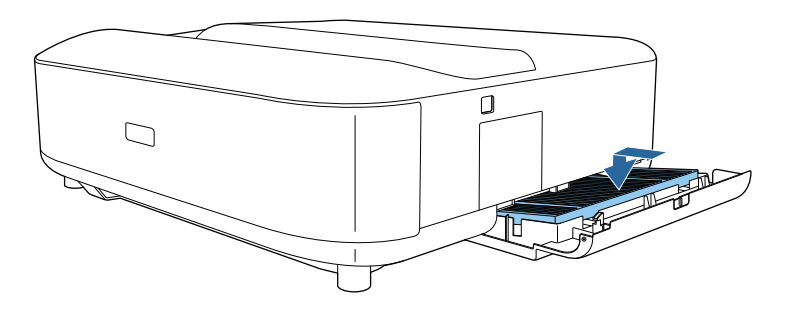

#### **Attenzione**

Non forzare il coperchio del filtro dell'aria per chiudere con le linguette sul filtro dell'aria rivolte in alto. Ciò potrebbe provocare danni al proiettore.

e Chiudere il coperchio del filtro dell'aria finché non scatta in posizione.

#### g **Link correlati**

• ["Parti di ricambio" p.98](#page-97-0)

### **Pulizia delle prese d'aria**

Pulire periodicamente le prese d'aria del proiettore o ogni volta che si nota della polvere sulla superficie delle stesse per evitare che il proiettore si surriscaldi a causa dell'ostruzione della ventilazione.

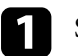

a Spegnere il proiettore e scollegare il cavo elettrico.

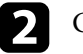

**b** Capovolgere il proiettore.

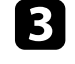

c Rimuovere con cura la polvere utilizzando un aspirapolvere o una spazzola.

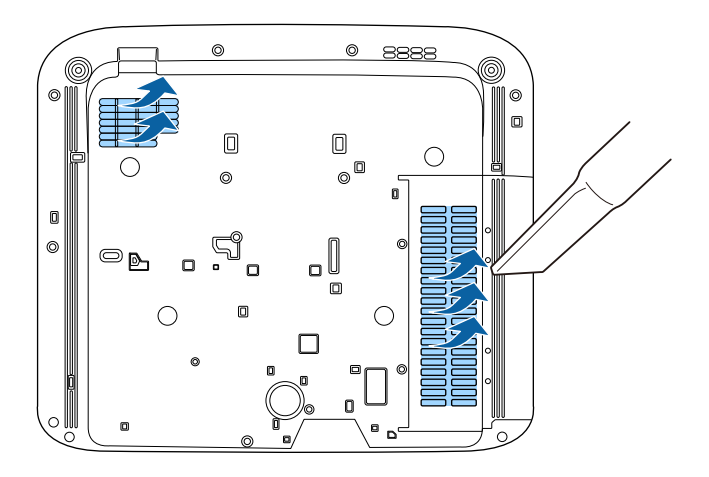

# **Regolazione della convergenza del colore (allineamento del pannello) <sup>80</sup>**

È possibile utilizzare la funzione Allineamento pann. per regolare manualmente la convergenza dei colori (l'allineamento dei colori rosso e blu) nell'immagine proiettata. È possibile regolare i pixel orizzontalmente e verticalmente con incrementi di 0,125 pixel entro un intervallo di ± 3 pixel.

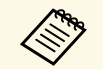

a • È possibile regolare solo la convergenza del colore rosso o blu. Il verde è il pannello dei colori standard e non può essere regolato.

- La qualità dell'immagine potrebbe ridursi dopo l'esecuzione di Allineamento pann.
- Le immagini per i pixel che si estendono oltre il bordo dello schermo proiettato non vengono visualizzate.

Premere il tasto  $\left(\begin{smallmatrix}\langle\mathbb{S}\rangle\\\mathbb{S}\end{smallmatrix}\right)$  sul telecomando.

#### b Selezionare il menu **Impostazioni** e premere [Enter].

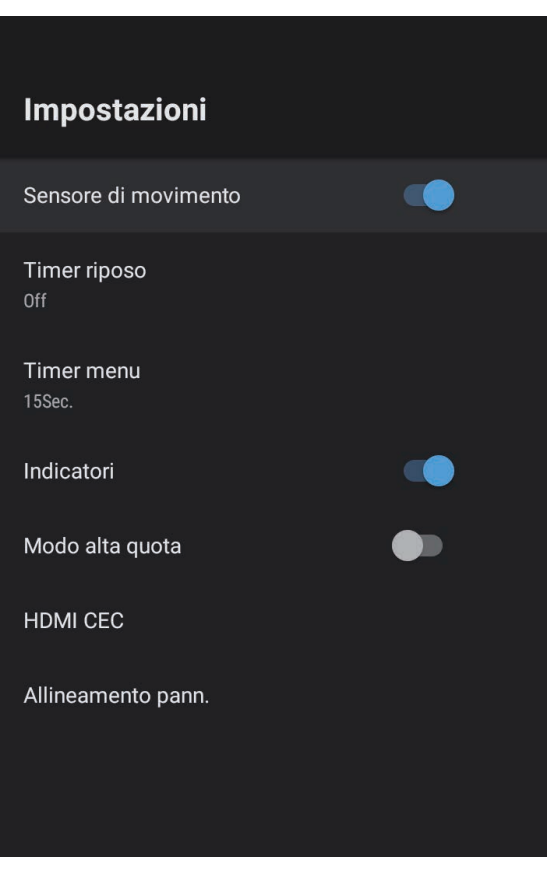

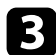

#### Selezionare Allineamento pann. e premere [Enter].

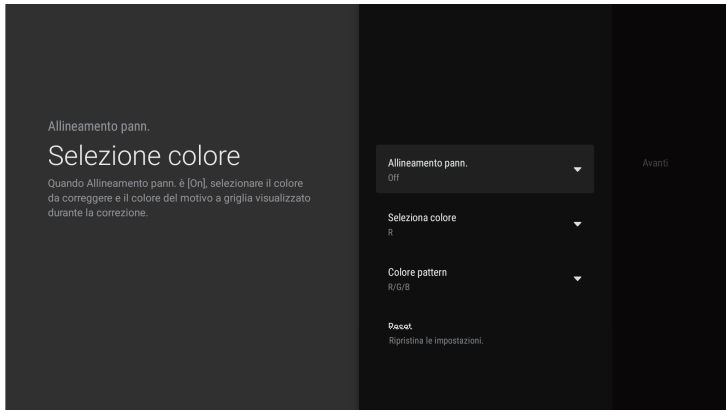

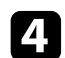

d Selezionare **Allineamento pann.** e impostarlo su **On**.

- Selezionare Seleziona colore e scegliere una delle seguenti opzioni:
	- **R** per regolare la convergenza del colore rosso.
	- **B** per regolare la convergenza del colore blu.

f Selezionare **Colore pattern** e scegliere il colore della griglia visualizzato durante le regolazioni. Il colore disponibile varia in base all'impostazione **Seleziona colore**.

- **R/G/B** per visualizzare il colore della griglia in bianco.
- **R/G** per visualizzare il colore della griglia in giallo. **R/G** viene visualizzato solo quando **Seleziona colore** è impostato su **R**.
- **G/B** per visualizzare il colore della griglia in ciano. **G/B** viene visualizzato solo quando **Seleziona colore** è impostato su **B**.
- g Selezionare **Avanti** e premere [Enter].

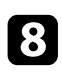

h Selezionare **Selezione metodo** e scegliere una delle seguenti opzioni:

• Selezionare **Tutto il pannello** per regolare l'intero pannello contemporaneamente e andare al passaggio successivo.

• Selezionare **Quattro angoli** per regolare gli angoli del pannello uno alla volta e andare al passaggio 11.

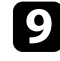

Utilizzare il pad direzionale sul telecomando per regolare l'allineamento del colore selezionato in **Seleziona colore**, quindi premere [Enter].

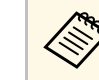

a La regolazione influisce sulle linee della griglia di tutto lo schermo.

- 
- j Selezionare una delle opzioni seguenti:
	- Selezionare **Quattro angoli** per mettere a punto le regolazioni.
	- Selezionare **Esci** per terminare le regolazioni.

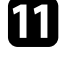

k Utilizzare il pad direzionale sul telecomando per regolare l'allineamento del colore dell'angolo dello schermo e premere [Enter].

l Al termine delle regolazioni di ogni angolo dello schermo, premere [Enter].

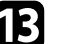

Selezionare una delle opzioni seguenti:

- Se il proiettore necessita di un ulteriore allineamento del pannello, selezionare **Regolazione fine**. Utilizzare il pad direzionale sul telecomando per evidenziare l'angolo di una casella disallineata sullo schermo, premere [Enter], apportare le modifiche necessarie, quindi premere nuovamente [Enter]. Ripetere questo passaggio se necessario per le altre intersezioni.
- Selezionare **Esci** per terminare le regolazioni.

# **Risoluzione dei problemi**

Controllare le soluzioni di queste azioni in caso di problemi nell'utilizzo del proiettore.

- ["Problemi di proiezione" p.83](#page-82-0)
- ["Stato dell'indicatore sul proiettore" p.84](#page-83-0)
- ["Risoluzione di problemi di accensione o spegnimento del proiettore" p.86](#page-85-0)
- ["Soluzione dei problemi di immagine" p.87](#page-86-0)
- ["Soluzione dei problemi audio" p.91](#page-90-0)
- ["Risolvere i problemi operativi del telecomando" p.93](#page-92-0)
- ["Risoluzione dei problemi di HDMI CEC" p.94](#page-93-0)
- ["Risoluzione dei problemi di rete Wi-Fi" p.95](#page-94-0)
- ["Risoluzione dei problemi con Android TV" p.96](#page-95-0)

# **Problemi di proiezione <sup>83</sup>**

<span id="page-82-0"></span>Se il proiettore non funziona correttamente, spegnerlo, scollegarlo e poi ricollegarlo e riaccenderlo.

Se questo non risolve il problema, controllare quanto segue:

- Gli indicatori sul proiettore potrebbero indicare il problema.
- Le soluzioni riportate in questo manuale possono aiutare a risolvere molti problemi.

Se nessuna di queste soluzioni può essere d'aiuto, contattate Epson per ottenere assistenza tecnica.

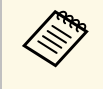

Dopo aver riparato il proiettore, Epson potrebbe restituire il proiettore<br>nel suo stato iniziale. Accertarsi di prendere nota delle informazioni sull'account di ciascun servizio online prima di rivolgersi al rivenditore locale o al centro di riparazione Epson più vicino.

<span id="page-83-0"></span>Gli indicatori sul proiettore indicano lo stato del proiettore e consentono di sapere quando si verifica un problema. Controllare lo stato e il colore degli indicatori, quindi fare riferimento a questa tabella per trovare una soluzione.

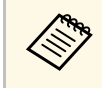

Se gli indicatori visualizzano un lampeggiamento non elencato nella<br>tabella qui sotto, spegnere il proiettore, scollegarlo e contattare Epson per richiedere assistenza.

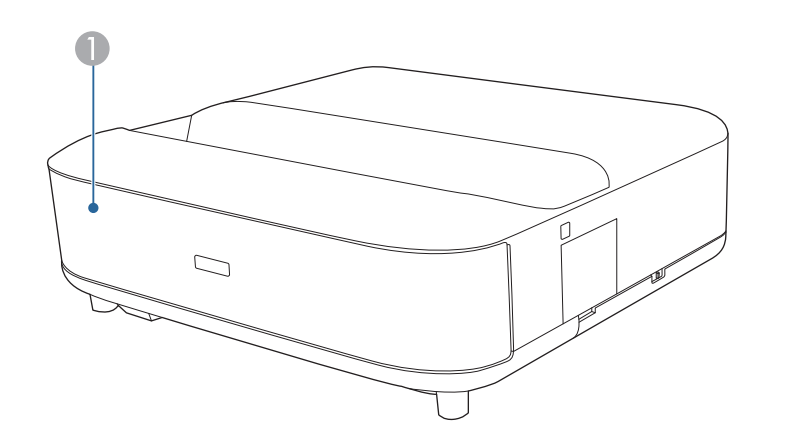

A Indicatore di stato

#### **Stato del proiettore**

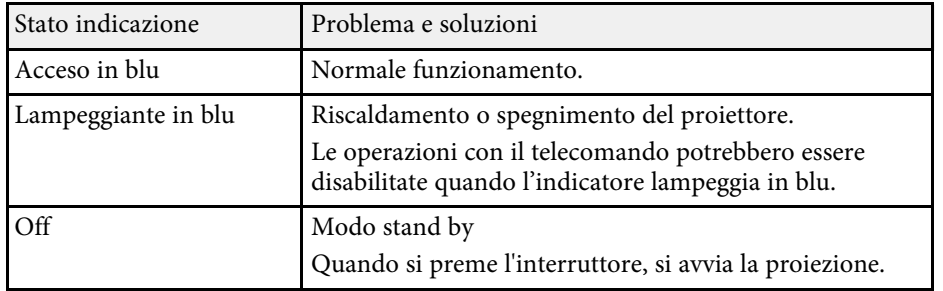

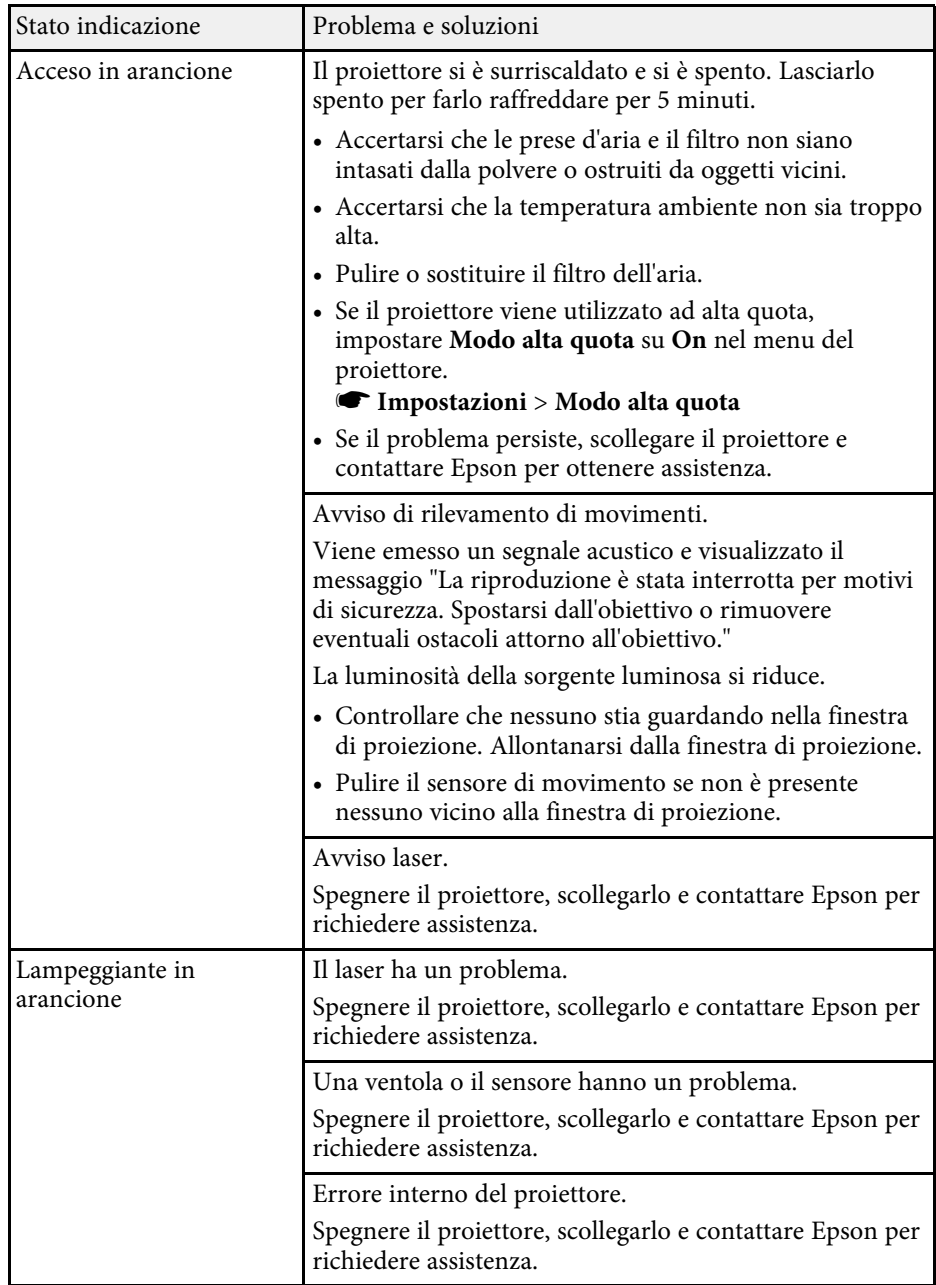

# **Stato dell'indicatore sul proiettore <sup>85</sup>**

- ["Impostazioni della funzione proiettore Menu Impostazioni" p.68](#page-67-0)
- ["Pulizia del filtro dell'aria" p.77](#page-76-0)
- ["Sostituzione del filtro dell'aria" p.78](#page-77-0)
- ["Pulizia delle prese d'aria" p.79](#page-78-0)

<span id="page-85-0"></span>Se il proiettore non si accende quando si preme l'interruttore o si spegne inaspettatamente, provare le seguenti soluzioni.

#### g **Link correlati**

- ["Risoluzione dei problemi di alimentazione del proiettore" p.86](#page-85-1)
- ["Risoluzione dei problemi di spegnimento del proiettore" p.86](#page-85-2)

#### **Risoluzione dei problemi di alimentazione del proiettore**

<span id="page-85-1"></span>Se il proiettore non si accende quando si preme il tasto di alimentazione, provare le seguenti soluzioni finché non si risolve il problema.

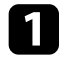

a Accertarsi che il cavo elettrico sia collegato in sicurezza al proiettore e a una presa di corrente funzionante.

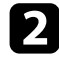

Se si utilizza il telecomando, controllarne le batterie.

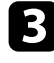

c Il cavo elettrico potrebbe essere difettoso. Scollegare il cavo e contattare Epson per richiedere assistenza.

#### g **Link correlati**

- ["Accensione del proiettore" p.27](#page-26-0)
- ["Installazione delle batterie nel telecomando" p.22](#page-21-0)

### **Risoluzione dei problemi di spegnimento del proiettore**

<span id="page-85-2"></span>Se il proiettore si spegne improvvisamente, provare le seguenti soluzioni finché non si risolve il problema.

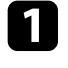

I proiettori potrebbero essere entrati in modalità stand by dopo che è trascorso l'intervallo di tempo specificato in **Timer riposo** nel menu

**Impostazioni**. Premere il tasto di accensione sul proiettore o sul telecomando per riattivare il proiettore.

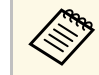

a Una volta riattivato il proiettore, **Timer riposo** viene automaticamente impostato su **Off**.

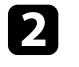

b Quando l'indicatore di stato si illumina in arancione, il proiettore è surriscaldato e si spegne.

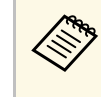

Le ventole di raffreddamento possono essere in funzione in<br>standby a seconda delle impostazioni del proiettore. Inoltre, quando il proiettore si riattiva dallo standby, le ventole potrebbero provocare rumori insoliti. Non si tratta di un guasto.

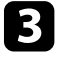

c Controllare che non vi siano ostacoli che interferiscono con la finestra di proiezione. Rimuovere gli ostacoli.

#### g **Link correlati**

• ["Impostazioni della funzione proiettore - Menu Impostazioni" p.68](#page-67-0)

<span id="page-86-0"></span>Controllare le soluzioni in queste sezioni in caso di problemi con le immagini proiettate.

#### g **Link correlati**

- ["Soluzione dei problemi di immagine mancante" p.87](#page-86-1)
- ["Risoluzione di problemi di immagini curve o non rettangolari" p.88](#page-87-0)
- ["Soluzione dei problemi di immagine capovolta" p.88](#page-87-1)
- ["Soluzione dei problemi con immagini di dimensioni ridotte" p.88](#page-87-2)
- ["Regolazione di un'immagine sfocata o disturbata" p.88](#page-87-3)
- ["Risoluzione di problemi di immagine parziale" p.89](#page-88-0)
- ["Regolazione di un'immagine che presenta rumore o interferenze](#page-88-1) [elettrostatiche" p.89](#page-88-1)
- ["Regolazione di un'immagine con luminosità o colori non corretti" p.90](#page-89-0)

### <span id="page-86-1"></span>**Soluzione dei problemi di immagine mancante**

Se non viene proiettata alcuna immagine, provare le seguenti soluzioni finché non si risolve il problema.

- Verificare lo stato del proiettore:
- Premere il tasto  $\left(\frac{\mathbb{N}}{2}\right)$  sul telecomando per vedere se l'immagine è stata temporaneamente disattivata.
- Controllare l'indicatore di stato per confermare che il proiettore si trovi in un normale stato di funzionamento.
- Premere l'interruttore del proiettore per riattivarlo dalla modalità stand by.
	- s **Impostazioni** > **Timer riposo**
- 

**b** Controllare il collegamento del cavo:

- accertarsi che tutti i cavi necessari siano stati collegati e che l'interruttore sul proiettore sia acceso.
- Collegare la sorgente video direttamente al proiettore.
- Sostituire il cavo HDMI con uno più corto.
- Quando si inviano immagini a 18 Gbps come 4K a 60 Hz 4: 4: 4, utilizzare un cavo HDMI (velocità premium elevata).
- 

c Assicurarsi di aver selezionato l'impostazione **EDID** adeguata nel menu **Qualità foto** del proiettore, in base agli standard supportati dall'apparecchiatura video, dai segnali di immagine e dai cavi HDMI.

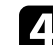

#### Verificare lo stato della sorgente video:

- se si esegue la proiezione da un lettore multimediale in streaming, accertarsi che sia alimentato dal cavo USB di alimentazione del proiettore.
- Accendere il lettore multimediale in streaming o la sorgente video collegati e premere il tasto di riproduzione per avviare il video, se necessario.
- Accertarsi che il dispositivo connesso soddisfi lo standard HDMI CEC. Per ulteriori informazioni, vedere la documentazione fornita con il dispositivo.
- Se si sta proiettando da un computer notebook, accertarsi che sia configurato per la visualizzazione su un monitor esterno.

#### **Example 2** Controllare quanto segue:

- Occorre una connessione a Internet per visualizzare i contenuti online. Accertarsi che il Wi-Fi sia acceso.
- Spegnere il proiettore e il lettore multimediale in streaming o la sorgente video collegati e poi riaccenderli tutti.
- Spegnere il proiettore o la sorgente video connessa e poi riaccenderli.
- Impostare di nuovo la funzione CEC del dispositivo connesso e riavviare il dispositivo.
- Accertarsi che la risoluzione dello schermo del computer non superi quella del proiettore e i limiti di frequenza. Se necessario, selezionare una differente risoluzione per lo schermo del computer. (Per i dettagli, vedere il manuale del computer.)
- Ripristina tutte le impostazioni del proiettore ai valori predefiniti.

#### g **Link correlati**

• ["Impostazioni della funzione proiettore - Menu Impostazioni" p.68](#page-67-0)

### <span id="page-87-2"></span>**Risoluzione di problemi di immagini curve o non rettangolari**

<span id="page-87-0"></span>Se l'immagine proiettata è curva o non è omogeneamente rettangolare, provare le seguenti soluzioni finché non si risolve il problema.

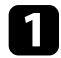

a Collocare il proiettore direttamente di fronte al centro dello schermo, rivolto perpendicolarmente ad esso, se possibile.

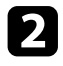

 $\sum$  Correggere la distorsione nell'immagine proiettata, premere il pulsante sul telecomando, quindi seguire le istruzioni sullo schermo.

#### g **Link correlati**

• ["Correzione della distorsione nell'immagine" p.30](#page-29-0)

### <span id="page-87-3"></span><span id="page-87-1"></span>**Soluzione dei problemi di immagine capovolta**

Se l'immagine proiettata è capovolta in orizzontale, provare le seguenti soluzioni finché non si risolve il problema.

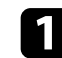

<sup>1</sup> Se l'immagine proiettata è stata capovolta tramite la funzione **Capovolgi l'immagine in orizzontale**, premere il tasto  $\sqrt{\frac{100}{n}}$ telecomando per visualizzare il menu **Immagine flessibile**, quindi premere di nuovo il tasto per disattivare la funzione.

#### g **Link correlati**

• ["Capovolgimento dell'immagine orizzontalmente \(immagine flessibile\)" p.51](#page-50-0)

### **Soluzione dei problemi con immagini di dimensioni ridotte**

Se l'immagine proiettata è troppo piccola, provare le seguenti soluzioni finché non si risolve il problema.

a Se si regola la dimensione dell'immagine proiettata, premere il tasto sul telecomando per visualizzare il menu **Immagine flessibile**, quindi premere il tasto  $\left(\frac{1}{2}\right)$  finché l'immagine proiettata non raggiunge la dimensione corretta.

#### g **Link correlati**

• ["Modifica della dimensione o della posizione dell'immagine \(immagine](#page-49-0) [flessibile\)" p.50](#page-49-0)

### **Regolazione di un'immagine sfocata o disturbata**

Se l'immagine proiettata è sfocata o disturbata, provare le seguenti soluzioni finché non si risolve il problema.

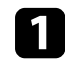

a Regolare la messa a fuoco dell'immagine tramite la leva di regolazione della messa a fuoco.

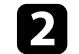

b Collocare il proiettore abbastanza vicino allo schermo.

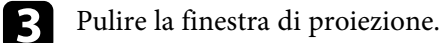

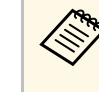

Per evitare che si formi condensa sulla lente dopo aver spostato il projettore da un ambiente freddo a uno caldo, lasciare che proiettore da un ambiente freddo a uno caldo, lasciare che quest'ultimo si riscaldi a temperatura ambiente prima di usarlo.

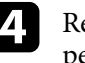

d Regolare l'impostazione **Nitidezza** nel menu **Qualità foto** del proiettore per migliorare la qualità immagine.

s **Qualità foto** > **Impostazioni personalizzate** > **Nitidezza**

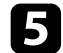

Se i bordi dell'immagine proiettata sono stati sfocati tramite la funzione **Sfocatura margine**, premere il tasto  $\left(\begin{array}{c} \boxed{18} \\ \boxed{18} \end{array}\right)$  sul telecomando per visualizzare il menu **Immagine flessibile**, quindi premere il tasto  $\Delta$ per disattivare la funzione.

<span id="page-88-1"></span>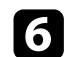

f Se si sta proiettando da un computer, usare una risoluzione inferiore o selezionare una risoluzione corrispondente alla risoluzione nativa del proiettore.

#### g **Link correlati**

- ["Impostazioni della qualità dell'immagine Menu Qualità foto" p.63](#page-62-0)
- ["Messa a fuoco dell'immagine usando la leva di regolazione della messa a](#page-28-0) [fuoco" p.29](#page-28-0)
- ["Sfocatura dei bordi dell'immagine \(immagine flessibile\)" p.52](#page-51-0)
- ["Pulizia della finestra di proiezione" p.74](#page-73-0)

### <span id="page-88-0"></span>**Risoluzione di problemi di immagine parziale**

Se viene proiettata solo un'immagine parziale dal computer, provare le seguenti soluzioni finché non si risolve il problema.

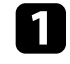

a Se si regola la dimensione dell'immagine proiettata, premere il tasto sul telecomando per visualizzare il menu **Immagine flessibile**,

quindi premere il tasto  $\left(\stackrel{\leftrightarrow}{\infty}\right)$  finché l'immagine proiettata non raggiunge la dimensione corretta.

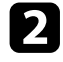

b Se **Rapporto aspetto** nel menu **Qualità foto** è impostato su **Zoom**, modificarlo su **Normale**.

controllare le impostazioni di visualizzazione del computer per disabilitare e impostare la risoluzione entro i limiti del proiettore. (Per i dettagli, vedere il manuale del computer.)

#### g **Link correlati**

- ["Impostazioni della funzione proiettore Menu Impostazioni" p.68](#page-67-0)
- ["Modifica della dimensione o della posizione dell'immagine \(immagine](#page-49-0) [flessibile\)" p.50](#page-49-0)

### **Regolazione di un'immagine che presenta rumore o interferenze elettrostatiche**

Se l'immagine proiettata presenta rumore o interferenze elettrostatiche, provare le seguenti soluzioni finché non si risolve il problema.

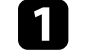

- a Controllare i cavi che collegano la sorgente video al proiettore. Essi devono essere:
- Separati dal cavo elettrico per evitare interferenze
- Connessi saldamente ad entrambe le estremità
- Non collegati a una prolunga
- b Regolare le impostazioni **Riduzione rumore** nel menu **Qualità foto** del proiettore.
	- c Se la forma dell'immagine è stata regolata usando i controlli del proiettore, provare a diminuire l'impostazione **Nitidezza** nel menu **Qualità foto** del proiettore per migliorare la qualità dell'immagine.
		- s **Qualità foto** > **Impostazioni personalizzate** > **Nitidezza**

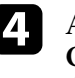

d Assicurarsi di aver selezionato l'impostazione **EDID** adeguata nel menu **Qualità foto** del proiettore, in base agli standard supportati dall'apparecchiatura video, dai segnali di immagine e dai cavi HDMI.

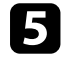

Se viene collegata una prolunga, provare a proiettare senza di essa per vedere se è la causa delle interferenze nel segnale.

f Selezionare una risoluzione video per il computer e una frequenza di refresh compatibili con il computer.

#### g **Link correlati**

• ["Impostazioni della qualità dell'immagine - Menu Qualità foto" p.63](#page-62-0)

### **Regolazione di un'immagine con luminosità o colori non corretti**

<span id="page-89-0"></span>Se l'immagine proiettata è troppo scura o chiara, oppure se i colori non sono corretti, provare le seguenti soluzioni finché non si risolve il problema.

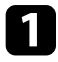

a Provare modalità colore diverse per immagine e ambiente selezionando l'impostazione **Modo colore** nel menu **Qualità foto** del proiettore.

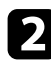

- **b** Verificare le impostazioni della sorgente video.
- c Regolare le seguenti impostazioni nel menu **Qualità foto** della sorgente in ingresso corrente.
	- **Gamma scena adattiva**
	- **Impostazioni personalizzate**
	- **Temperatura colore**
	- **Interpolazione frame**
	- **Contrasto dinamico**
	- **Riduzione rumore**
	- **Super-resolution**
	- **Contrast enhancement autom.**
	- **Rapporto aspetto**

d Accertarsi di aver selezionato l'impostazione corretta di **IntervalloVideo HDMI**, **HDR** o **EDID** nel menu **Qualità foto** del proiettore, se disponibile per la sorgente immagine.

e Quando si proietta l'immagine su una parete, provare diversi tipi di colore della parete per l'immagine e l'ambiente selezionando

l'impostazione **Regolazione cromatica** nel menu **Installazione** del proiettore.

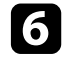

f Accertarsi che tutti i cavi siano collegati saldamente al proiettore e all'attrezzatura video. Se vengono collegati cavi lunghi, provare a collegare cavi più corti.

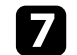

g Collocare il proiettore abbastanza vicino allo schermo.

#### g **Link correlati**

• ["Impostazioni della qualità dell'immagine - Menu Qualità foto" p.63](#page-62-0)

<span id="page-90-0"></span>Controllare le soluzioni in queste sezioni in caso di problemi con l'audio proiettato.

#### g **Link correlati**

- ["Risoluzione di problemi di audio mancante o basso" p.91](#page-90-1)
- ["Risoluzione di problemi della Modalità altoparlante Bluetooth" p.91](#page-90-2)

### <span id="page-90-1"></span>**Risoluzione di problemi di audio mancante o basso**

Se non viene emesso alcun audio o il volume è troppo basso, provare le seguenti soluzioni finché non si risolve il problema.

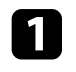

**a** Regolare le impostazioni di volume del proiettore tramite il tasto  $\textcircled{4}$  o sul telecomando.

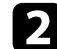

- b Controllare il collegamento dei cavi tra il proiettore e la sorgente video.
- **c** Premere il tasto  $\left(\frac{N}{N}\right)$  sul telecomando per riattivare l'audio se è stato temporaneamente disabilitato.

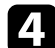

d Controllare le seguenti impostazioni sull'attrezzatura video:

- Controllare la sorgente video per accertarsi che il volume sia alto e che l'uscita audio sia impostata per la sorgente corretta.
- Impostare il dispositivo connesso sull'uscita PCM.

<span id="page-90-2"></span>

e Per emettere l'audio dall'altoparlante del proiettore, verificare che l'impostazione **Uscita audio** sia corretta nel menu **Suono**.

- f Se si desidera emettere audio su un dispositivo audio esterno tramite un cavo HDMI, provare le seguenti soluzioni:
	- Accertarsi che il cavo HDMI sia collegato alla HDMI2 (eARC/ARC) del proiettore.
	- Assicurarsi che il suono venga emesso dall'altoparlante del proiettore o dalla porta Optical Out.
- Impostare **HDMI CEC** su **On** nel menu **Impostazioni**.
	- s **Impostazioni** > **HDMI CEC** > **Controllo CEC**
- Impostare **HDMI2 ARC** su **On** nel menu **Impostazioni**.
	- s **Impostazioni** > **HDMI CEC** > **Controllo CEC**
- Impostare **Uscita audio** su **ARC (PCM)** nel menu **Suono**.
- Assicurarsi di utilizzare un cavo HDMI (con Ethernet).

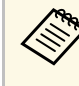

Quando si emette l'audio da un dispositivo audio esterno che<br>non supporta HDMI ARC tramite un cavo HDMI, impostare **HDMI CEC** su **Off** nel menu **Impostazioni**.

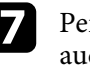

g Per emettere audio da un dispositivo audio esterno tramite un cavo audio ottico digitale, verificare che l'impostazione **Uscita audio** sia corretta nel menu **Suono**.

#### g **Link correlati**

• ["Impostazioni della qualità del suono - Menu Suono" p.65](#page-64-0)

### **Risoluzione di problemi della Modalità altoparlante Bluetooth**

Se non è possibile connettere un dispositivo audio Bluetooth al proiettore, provare le seguenti soluzioni.

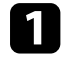

a Impostare **Modalità altoparlante Bluetooth** su **On** nel menu del proiettore.

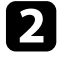

b Selezionare **Projector** dall'elenco dei dispositivi Bluetooth disponibili visualizzato sul dispositivo.

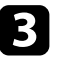

c Assicurarsi che solo un dispositivo Bluetooth sia connesso al proiettore. Non è possibile collegare contemporaneamente più dispositivi audio Bluetooth al proiettore.

# **Soluzione dei problemi audio <sup>92</sup>**

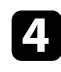

d Assicurarsi che il dispositivo soddisfi le specifiche Bluetooth del proiettore.

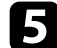

Controllare quanto segue:

- Controllare che non ci siano ostacoli tra il dispositivo Bluetooth e il proiettore e modificarne le posizioni per migliorare la comunicazione.
- Accertarsi che il dispositivo audio Bluetooth connesso si trovi entro la distanza di comunicazione specificata.
- Evitare l'uso del proiettore vicino a reti wireless, forni a microonde, telefoni cordless a 2,4 GHz o altri dispositivi che utilizzano la banda di frequenza a 2,4 GHz. Questi dispositivi possono interferire con il segnale tra il proiettore e il dispositivo audio Bluetooth.

- ["Specifiche Bluetooth" p.53](#page-52-0)
- ["Uso del proiettore come altoparlante Bluetooth" p.53](#page-52-1)

<span id="page-92-0"></span>Se il proiettore non risponde al telecomando, provare le seguenti soluzioni finché non si risolve il problema.

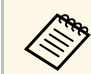

Se viene perso il telecomando, è possibile ordinarne un altro da Epson.

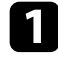

Controllare che le batterie del telecomando siano installate correttamente e siano cariche. Se necessario, sostituirle.

- b Controllare per vedere se un tasto sul telecomando è rimasto incastrato, provocando l'entrata in modo stand by. Rilasciare il tasto per riattivare il telecomando.
- c Accertarsi che si stia usando il telecomando entro l'angolo e la portata di ricezione del proiettore.
- d Controllare l'indicatore di stato per confermare che il proiettore si trovi in un normale stato di funzionamento.

- e Una illuminazione fluorescente forte, la luce solare diretta o i segnali a infrarossi di dispositivi potrebbero interferire con i ricevitori remoti del proiettore. Abbassare le luci o allontanare il proiettore dalla luce del sole o da apparecchi che possano interferire.
- f Se viene visualizzata la schermata di accoppiamento, eseguire di nuovo l'accoppiamento tenendo premuti contemporaneamente il tasto [Enter] e il tasto  $\left(\bullet\right)$  sul telecomando per circa tre secondi.

- ["Parti del proiettore Telecomando del proiettore" p.12](#page-11-0)
- ["Funzionamento del telecomando" p.22](#page-21-1)
- ["Stato dell'indicatore sul proiettore" p.84](#page-83-0)
- ["Installazione delle batterie nel telecomando" p.22](#page-21-0)

# **Risoluzione dei problemi di HDMI CEC <sup>94</sup>**

<span id="page-93-0"></span>Se non è possibile utilizzare i dispositivi connessi dal proiettore, tentare quanto segue finché non si risolve il problema.

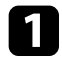

a Accertarsi che il cavo soddisfi lo standard HDMI CEC.

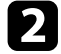

b Accertarsi che il dispositivo connesso soddisfi lo standard HDMI CEC. Per ulteriori informazioni, vedere la documentazione fornita con il dispositivo.

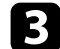

c Impostare **HDMI CEC** su **On** nel menu **Impostazioni** .

s **Impostazioni** > **HDMI CEC** > **Controllo CEC**

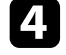

d Accertarsi che tutti i cavi siano collegati saldamente al proiettore e all'attrezzatura video.

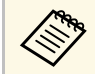

Assicurarsi di collegare un cavo HDMI alla porta HDMI2 (eARC/ARC) del projettore (eARC/ARC) del proiettore.

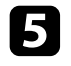

e Accertarsi che i dispositivi connessi siano accesi e in standby. Per ulteriori informazioni, vedere la documentazione fornita con il dispositivo.

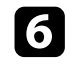

f Se si collega un nuovo dispositivo o si modifica il collegamento, impostare di nuovo la funzione CEC del dispositivo connesso e riavviare il dispositivo.

- ["Impostazioni della funzione proiettore Menu Impostazioni" p.68](#page-67-0)
- ["Uso dei dispositivi connessi tramite le funzionalità HDMI CEC" p.56](#page-55-0)

# **Risoluzione dei problemi di rete Wi-Fi <sup>95</sup>**

<span id="page-94-0"></span>Se non è possibile connettersi a una rete Wi-Fi, provare le seguenti soluzioni.

- 
- a Assicurarsi che il router e modem Wi-Fi funzionino correttamente. Il riavvio di questi dispositivi potrebbe risolvere il problema della connessione di rete.
- 
- b Controllare che non ci siano ostacoli tra il router Wi-Fi e il proiettore e modificarne le posizioni per migliorare la comunicazione.
- c È possibile modificare le impostazioni di rete nel menu visualizzato quando si preme il tasto  $\left(\bigstar\right)$  sul telecomando.
- d Se si inizializza il proiettore, è necessario selezionare nuovamente le impostazioni di rete sulla schermata di impostazione iniziale.

#### g **Link correlati**

• ["Inizializzazione del proiettore" p.60](#page-59-0)

# **Risoluzione dei problemi con Android TV <sup>96</sup>**

<span id="page-95-0"></span>Consultare la pagina seguente per problemi relativi ad Android TV. <https://support.google.com/androidtv/>

# **Appendice**

Controllare queste sezioni per le specifiche tecniche e gli avvisi importanti sul prodotto.

- ["Accessori opzionali e parti di ricambio" p.98](#page-97-1)
- ["Dimensioni dello schermo e distanza di proiezione" p.99](#page-98-0)
- ["Risoluzioni di visualizzazione supportate dal monitor" p.100](#page-99-0)
- ["Specifiche del proiettore" p.101](#page-100-0)
- ["Dimensioni esterne" p.102](#page-101-0)
- ["Elenco dei simboli e istruzioni per la sicurezza" p.103](#page-102-0)
- ["Informazioni sulla sicurezza del laser" p.105](#page-104-0)
- ["Glossario" p.107](#page-106-0)
- ["Avvisi" p.108](#page-107-0)

# **Accessori opzionali e parti di ricambio <sup>98</sup>**

<span id="page-97-1"></span>Sono disponibili i seguenti accessori opzionali e parti di ricambio. Si consiglia di acquistare questi prodotti in base alle necessità.

L'elenco seguente di accessori opzionali e parti di ricambio è valido a partire dal mese di giugno 2023.

I dettagli relativi agli accessori sono soggetti a modifiche senza preavviso e la loro disponibilità può variare a seconda del Paese in cui sono stati acquistati.

#### g **Link correlati**

- ["Dispositivi esterni" p.98](#page-97-2)
- ["Schermi" p.98](#page-97-3)
- ["Parti di ricambio" p.98](#page-97-0)

#### <span id="page-97-2"></span>**Dispositivi esterni**

#### **Lettore multimediale in streaming ELPAP12**

Utilizzare il lettore multimediale in streaming per guardare i contenuti online.

#### <span id="page-97-3"></span>**Schermi**

**Schermo a focale ultracorta ELPSC35 (100") Schermo a focale ultracorta ELPSC36 (120")** Schermi da installare a parete. (Rapporto d'aspetto 16:9)

### <span id="page-97-0"></span>**Parti di ricambio**

#### **Filtro dell'aria ELPAF60**

Utilizzare questi filtri dell'aria per sostituire quelli usati.

#### g **Link correlati**

• ["Sostituzione del filtro dell'aria" p.78](#page-77-0)

<span id="page-98-0"></span>Controllare la tabella in basso per determinare a quale distanza collocare il proiettore dallo schermo in base alla dimensione dell'immagine proiettata.

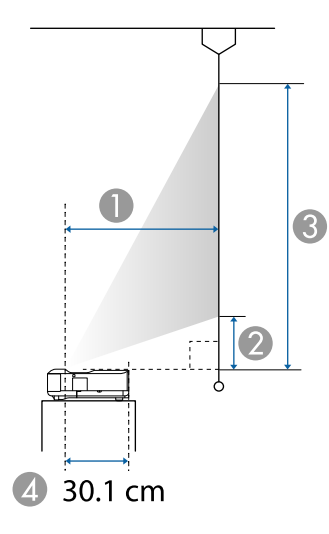

- **O** Distanza di proiezione (cm)
- $\boldsymbol{2}$ Distanza dal proiettore alla parte inferiore dello schermo (cm)
- CDistanza dal proiettore alla parte superiore dello schermo (cm)
- 4 Distanza dal centro dell'obiettivo al retro del proiettore (cm)

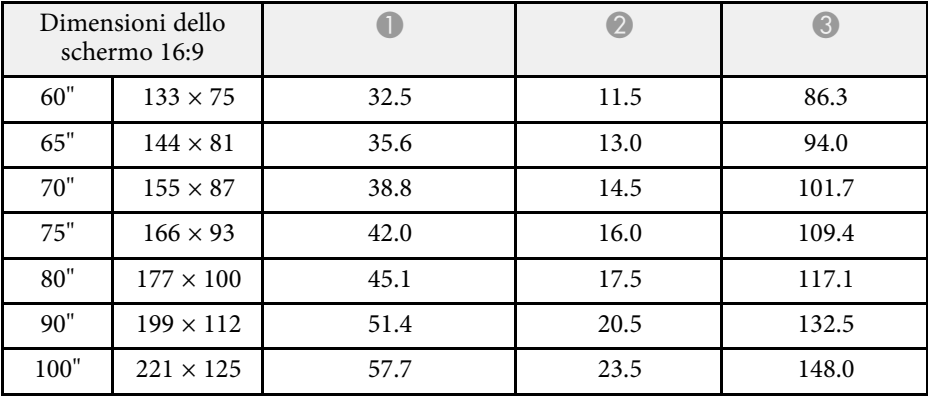

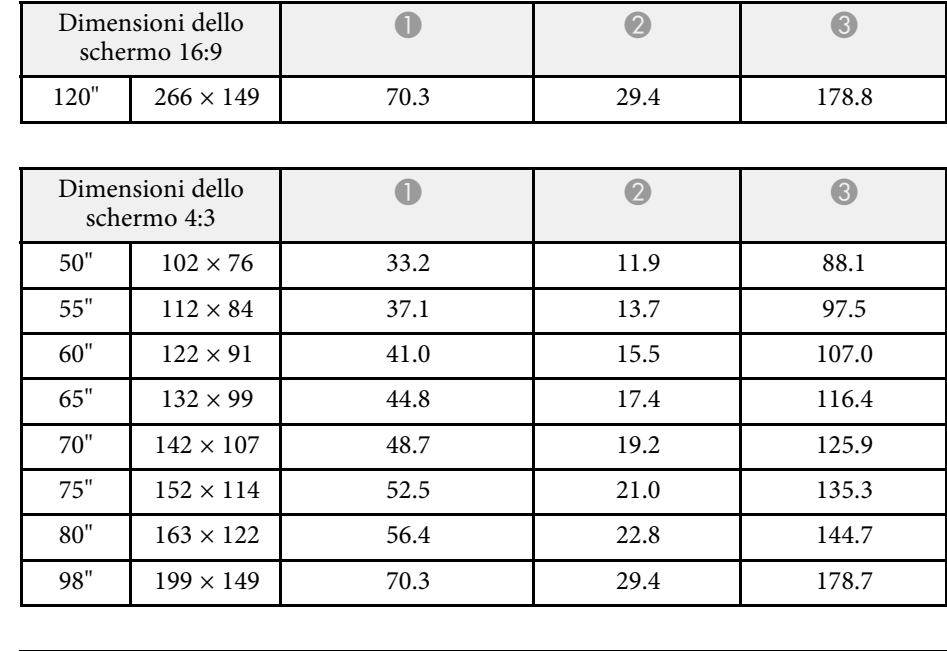

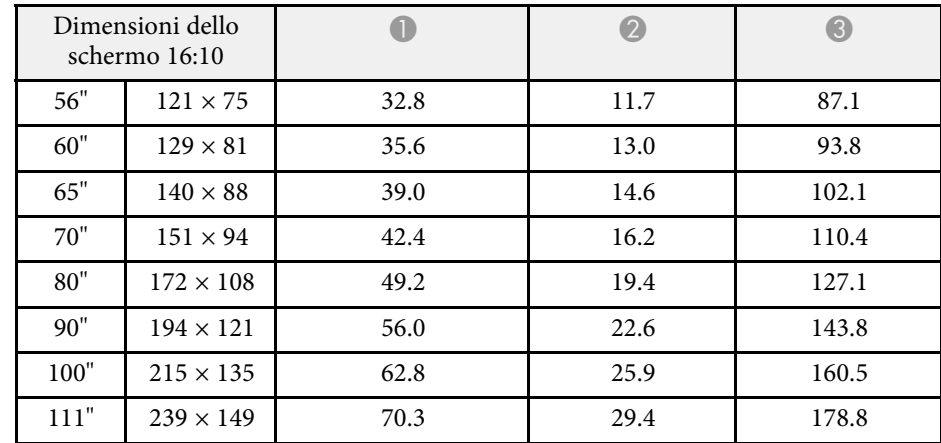

#### g **Link correlati**

• ["Modifica della dimensione o della posizione dell'immagine \(immagine](#page-49-0) [flessibile\)" p.50](#page-49-0)

<span id="page-99-0"></span>Per informazioni dettagliate sulle frequenze di aggiornamento e sulle risoluzioni compatibili per ogni formato di visualizzazione video compatibile, consultare le *Supplemental A/V Support Specification*.

<span id="page-100-1"></span><span id="page-100-0"></span>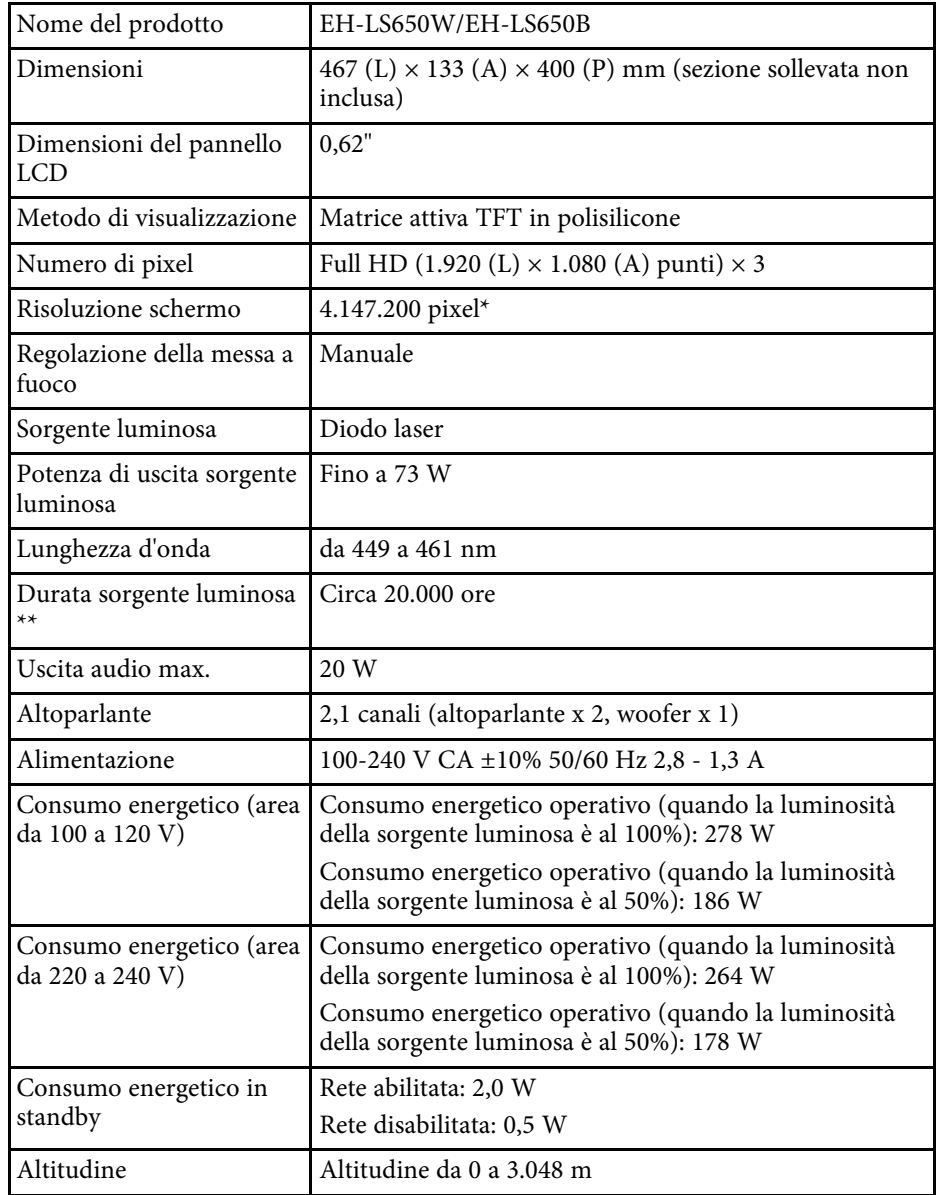

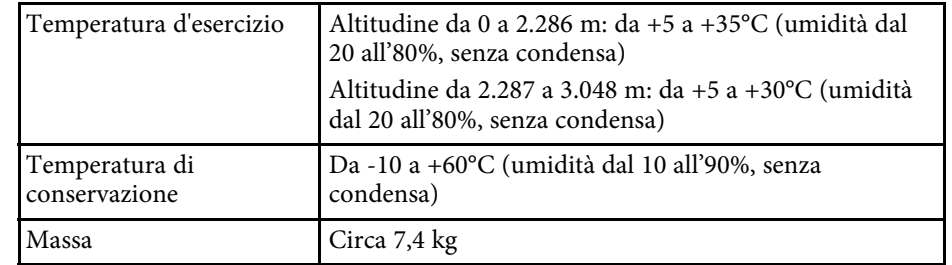

\* La tecnologia Pixel shifting raggiunge la risoluzione 4K su schermo.

\*\* Tempo approssimativo finché la luminosità della sorgente luminosa non si riduce alla metà del suo valore originale. (Presumendo che il proiettore sia in uso in un'atmosfera dove le particelle volativi siano inferiori a valori da 0,04 a 0,2 mg/m3. Il tempo stimato varia in base all'uso del proiettore e alle condizioni operative.)

L'etichetta di classificazione si trova nella parte inferiore del proiettore.

#### g **Link correlati**

• ["Specifiche connettore" p.101](#page-100-1)

### **Specifiche connettore**

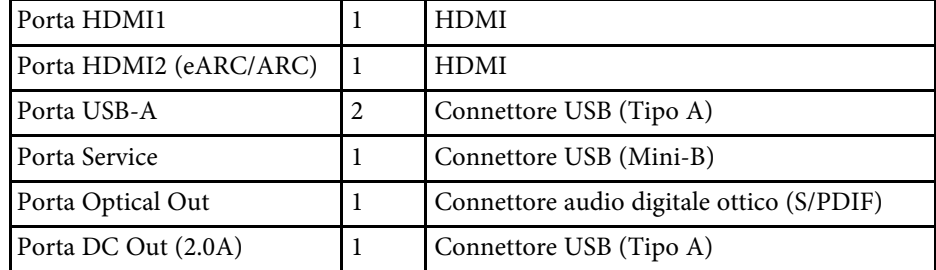

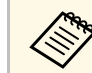

a La porta USB-A supporta USB 2.0. Tuttavia, non si garantisce che le porte USB funzionino con tutte le periferiche che supportano l'USB.

<span id="page-101-0"></span>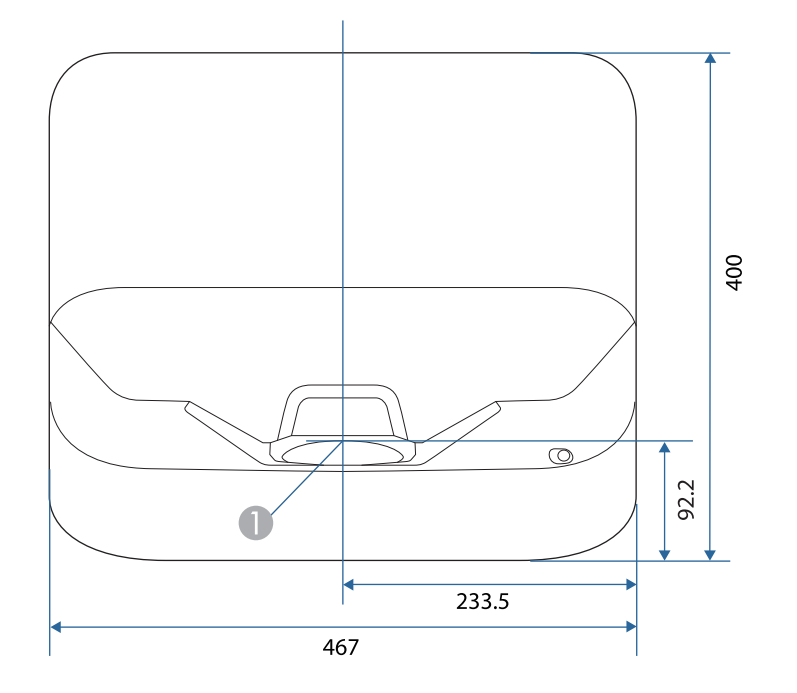

A Centro della finestra di proiezione

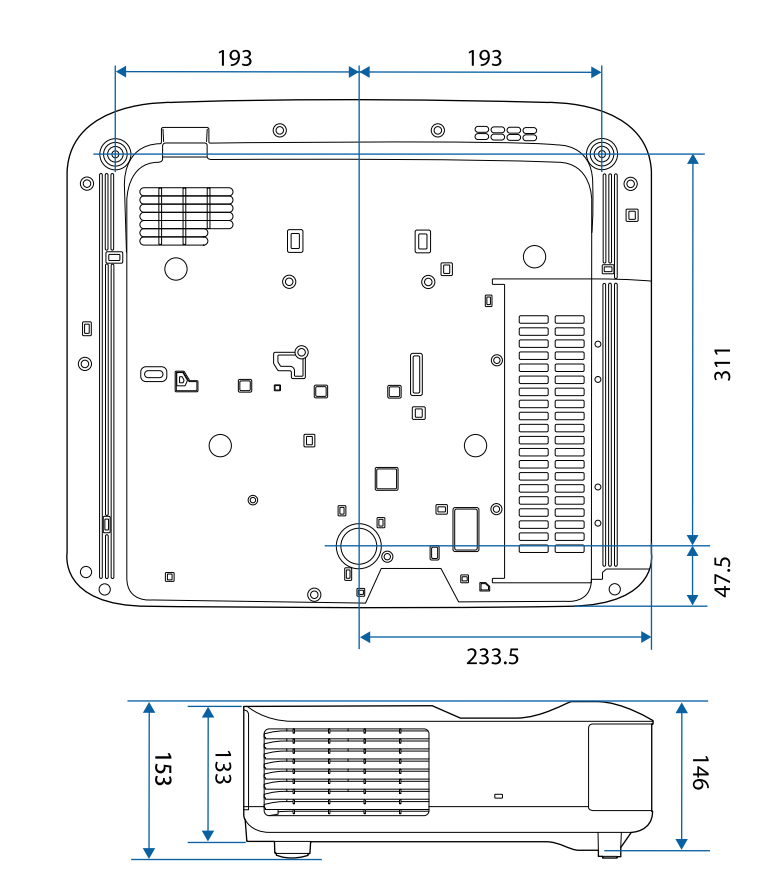

L'unità di queste illustrazioni è il mm.

<span id="page-102-0"></span>La seguente tabella elenca il significato dei simboli di sicurezza etichettati sull'apparecchio.

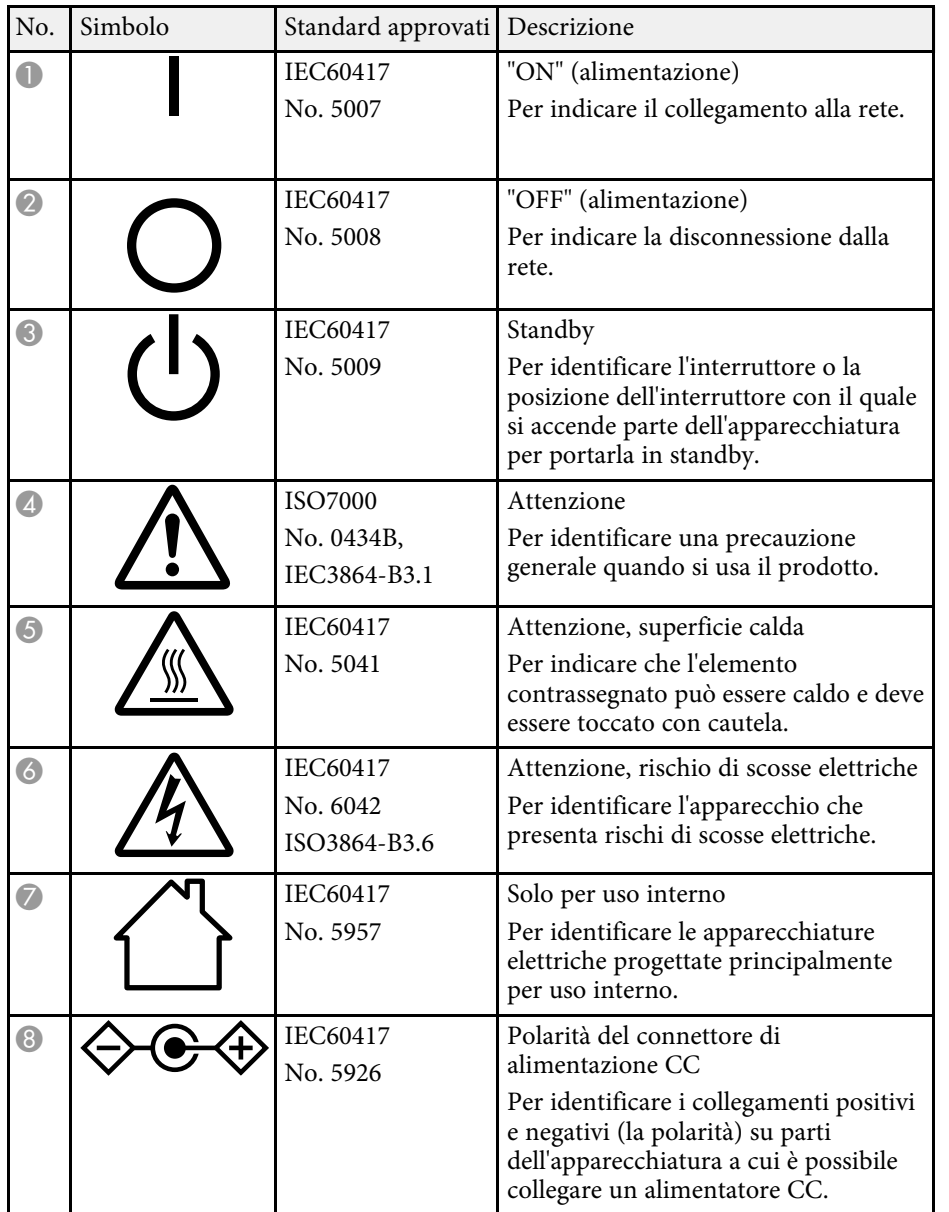

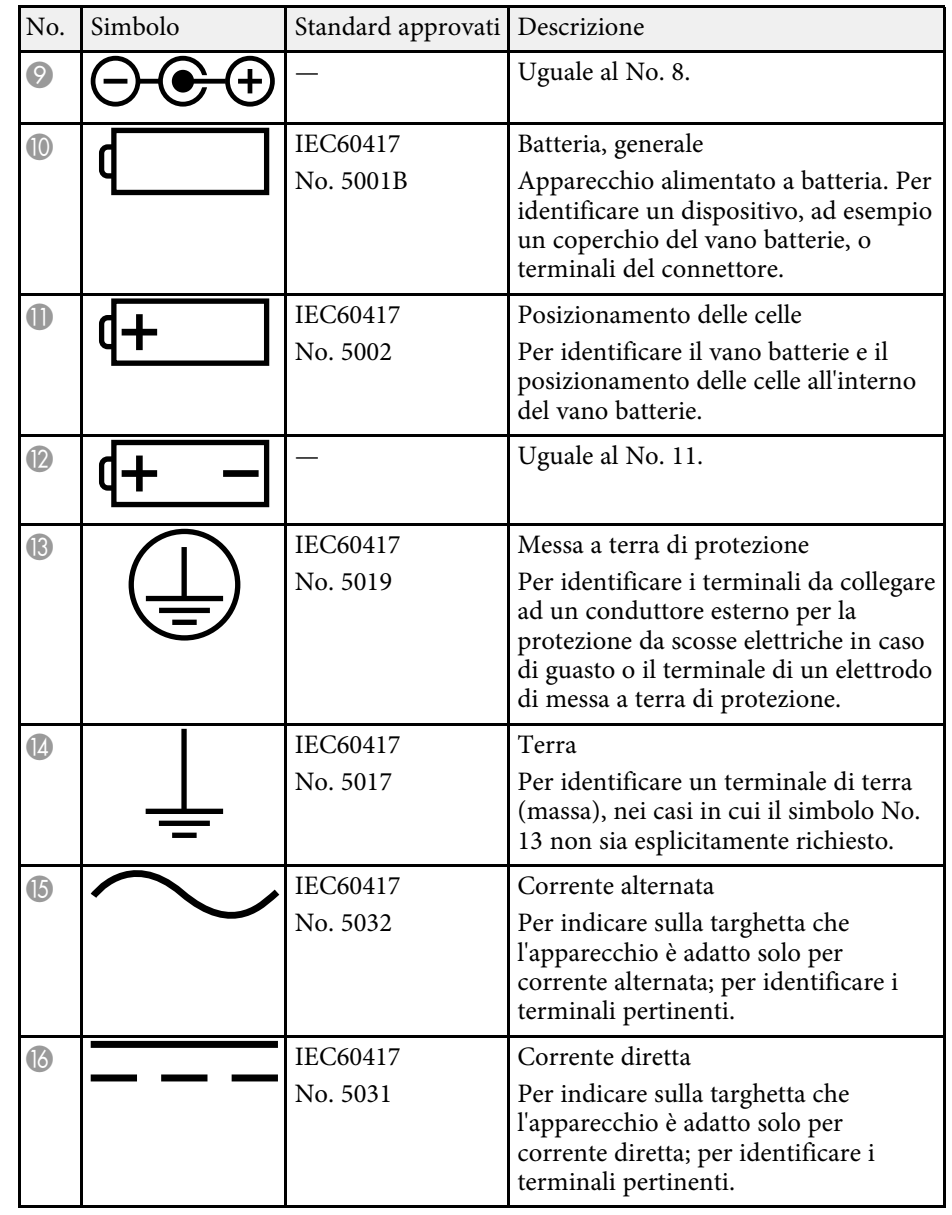

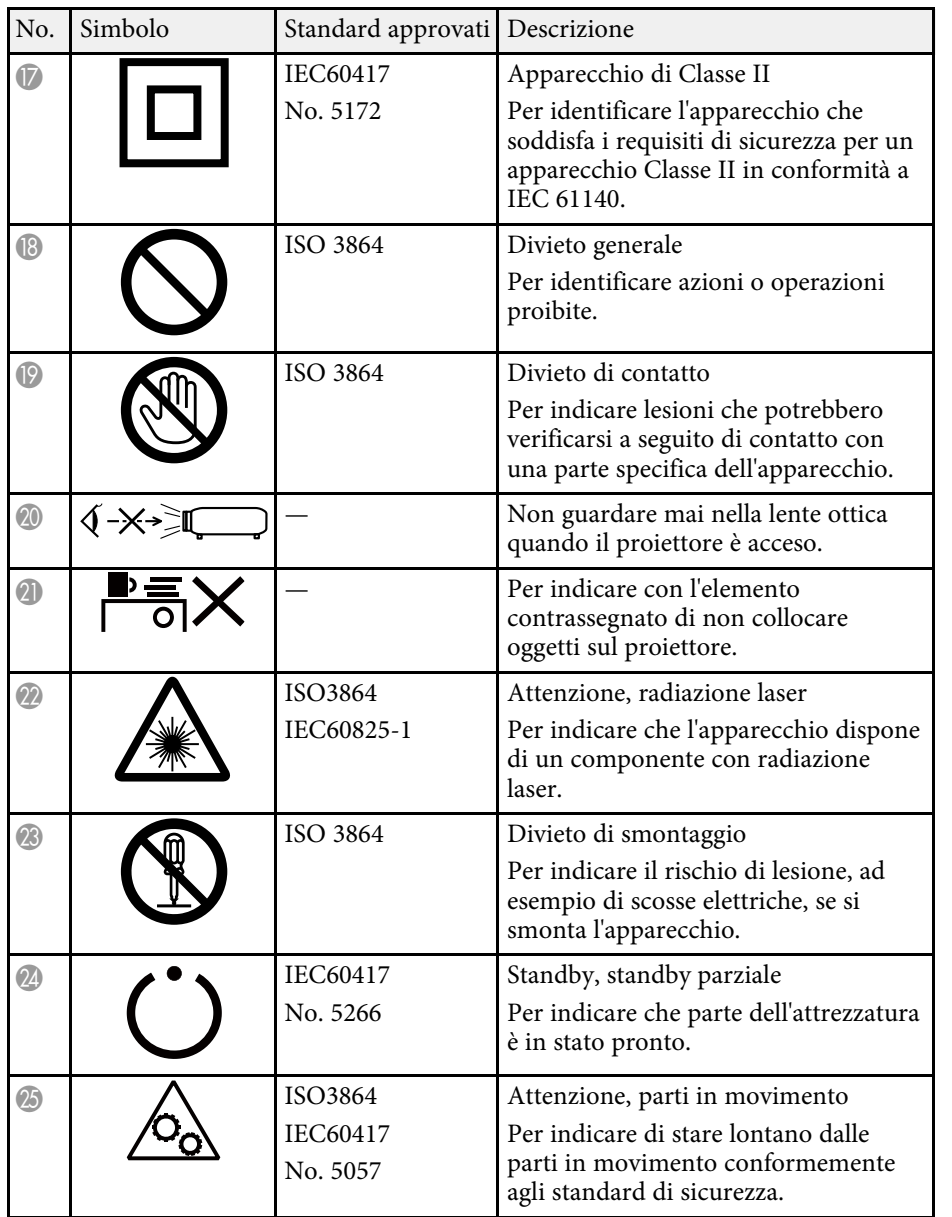

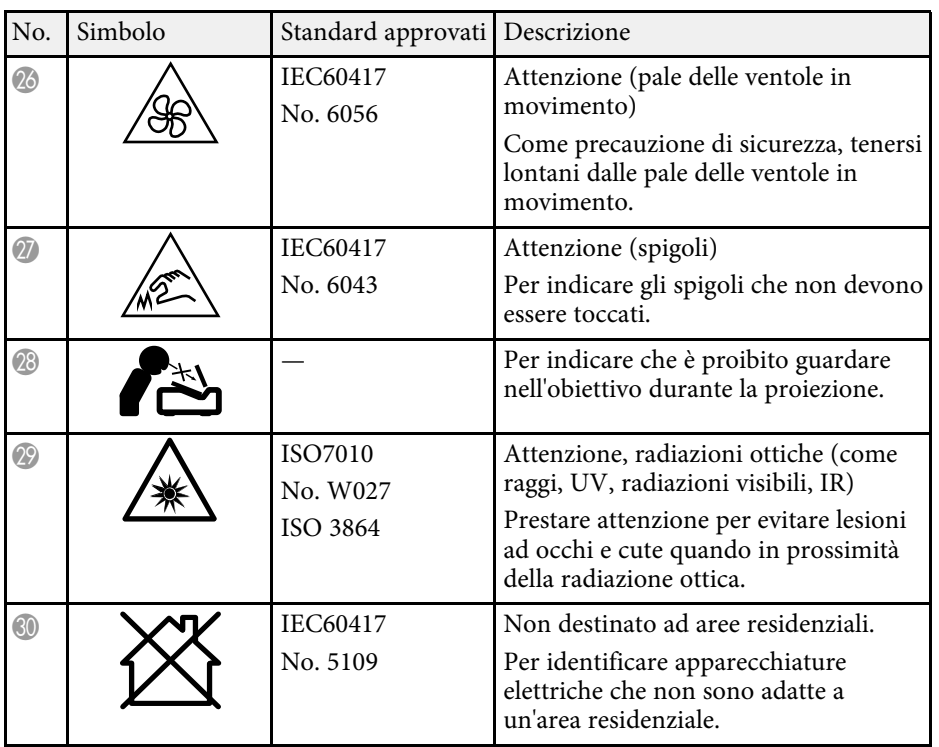

<span id="page-104-0"></span>Questo proiettore è un prodotto laser di Classe 1 conforme agli standard internazionali IEC60825-1:2014 e EN60825-1:2014 + A11:2021 per i laser.

Attenersi a queste istruzioni sulla sicurezza quando si utilizza il proiettore.

#### **Avvertenza**

- Non aprire l'alloggiamento del proiettore. Il proiettore contiene un laser ad alta potenza.
- Radiazioni ottiche possibilmente pericolose emesse da questo prodotto. Non fissare la sorgente luminosa in funzione. Potrebbe essere pericoloso per la vista.

#### **Attenzione**

Non smontare il proiettore per lo smaltimento. Smaltire in conformità alle normative locali o nazionali.

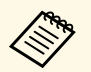

a Il proiettore utilizza un laser come sorgente luminosa. Il laser presenta le seguenti caratteristiche.

- A seconda dell'ambiente circostante, la luminosità della sorgente luminosa potrebbe diminuire. La luminosità diminuisce molto quando la temperatura diventa troppo alta.
- La luminosità della sorgente luminosa diminuisce in caso di utilizzo prolungato. È possibile modificare il rapporto tra tempo di utilizzo e riduzione della luminosità nelle impostazioni.

#### g **Link correlati**

• ["Etichette di avvertenza del laser" p.105](#page-104-1)

### <span id="page-104-1"></span>**Etichette di avvertenza del laser**

Le etichette di avviso laser sono attaccate al proiettore.

#### **Interno**

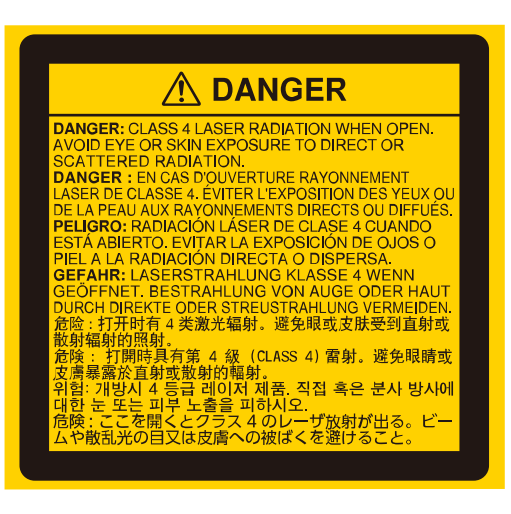

#### **In alto**

Come per ogni sorgente abbagliante, non fissare il fascio luminoso, RG2 IEC/EN 62471-5:2015.

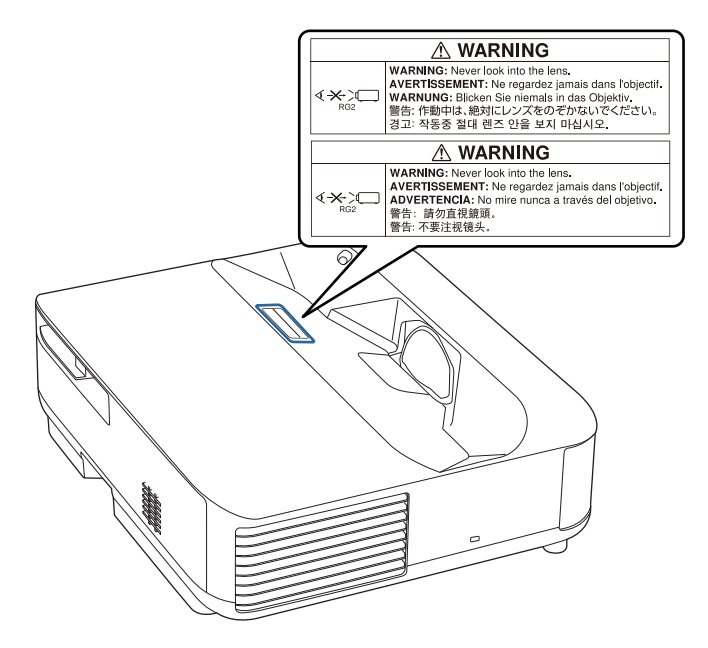

### **Avvertenza**

- Non guardare mai nella lente del proiettore quando il laser è acceso. Questo potrebbe danneggiare gli occhi ed è pericoloso, in particolare, per i bambini e animali domestici.
- Quando si accende il proiettore a distanza mediante il telecomando, assicurarsi che nessuno guardi nell'obiettivo.
- Non consentire ai bambini di utilizzare il proiettore. I bambini devono essere supervisionati da un adulto.
- Non guardare nell'obiettivo durante la proiezione. Inoltre, non guardare nell'obiettivo tramite dispositivi ottici quali lenti o telescopi. Ciò potrebbe provocare danni alla vista.

#### **Base**

Questo proiettore è un prodotto laser di consumo CLASSE 1 conforme a EN50689:2021.

Questo proiettore è il prodotto che proietta immagini su pareti, schermi, ecc.

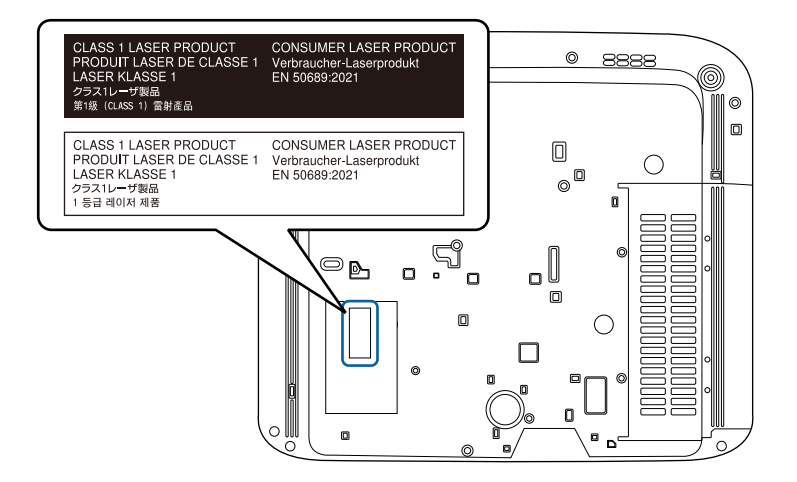

# **Glossario <sup>107</sup>**

<span id="page-106-0"></span>Questa sezione fornisce una breve spiegazione dei termini difficili di cui non è stata fornita la spiegazione all'interno della guida. Per ulteriori dettagli, fare riferimento ad altre pubblicazioni disponibili in commercio.

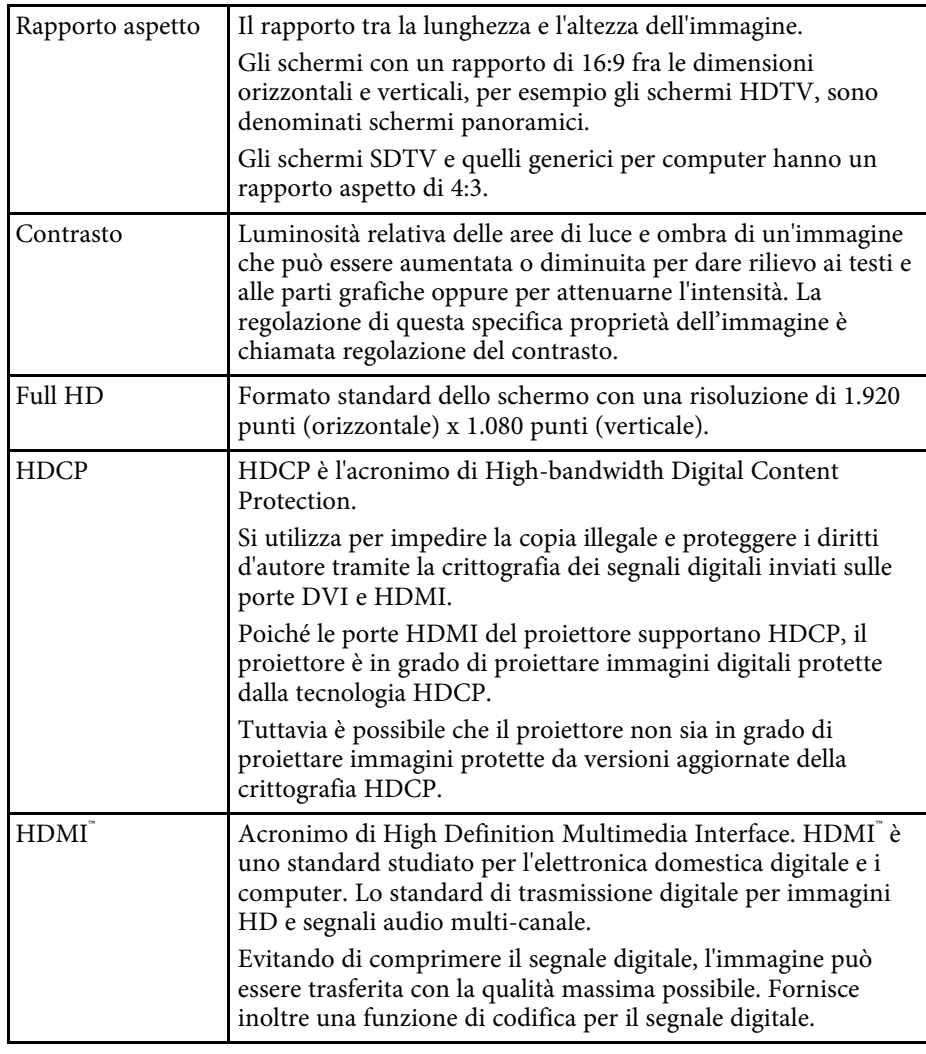

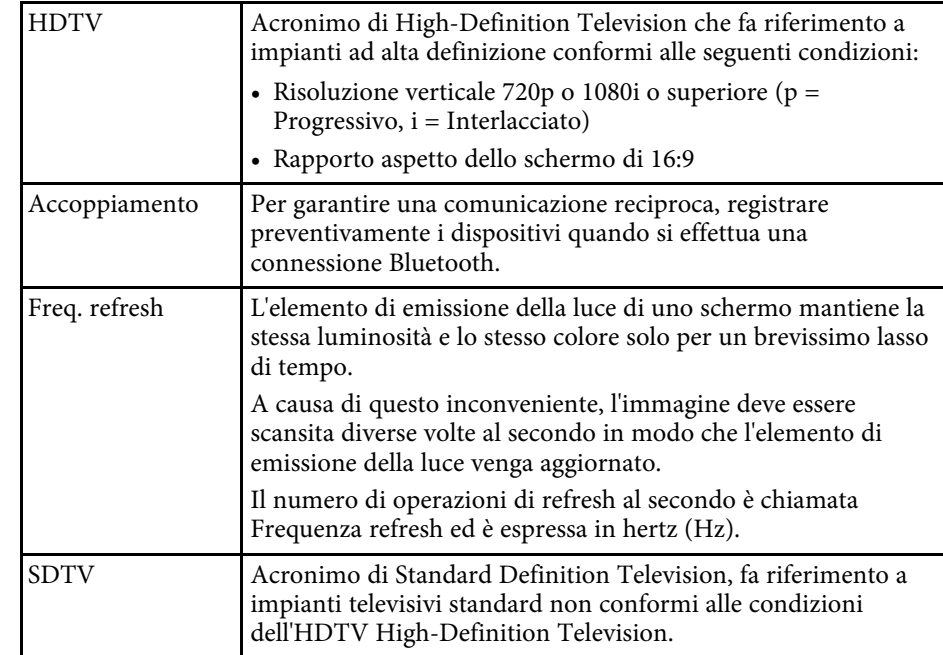

<span id="page-107-0"></span>Controllare queste sezioni per gli avvisi importanti sul proiettore.

#### g **Link correlati**

- ["Indication of the manufacturer and the importer in accordance with](#page-107-1) [requirements of EU directive" p.108](#page-107-1)
- <span id="page-107-2"></span>• ["Indication of the manufacturer and the importer in accordance with](#page-107-2) [requirements of United Kingdom directive" p.108](#page-107-2)
- ["Limitazioni di impiego" p.108](#page-107-3)
- ["Marchi di fabbrica" p.108](#page-107-4)
- ["Nota sul copyright" p.109](#page-108-0)
- ["Attribuzione del copyright" p.109](#page-108-1)

## <span id="page-107-1"></span>**Indication of the manufacturer and the importer in accordance with requirements of EU directive**

Manufacturer: SEIKO EPSON CORPORATION Address: 3-5, Owa 3-chome, Suwa-shi, Nagano-ken 392-8502 Japan Telephone: 81-266-52-3131 http://www.epson.com/

<span id="page-107-3"></span>Importer: EPSON EUROPE B.V. Address: Atlas Arena, Asia Building, Hoogoorddreef 5,1101 BA Amsterdam Zuidoost The Netherlands Telephone: 31-20-314-5000

<span id="page-107-4"></span>http://www.epson.eu/

### **Indication of the manufacturer and the importer in accordance with requirements of United Kingdom directive**

Manufacturer: SEIKO EPSON CORPORATION Address: 3-5, Owa 3-chome, Suwa-shi, Nagano-ken 392-8502 Japan Telephone: 81-266-52-3131 http://www.epson.com/

Importer: Epson (UK) Ltd. Address: Westside, London Road, Hemel Hempstead, Hertfordshire, HP3 9TD, United Kingdom http://www.epson.co.uk

### **Limitazioni di impiego**

Quando questo prodotto viene impiegato in applicazioni che richiedono un alto grado di affidabilità o sicurezza, come nel caso di dispositivi per trasporto aereo, treno, nave, motoveicoli, ecc., dispositivi per la prevenzione di disastri, dispositivi di sicurezza vari, ecc. o dispositivi di precisione/funzionali ecc., deve essere utilizzato solo dopo aver considerato l'inclusione nel progetto di elementi di ridondanza e resistenza ai guasti aventi lo scopo di mantenere la sicurezza e l'affidabilità dell'intero sistema. Poiché questo prodotto è stato progettato per essere usato in applicazioni che richiedono un altissimo grado di affidabilità o sicurezza, come in apparecchiature aerospaziali, reti di comunicazione, controllo di impianti nucleari o apparecchi per l'assistenza medicale utilizzati nella cura diretta dei pazienti, ecc., è necessario usare il proprio giudizio nel valutare l'idoneità del prodotto.

### **Marchi di fabbrica**

EPSON è un marchio registrato di Seiko Epson Corporation.
Mac, OS X e macOS sono marchi di fabbrica di Apple Inc.

Microsoft, Windows e il logo Windows sono marchi o marchi registrati di Microsoft Corporation negli Stati Uniti e/o in altri Paesi.

Google, Google Play, Android TV, Chromecast integrato e altri marchi sono marchi di Google LLC.

L'Assistente Google non è disponibile in alcune lingue e Paesi. La disponibilità dei servizi varia in base al Paese e alla lingua.

Prodotto sotto licenza dei Dolby Laboratories. Dolby, Dolby Audio, e il simbolo double-D sono marchi registrati di Dolby Laboratories.

HDMI, il logo HDMI e High-Definition Multimedia Interface sono marchi commerciali o marchi registrati di HDMI Licensing Administrator Inc.<br>H**DMI** 

"Codice QR" è un marchio commerciale di DENSO WAVE INCORPORATED.

Wi-Fi˚ è un marchio di fabbrica di Wi-Fi Alliance˚.

Il marchio e i loghi Bluetooth˚ sono marchi di fabbrica registrati di Bluetooth SIG, Inc, e Seiko Epson Corporation utilizza questi marchi sotto licenza. Gli altri marchi e nomi depositati appartengono ai rispettivi proprietari.

Adobe e Adobe Reader sono marchi o marchi registrati di Adobe Systems Incorporated negli Stati Uniti e/o in altri paesi.

Gli altri nomi di prodotti citati in questo documento sono utilizzati anche a scopi identificativi e possono essere marchi commerciali dei rispettivi proprietari. Epson rinuncia espressamente a tutti i diritti su questi marchi.

## **Nota sul copyright**

Tutti i diritti riservati. Nessuna parte di questa pubblicazione può essere riprodotta, memorizzata in sistemi informatici o trasmessa in qualsiasi forma o con qualsiasi mezzo, elettronico, meccanico, con fotocopie, registrazioni o altro mezzo, senza previa autorizzazione scritta di Seiko Epson Corporation. Non viene assunta alcuna responsabilità esplicita né relativamente all'uso delle informazioni contenute nel presente documento. Né si assume alcuna responsabilità per eventuali danni derivanti dall'uso delle informazioni contenute nel presente documento.

Né Seiko Epson Corporation né le sue società affiliate potranno essere ritenute responsabili nei confronti dell'acquirente di questo prodotto o verso terzi per danni, perdite, oneri o spese sostenute o subite dall'acquirente o da terzi in seguito a incidenti, uso errato o uso improprio del presente prodotto, oppure a modifiche, interventi di riparazione o alterazioni non autorizzate effettuate sullo stesso, oppure (con esclusione degli Stati Uniti) alla mancata stretta osservanza delle istruzioni operative e di manutenzione fornite da Seiko Epson Corporation.

Seiko Epson Corporation non potrà essere ritenuta responsabile per eventuali danni o inconvenienti derivanti dall'uso di accessori opzionali o materiali di consumo diversi da quelli indicati da Seiko Epson Corporation come Prodotti originali Epson o Prodotti approvati Epson.

Il contenuto di questo manuale è soggetto a modifica o aggiornamento senza preavviso.

## **Attribuzione del copyright**

Queste informazioni sono soggette a modifica senza preavviso.

© 2023 Seiko Epson Corporation

2023.6 414416300IT